# Sistemas Dell™ PowerEdge™ T100 Manual del propietario del hardware

## Notas, avisos y precauciones

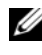

 $\mathbb Z$  NOTA: Una NOTA proporciona información importante que le ayudará a utilizar mejor el ordenador.

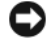

AVISO: Un AVISO indica la posibilidad de daños en el hardware o la pérdida de datos, e informa de cómo evitar el problema.

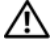

 $\sqrt{N}$  PRECAUCIÓN: Un mensaie de PRECAUCIÓN indica el riesgo de daños materiales, lesiones o incluso la muerte.

Junio de 2008 Rev. A00

\_\_\_\_\_\_\_\_\_\_\_\_\_\_\_\_\_\_\_\_

La información contenida en este documento puede modificarse sin previo aviso. © 2008 Dell Inc. Todos los derechos reservados.

Queda estrictamente prohibida la reproducción de este documento en cualquier forma sin la autorización por escrito de Dell Inc.

Marcas comerciales utilizadas en este texto: *Dell*, el logotipo de *DELL y PowerEdge* son marcas comerciales de Dell Inc.; Intel es una marca comercial registrada de Intel Corporation en los Estados Unidos y en otros países; Microsoft, MS-DOS, Windows y Windows Server son marcas comerciales o marcas comerciales registradas de Microsoft Corporation en los Estados Unidos o en otros países; UNIX es una marca comercial registrada de The Open Group en los Estados Unidos y en otros países.

Otras marcas y otros nombres comerciales pueden utilizarse en este documento para hacer referencia a las entidades que los poseen o a sus productos. Dell Inc. renuncia a cualquier interés sobre la propiedad de marcas y nombres comerciales que no sean los suyos.

# Contenido

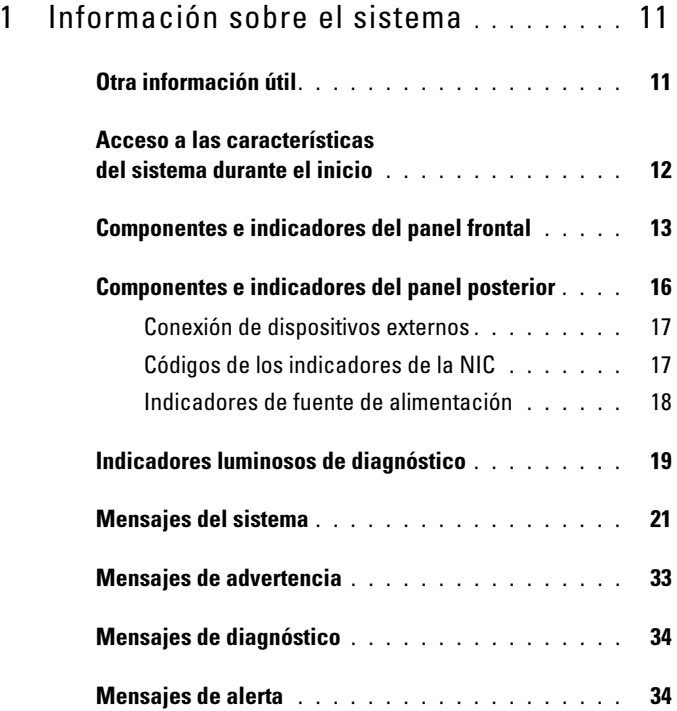

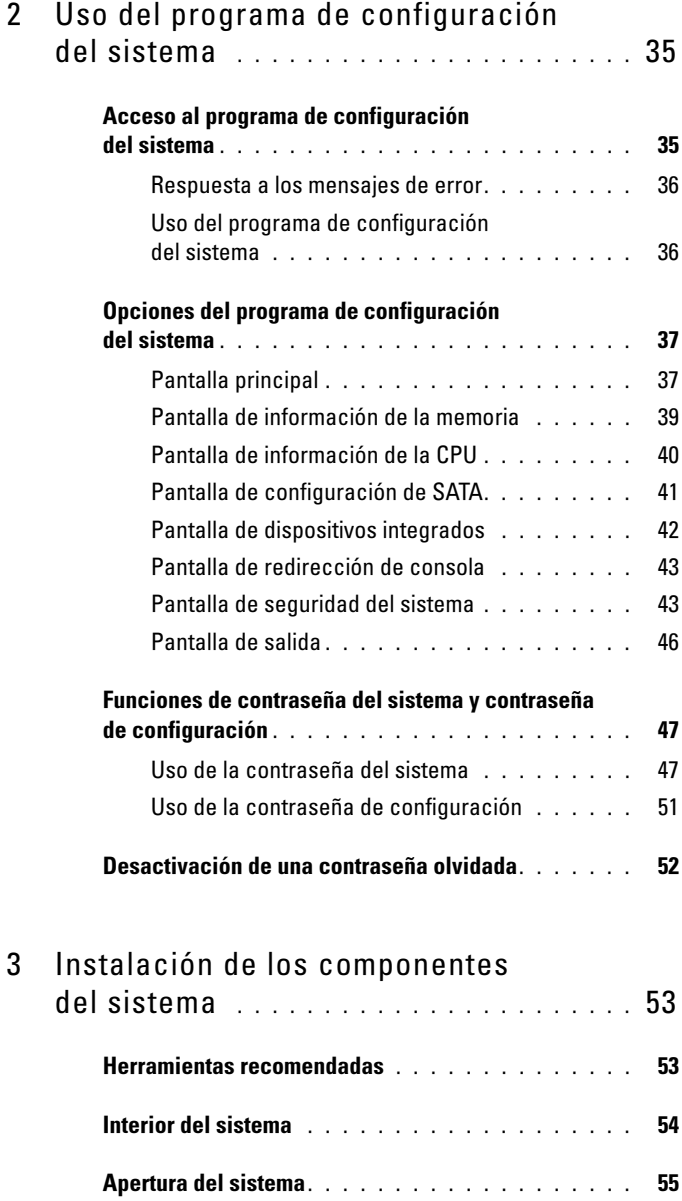

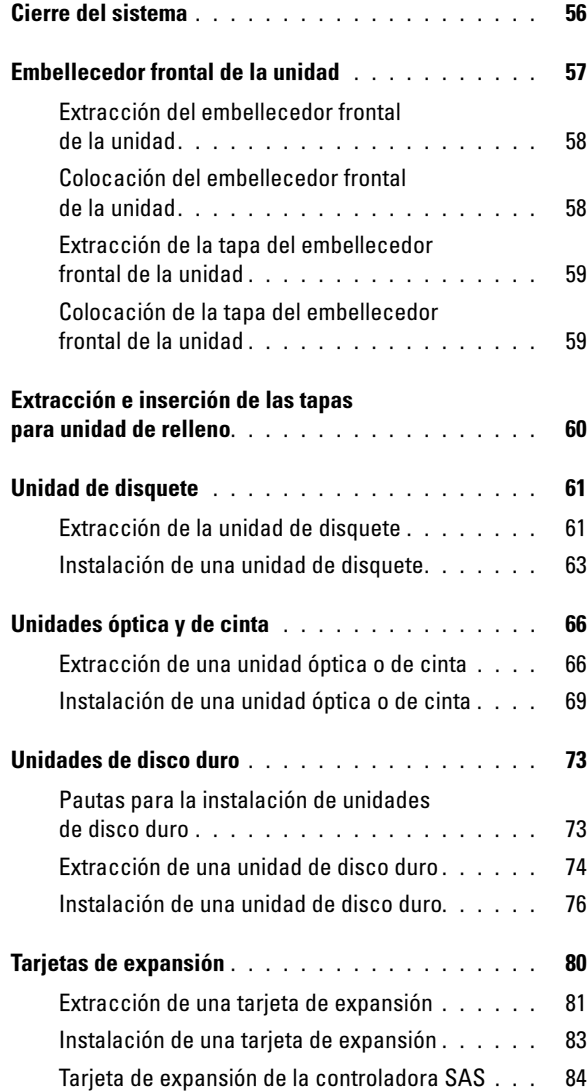

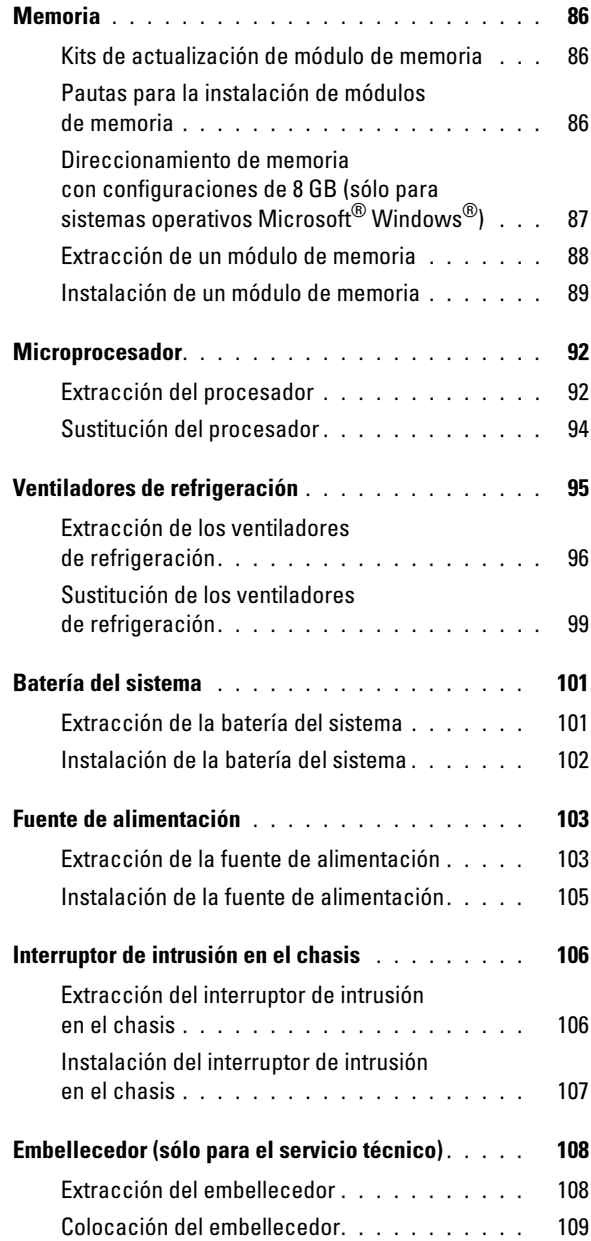

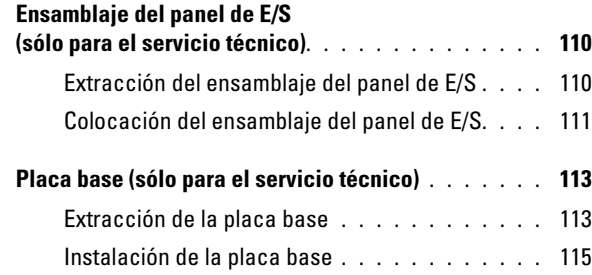

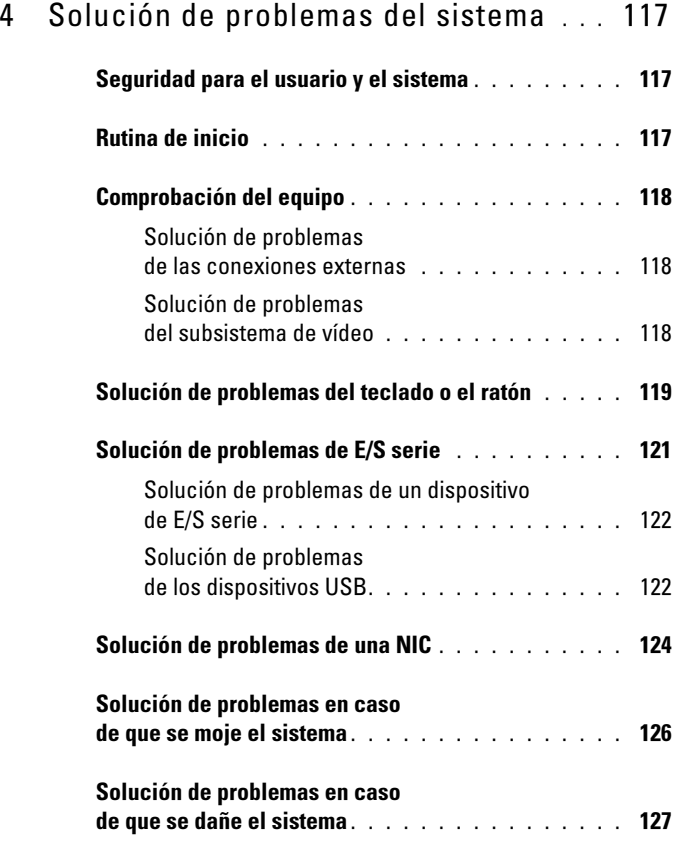

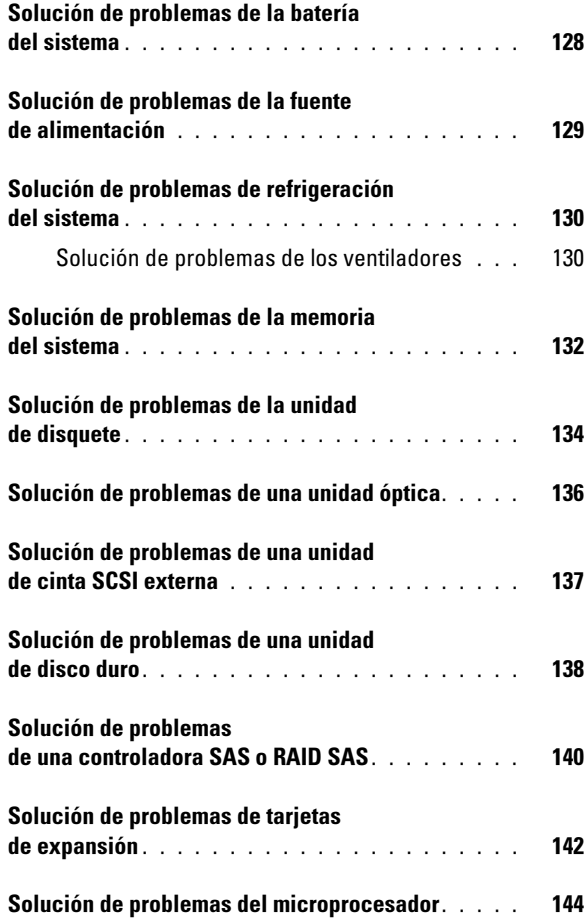

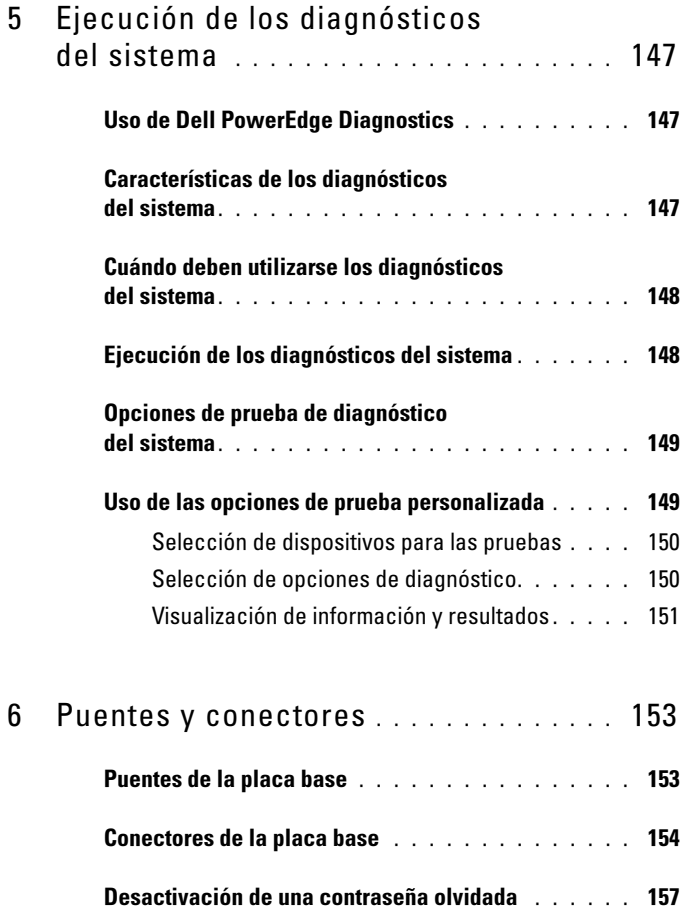

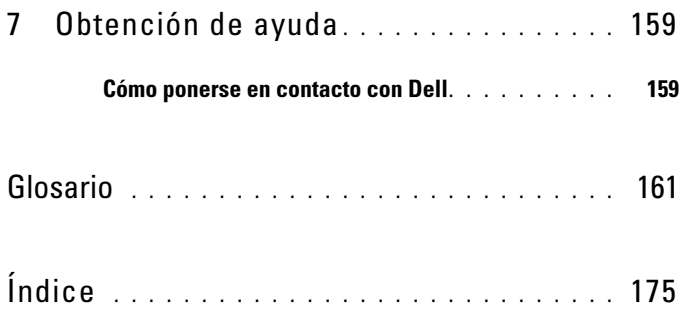

# <span id="page-10-0"></span>Información sobre el sistema

En esta sección se describen las características físicas, de la interfaz de software y del firmware que proporcionan y aseguran el funcionamiento esencial del sistema. Los conectores físicos de los paneles frontales y posteriores del sistema proporcionan una conectividad práctica y capacidad de expansión del sistema. El firmware del sistema, las aplicaciones y los sistemas operativos supervisan el sistema y el estado de los componentes; asimismo, le alertan cuando surge un problema. Las condiciones del sistema pueden notificarse mediante cualquiera de los mensajes siguientes:

- Indicadores del panel frontal o posterior
- Mensajes del sistema
- Mensajes de advertencia
- Mensajes de diagnóstico
- Mensajes de alerta

En esta sección se describe cada tipo de mensaje, se enumeran las posibles causas y se detallan los pasos necesarios para resolver los problemas que indica un mensaje. Asimismo, se ilustran los componentes y los indicadores del sistema.

# <span id="page-10-1"></span>Otra información útil

**NOTA:** La información importante sobre normativas y seguridad se proporciona en otro documento. La información sobre la garantía puede estar incluida en este documento o constar en un documento aparte.

- En la Guía de introducción se ofrece una visión general sobre los componentes, la configuración y las especificaciones técnicas del sistema.
- Los CD o DVD que se suministran con el sistema proporcionan documentación y herramientas para configurar y administrar el sistema.
- En la documentación del software de administración de sistemas se describen las funciones, los requisitos, la instalación y el funcionamiento básico del software.
- En la documentación del sistema operativo se describe cómo instalar (si es necesario), configurar y utilizar el software del sistema operativo.
- En la documentación de los componentes adquiridos por separado se incluye información para configurar e instalar las opciones correspondientes.
- Algunas veces, con el sistema se incluyen actualizaciones que describen los cambios realizados en el sistema, en el software o en la documentación.

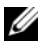

 $\mathscr{U}$  NOTA: Compruebe si hay actualizaciones en support.dell.com y, si las hay, léalas antes de proceder a la instalación, puesto que a menudo sustituyen la información contenida en otros documentos.

• Es posible que se incluyan notas de la versión o archivos Léame para proporcionar actualizaciones de última hora relativas al sistema o a la documentación, o material de consulta técnica avanzada destinado a técnicos o usuarios experimentados.

## <span id="page-11-0"></span>Acceso a las características del sistema durante el inicio

En la [tabla 1-1](#page-11-1) se describen las pulsaciones de teclas que se pueden realizar durante el inicio para acceder a las características del sistema. Si el sistema operativo empieza a cargarse antes de introducir la pulsación de tecla, espere a que el sistema termine de iniciarse y, a continuación, reinicie el sistema e inténtelo de nuevo.

| <b>Pulsación</b><br>de tecla | <b>Descripción</b>                                                                                                    |
|------------------------------|----------------------------------------------------------------------------------------------------|
| $\langle$ F2>                | Abre el programa de configuración del sistema. Consulte "Uso del<br>programa de configuración del sistema" en la página 35.                                     |
| $<$ F10 $>$                  | Abre la partición de utilidades que permite ejecutar los diagnósticos<br>del sistema. Consulte "Ejecución de los diagnósticos del sistema" en la<br>página 148. |
| $<$ F11 $>$                  | Abre la pantalla de selección del menú de inicio, que permite seleccionar<br>un dispositivo de inicio.                                                          |
| $\langle$ F12>               | Activa el inicio PXE.                                                                                                    |

<span id="page-11-1"></span>Tabla 1-1. Pulsaciones de tecla para acceder a las características del sistema

Tabla 1-1. Pulsaciones de tecla para acceder a las características del sistema

| <b>Pulsación</b><br>de tecla | <b>Descripción</b>                                                                                                    |
|------------------------------|----------------------------------------------------------------------------------------------------|
|                              | <ctrl+c> Se muestra la opción para algunas tarjetas de expansión de la contro-<br/>ladora SAS. Abre la utilidad de configuración SAS, que incluye<br/>las opciones de configuración RAID. Para obtener más información,<br/>consulte la guía del usuario del adaptador SAS.</ctrl+c>                                                            |
|                              | <ctrl+s> Se muestra una opción sólo si se ha activado la compatibilidad con PXE<br/>a través del programa de configuración del sistema (vea la tabla 2-1).<br/>Esta pulsación de tecla permite configurar las opciones de NIC para<br/>el inicio PXE. Para obtener más información, consulte la documentación<br/>de la NIC integrada.</ctrl+s> |

## <span id="page-12-0"></span>Componentes e indicadores del panel frontal

En la [ilustración 1-1](#page-13-0) se muestran los controles, los indicadores y los conectores ubicados en el panel frontal del sistema.En la [tabla 1-2](#page-13-1) se describen los componentes.

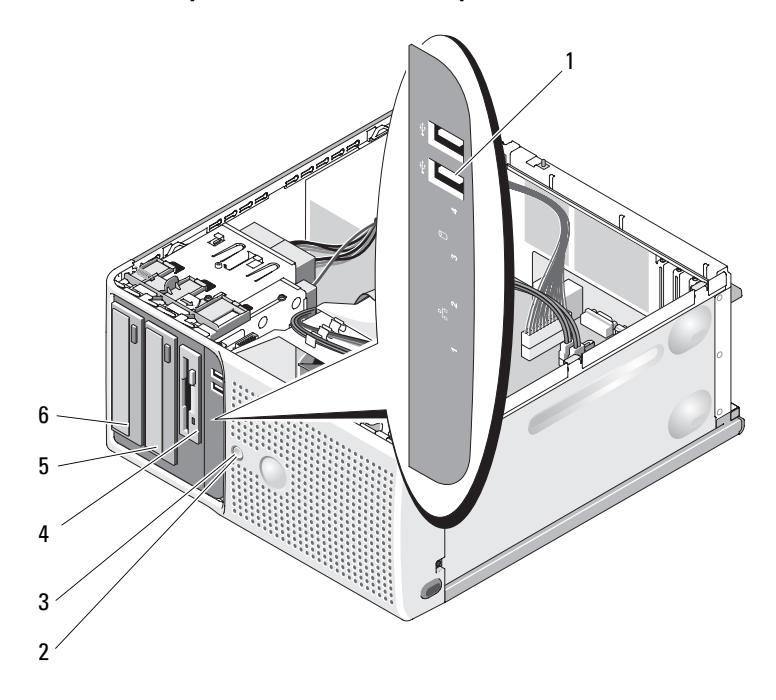

#### <span id="page-13-0"></span>Ilustración 1-1. Componentes e indicadores del panel frontal

<span id="page-13-1"></span>Tabla 1-2. Componentes del panel frontal

| $\mathsf{N}$ . | <b>Componente</b>  | <b>Icono</b>      | <b>Descripción</b>                                           |
|----------------|--------------------|-------------------|--------------------------------------------------------------|
|                | Conectores USB (2) | $\leftrightarrow$ | Conectan dispositivos compatibles<br>con USB 2.0 al sistema. |

| N.º            | <b>Componente</b>                                            | <b>Icono</b>               | <b>Descripción</b>                                                                                                    |
|----------------|--------------------------------------------------------------|----------------------------|----------------------------------------------------------------------------------------------------|
| 2              | Botón de encendido                                           |                            | El botón de encendido controla la<br>salida de la fuente de alimentación de<br>CC al sistema.                                                                                                    |
|                |                                                              |                            | NOTA: Si apaga el sistema mediante el<br>botón de encendido mientras se ejecuta<br>un sistema operativo compatible con<br>ACPI, el sistema lleva a cabo un<br>apagado ordenado antes de que se<br>apague la alimentación. Si el sistema no<br>se ejecuta en un sistema operativo<br>compatible con ACPI, la alimentación se<br>apagará inmediatamente tras presionar<br>el botón de encendido. |
| $\overline{3}$ | Indicador luminoso de<br>alimentación                        | $\mathcal{C}^{\mathsf{I}}$ | Luz apagada: el sistema está apagado.                                                                                                    |
|                |                                                              |                            | Luz verde fija: el sistema está<br>encendido.                                                                                                    |
|                |                                                              |                            | Luz verde parpadeante: el sistema<br>se encuentra en un estado de bajo<br>consumo.                                                                                                    |
|                |                                                              |                            | Luz ámbar fija: se ha producido un<br>error del BIOS antes de la autoprueba<br>de encendido (POST). Consulte<br>"Indicadores luminosos<br>de diagnóstico" en la página 19.                                                                                                    |
|                |                                                              |                            | Luz ámbar parpadeante: hay un<br>problema con la fuente de<br>alimentación.                                                                                                    |
| $\overline{4}$ | FlexBay                                                      |                            | Puede contener una unidad<br>de disquete opcional.                                                                                                    |
| 5              | Compartimiento<br>inferior para unidades<br>de 5,25 pulgadas |                            | Puede contener una unidad óptica o<br>una unidad de copia de seguridad en<br>cinta opcional.                                                                                                    |
| 6              | Compartimiento<br>superior para unidades<br>de 5,25 pulgadas |                            | Contiene una unidad óptica.                                                                                                    |

Tabla 1-2. Componentes del panel frontal (continuación)

## <span id="page-15-0"></span>Componentes e indicadores del panel posterior

En la [ilustración 1-2](#page-15-1) se muestran los controles, los indicadores y los conectores ubicados en el panel posterior del sistema.

<span id="page-15-1"></span>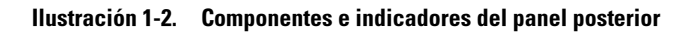

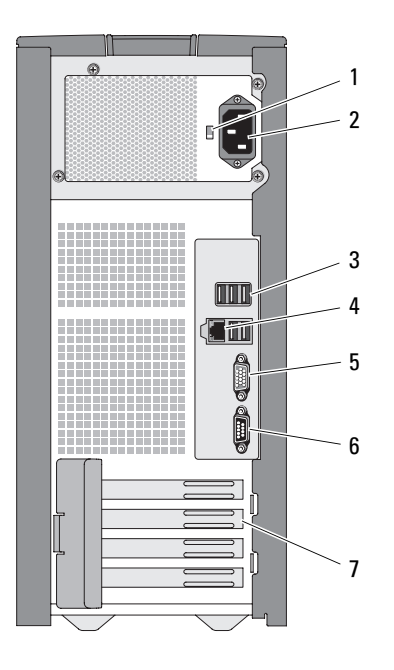

- 
- 3 Conectores USB (5) 4 Conector de NIC
- 5 Conector de vídeo 6 Conector serie
- 7 Ranuras para tarjeta de expansión de E/S (4)
- 1 Selector de voltaje 2 Conector de alimentación
	-
	-

### <span id="page-16-0"></span>Conexión de dispositivos externos

Al conectar dispositivos externos al sistema, siga estas pautas:

- La mayoría de los dispositivos deben conectarse a un conector específico y los controladores de dispositivo deben instalarse para que el dispositivo funcione correctamente. Los controladores de dispositivo suelen incluirse con el software del sistema operativo o con el dispositivo. Consulte la documentación suministrada con el dispositivo para obtener instrucciones de instalación y configuración específicas.
- Conecte siempre un dispositivo externo mientras el sistema y el dispositivo están apagados. A continuación, encienda todos los dispositivos externos antes de encender el sistema (a menos que en la documentación del dispositivo se especifique lo contrario).

Consulte ["Uso del programa de configuración del sistema" en la página 35](#page-34-2) para obtener información sobre cómo activar, desactivar y configurar los puertos y conectores de E/S.

### <span id="page-16-1"></span>Códigos de los indicadores de la NIC

Cada NIC del panel posterior tiene un indicador que proporciona información sobre la actividad de la red y el estado del enlace. Vea la [ilustración 1-3](#page-16-2).En la [tabla 1-3](#page-17-1) se enumeran los códigos de los indicadores de la NIC.

### <span id="page-16-2"></span>Ilustración 1-3. Indicadores de la NIC

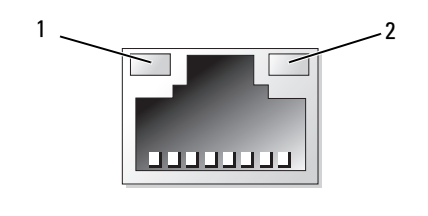

1 Indicador de enlace 2 Indicador de actividad

| Tipo de<br>indicador | Código del<br>indicador | <b>Descripción</b>                                                                                                    |
|----------------------|-------------------------|----------------------------------------------------------------------------------------------------|
| Actividad            | Apagado                 | Cuando tanto este indicador como el indicador<br>de enlace están apagados, significa que la NIC no<br>está conectada a la red o que está desactivada en<br>el programa de configuración del sistema.<br>Consulte "Uso del programa de configuración<br>del sistema" en la página 35.    |
|                      |                         | Luz parpadeante Indica que se están enviando o recibiendo datos<br>a través de la red.                                                                                                    |
| Enlace               | Apagado                 | Cuando tanto este indicador como el indicador<br>de actividad están apagados, significa que la NIC<br>no está conectada a la red o que está desactivada<br>en el programa de configuración del sistema.<br>Consulte "Uso del programa de configuración<br>del sistema" en la página 35. |
|                      | Amarillo                | Conexión a 1 000 Mbps                                                                                                    |
|                      | Naranja                 | Conexión a 100 Mbps                                                                                                    |
|                      | Verde                   | Conexión a 10 Mbps                                                                                                    |

<span id="page-17-1"></span>Tabla 1-3. Códigos de los indicadores de la NIC

### <span id="page-17-0"></span>Indicadores de fuente de alimentación

El selector de voltaje del panel posterior del sistema permite seleccionar uno de los dos voltajes de entrada principales. Asegúrese de que el selector está en la posición del voltaje adecuada, según lo indicado en la [tabla 1-4](#page-17-2).

#### <span id="page-17-2"></span>Tabla 1-4. Selector de voltaje

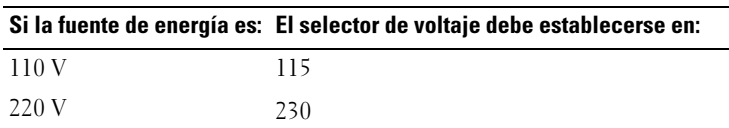

Para obtener información sobre los requisitos de alimentación del sistema, consulte "Especificaciones técnicas" en la Guía de introducción.

# <span id="page-18-0"></span>Indicadores luminosos de diagnóstico

Los cuatro indicadores luminosos de diagnóstico situados en el panel frontal del sistema muestran códigos de error durante el inicio del sistema. En la [tabla 1-5](#page-18-1) se enumeran las causas y las posibles acciones correctivas asociadas con estos códigos. Un círculo resaltado indica que el indicador luminoso está encendido, mientras que un círculo sin resaltar indica que el indicador luminoso está apagado.

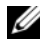

 $\mathbb Z$  NOTA: Si los LED de alimentación emiten una luz ámbar parpadeante, hay un problema con la fuente de alimentación. Si el LED de alimentación emite una luz ámbar fija, se ha producido un error del BIOS antes de la autoprueba de encendido (POST).

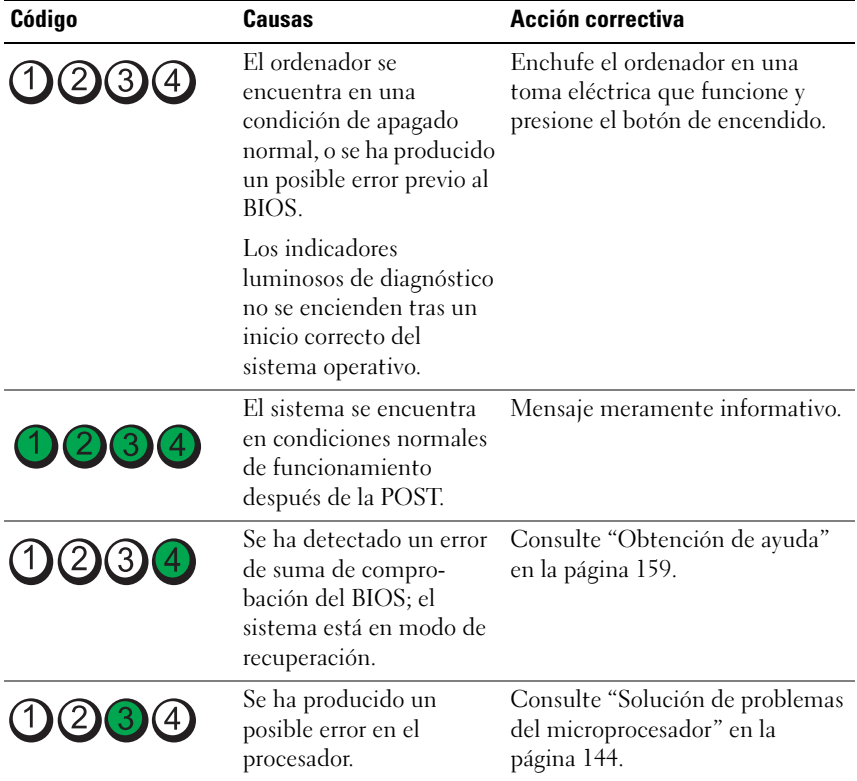

#### <span id="page-18-1"></span>Tabla 1-5. Códigos de los indicadores de diagnóstico

| Código           | Causas                                                                                    | Acción correctiva                                                                                                    |
|------------------|-------------------------------------------------------------------------------------------|----------------------------------------------------------------------------------------------------|
| (2)3(4)          | Se ha producido un error<br>de memoria.                                                   | Consulte "Solución de problemas<br>de la memoria del sistema" en la<br>página 132.                                                                                                    |
| $\left[3\right]$ | Se ha producido un<br>posible error en la tarjeta<br>de expansión.                        | Consulte "Solución de problemas<br>de tarjetas de expansión" en la<br>página 142.                                                                                                    |
| (2)<br>3         | Se ha producido un<br>posible error de vídeo.                                             | Consulte "Obtención de ayuda"<br>en la página 159.                                                                                                    |
|                  | Se ha producido un error<br>en la unidad de disquete<br>o de disco duro.                  | Asegúrese de que la unidad de<br>disquete y la unidad de disco duro<br>estén bien conectadas. Consulte<br>"Unidades de disco duro" en la<br>página 73 o "Unidad de disquete"<br>en la página 61 para obtener<br>información sobre las unidades<br>instaladas en el sistema. |
| (2)<br>3         | Se ha producido un<br>posible error de USB.                                               | Consulte "Solución de problemas<br>de los dispositivos USB" en la<br>página 122.                                                                                                    |
| (2)3(4)          | No se detecta ningún<br>módulo de memoria.                                                | Consulte "Solución de problemas<br>de la memoria del sistema" en la<br>página 132.                                                                                                    |
| (2)<br>3         | Se ha producido un error<br>en la placa base.                                             | Consulte "Obtención de ayuda"<br>en la página 159.                                                                                                    |
|                  | Se ha producido un error<br>de configuración de la<br>memoria.                            | Consulte "Solución de problemas<br>de la memoria del sistema" en la<br>página 132.                                                                                                    |
|                  | Se ha producido un<br>posible error en los<br>recursos o el hardware<br>de la placa base. | Consulte "Obtención de ayuda"<br>en la página 159.                                                                                                    |

Tabla 1-5. Códigos de los indicadores de diagnóstico

| Código | Causas                                                                                | Acción correctiva                                                                                                    |
|--------|---------------------------------------------------------------------------------------|----------------------------------------------------------------------------------------------------|
| (3)(4) | Se ha producido un<br>posible error de configu-<br>ración de recursos del<br>sistema. | Consulte "Obtención de ayuda"<br>en la página 159.                                                                                                    |
|        | Se ha producido un error<br>de otro tipo.                                             | Asegúrese de que la unidad de<br>disquete, la unidad óptica y la<br>unidad de disco duro estén bien<br>conectadas. Consulte "Solución<br>de problemas del sistema" en la<br>página 117 para obtener<br>información sobre la unidad<br>pertinente instalada en el sistema.<br>Si el problema persiste, consulte<br>"Obtención de ayuda" en la<br>página 159. |

Tabla 1-5. Códigos de los indicadores de diagnóstico

### <span id="page-20-1"></span><span id="page-20-0"></span>Mensajes del sistema

Los mensajes del sistema aparecen en la pantalla para notificar la posible existencia de un problema en el sistema. En la [tabla 1-6](#page-21-0) se enumeran los mensajes del sistema que pueden aparecer, así como la causa probable y la acción correctiva para cada mensaje.

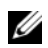

**NOTA:** Si recibe un mensaje del sistema que no figura en la [tabla 1-6](#page-21-0), revise la documentación de la aplicación que se está ejecutando cuando aparece el mensaje o la documentación del sistema operativo para obtener una explicación del mensaje y la acción recomendada.

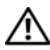

 $\bigwedge$  PRECAUCIÓN: Los técnicos de servicio especializados son las únicas personas autorizadas para retirar las cubiertas y acceder a los componentes internos del sistema. Antes de iniciar este procedimiento, revise las instrucciones de seguridad incluidas con el sistema.

| <b>Mensaje</b>                                                  | <b>Causas</b>                                                                   | <b>Acciones correctivas</b>                                                                                                    |
|-----------------------------------------------------------------|---------------------------------------------------------------------------------|----------------------------------------------------------------------------------------------------|
| Attempting to<br>update Remote<br>Configuration.<br>Please wait | La configuración remota<br>está en curso.                                       | Espere a que finalice<br>el proceso.                                                                                                    |
| BIOS Update Attempt<br>Failed!                                  | Se ha producido un error al<br>intentar actualizar el BIOS<br>remoto.           | Vuelva a realizar la<br>actualización del BIOS.<br>Si el problema persiste,<br>consulte "Obtención de<br>ayuda" en la página 159.                                                                                                    |
| Caution! NVRAM CLR<br>jumper is installed<br>on system board.   | El puente NVRAM CLR<br>está instalado.                                          | Compruebe los valores del<br>programa de configuración<br>del sistema. Consulte "Uso<br>del programa de<br>configuración del sistema"<br>en la página 35. Extraiga<br>el puente NVRAM_CLR.<br>En la ilustración 6-1 se<br>muestra la ubicación de los<br>puentes. |
| Data error                                                      | La unidad de disquete o la<br>unidad de disco duro no<br>pueden leer los datos. | Para el sistema operativo,<br>ejecute la utilidad<br>adecuada para comprobar<br>la estructura de archivos<br>de la unidad de disquete<br>o de la unidad de disco<br>duro.                                                                                         |
|                                                                 |                                                                                 | Consulte la documen-<br>tación del sistema<br>operativo para obtener<br>información sobre cómo<br>ejecutar estas utilidades.                                                                                                    |

<span id="page-21-0"></span>Tabla 1-6. Mensajes del sistema

| Mensaje                                                                                                    | Causas                                                                                                    | <b>Acciones correctivas</b>                                                                                                    |
|----------------------------------------------------------------------------------------------------|----------------------------------------------------------------------------------------------------|----------------------------------------------------------------------------------------------------|
| Decreasing<br>available memory                                                                                                    | Es posible que uno o varios<br>módulos de memoria sean<br>defectuosos o estén<br>instalados incorrectamente. | Vuelva a instalar los<br>módulos de memoria y,<br>si es necesario, sustitú-<br>yalos. Consulte "Memoria"<br>en la página 86.                                                                                                    |
|                                                                                                    |                                                                                                    | Consulte "Solución de<br>problemas de la memoria<br>del sistema" en la<br>página 132.                                                                                                    |
| Diskette read<br>failure                                                                                                    | El disquete es defectuoso o<br>se ha insertado<br>incorrectamente.                                           | Sustituya el disquete.                                                                                                    |
| Diskette subsystem<br>reset failed                                                                                                    | La controladora de la<br>unidad de disquete o de la<br>unidad óptica es<br>defectuosa.                       | Asegúrese de que los cables<br>de la unidad de disquete y<br>de la unidad óptica estén<br>bien conectados. Consulte<br>"Solución de problemas de<br>los dispositivos USB" en la<br>página 122 y "Solución de<br>problemas de una unidad<br>óptica" en la página 136.<br>Si el problema persiste,<br>consulte "Obtención de<br>ayuda" en la página 159. |
| Drive not ready                                                                                                    | Falta el disquete o está<br>insertado incorrectamente<br>en la unidad de disquete.                           | Vuelva a insertar el<br>disquete o sustitúyalo.                                                                                                    |
| Error:<br>Incorrect<br>memory<br>configuration.<br>Ensure memory in<br>slots DIMM1 A and<br>DIMM1 B, DIMM2 A<br>and DIMM2 B match<br>identically in<br>size, speed and<br>rank. | Los módulos de memoria<br>instalados son pares no<br>concordantes.                                           | Consulte "Pautas para la<br>instalación de módulos de<br>memoria" en la página 86.                                                                                                    |

Tabla 1-6. Mensajes del sistema (continuación)

| <b>Mensaje</b>                                                                                                    | Causas                                                                                                    | <b>Acciones correctivas</b>                                                                                                    |  |
|----------------------------------------------------------------------------------------------------|----------------------------------------------------------------------------------------------------|----------------------------------------------------------------------------------------------------|--|
| Error 8602:<br>Auxiliary device<br>failure. Verify<br>that mouse and<br>keyboard are<br>securely attached<br>to correct<br>connectors. | El cable del ratón o del<br>teclado está desconectado o<br>se ha conectado<br>incorrectamente, o bien el<br>ratón o el teclado son<br>defectuosos. | Sustituya el ratón.<br>Si el problema persiste,<br>sustituya el teclado.                                                                                                    |  |
| Gate A20 failure                                                                                                    | La controladora del teclado<br>es defectuosa (o la placa<br>base es defectuosa).                                                                   | Consulte "Obtención de<br>ayuda" en la página 159.                                                                                                    |  |
| General failure                                                                                                    | El sistema operativo no<br>puede ejecutar el comando.                                                                                              | Este mensaje suele<br>aparecer seguido de<br>información específica.<br>Tome las acciones<br>adecuadas para resolver<br>el problema.                                                          |  |
| Keyboard controller<br>failure                                                                                                    | La controladora del teclado<br>es defectuosa (o la placa<br>base es defectuosa).                                                                   | Consulte "Obtención de<br>ayuda" en la página 159.                                                                                                    |  |
| Keyboard data line<br>failure                                                                                                    | El cable del teclado está<br>desconectado o se ha                                                                                                  | Asegúrese de que el<br>teclado esté bien<br>conectado. Si el problema<br>persiste, sustituya el<br>teclado. Si el problema<br>persiste, consulte<br>"Obtención de ayuda" en<br>la página 159. |  |
| Keyboard failure                                                                                                    | conectado incorrectamente,<br>el teclado es defectuoso o la                                                                                        |                                                                                                    |  |
| Keyboard stuck key<br>failure                                                                                                    | controladora del teclado es<br>defectuosa.                                                                                                    |                                                                                                    |  |
| Keyboard fuse has<br>failed.                                                                                                    | El fusible del teclado ha<br>fallado.                                                                                                    | Sustituya el teclado.                                                                                                    |  |
|                                                                                                    | La placa base es defectuosa. Si el problema persiste,                                                                                              | la placa base es defectuosa.<br>Consulte "Obtención de<br>ayuda" en la página 159.                                                                                                    |  |
| Manufacturing mode<br>detected                                                                                                    | El sistema no está bien<br>configurado.                                                                                                    |                                                                                                    |  |

Tabla 1-6. Mensajes del sistema (continuación)

| <b>Mensaje</b>                                                                        | Causas                                                                                                    | <b>Acciones correctivas</b>                                                                                                    |
|---------------------------------------------------------------------------------------|----------------------------------------------------------------------------------------------------|----------------------------------------------------------------------------------------------------|
| Memory address line<br>failure at<br>dirección, read<br>valor expecting<br>valor      | Los módulos de memoria<br>son defectuosos o se han<br>instalado incorrectamente,<br>o bien la placa base es<br>defectuosa. | Asegúrese de que todos los<br>módulos de memoria estén<br>instalados correctamente.<br>Consulte "Solución de<br>problemas de la memoria |
| Memory double word<br>logic failure at<br>dirección, read<br>valor expecting<br>valor |                                                                                                    | del sistema" en la<br>página 132. Si el problema<br>persiste, consulte<br>"Obtención de ayuda" en<br>la página 159.                     |
| Memory odd/even<br>logic failure at<br>dirección inicial<br>to dirección final        |                                                                                                    |                                                                                                    |
| Memory write/read<br>failure at<br>dirección, read<br>valor expecting<br>valor        |                                                                                                    |                                                                                                    |
| Memory tests<br>terminated by<br>keystroke                                            | Se ha pulsado la barra<br>espaciadora durante la<br>POST para cancelar la<br>prueba de memoria.                            | Mensaje meramente<br>informativo.                                                                                                    |

Tabla 1-6. Mensajes del sistema (continuación)

| <b>Mensaje</b>              | Causas                                                                     | <b>Acciones correctivas</b>                                                                                                    |
|-----------------------------|----------------------------------------------------------------------------|----------------------------------------------------------------------------------------------------|
| No boot device<br>available | El sistema no puede<br>encontrar la unidad de<br>disco duro o de disquete. | Si la unidad de disquete es<br>el dispositivo de inicio,<br>asegúrese de que haya un<br>disquete de inicio en la<br>unidad.                                                                               |
|                             |                                                                            | Si la unidad de disco duro<br>es el dispositivo de inicio,<br>asegúrese de que la unidad<br>de disco duro esté insta-<br>lada, insertada correcta-<br>mente y particionada<br>como dispositivo de inicio. |
|                             |                                                                            | Abra el programa de<br>configuración del sistema y<br>verifique la información de<br>la secuencia de inicio.<br>Consulte "Opciones del<br>programa de configuración<br>del sistema" en la<br>página 37.   |

Tabla 1-6. Mensajes del sistema (continuación)

| <b>Mensaje</b>                                | Causas                                                                                                    | <b>Acciones correctivas</b>                                                                                                    |
|-----------------------------------------------|----------------------------------------------------------------------------------------------------|----------------------------------------------------------------------------------------------------|
| No boot sector on<br>hard-disk drive          | Puede que la información<br>de configuración del<br>sistema del programa de<br>configuración del sistema<br>sea incorrecta. | Abra el programa de<br>configuración del sistema y<br>verifique la información de<br>configuración del sistema<br>referente a la unidad de<br>disco duro. Consulte<br>"Opciones del programa de<br>configuración del sistema"<br>en la página 37.                                                                                 |
|                                               |                                                                                                    | Si sigue apareciendo el<br>mensaje después de<br>verificar la información<br>del programa de configu-<br>ración del sistema, es<br>posible que el sistema<br>operativo esté dañado.<br>Reinstale el sistema<br>operativo. Consulte la<br>documentación del<br>sistema operativo para ver<br>la información de reinsta-<br>lación. |
| No timer tick<br>interrupt                    | Puede que un chip de la<br>placa base no funcione<br>correctamente.                                                         | Ejecute los diagnósticos<br>del sistema. Consulte<br>"Ejecución de los<br>diagnósticos del sistema"<br>en la página 147.                                                                                                    |
| Not a boot diskette El sistema operativo está | intentando iniciarse desde<br>un disquete que no<br>contiene ningún sistema<br>operativo de inicio.                         | Inserte un disquete que<br>tenga un sistema operativo<br>de inicio.                                                                                                    |

Tabla 1-6. Mensajes del sistema (continuación)

| <b>Mensaje</b>                                                           | <b>Causas</b>                                                                                                    | <b>Acciones correctivas</b>                                                                                                    |
|--------------------------------------------------------------------------|----------------------------------------------------------------------------------------------------|----------------------------------------------------------------------------------------------------|
| Option ROM Checksum<br>Error                                             | Se ha detectado un error de<br>suma de comprobación del<br>BIOS (ROM opcional) de<br>un dispositivo PCI durante<br>la duplicación. | Asegúrese de que todos los<br>cables pertinentes estén<br>conectados firmemente a<br>las tarjetas de expansión.<br>Si el problema persiste,<br>consulte "Solución de<br>problemas de tarjetas de<br>expansión" en la<br>página 142. |
| PCIe Degraded Link<br>Width Error:<br>Embedded<br>Bus#nn/Dev#nn/Funcn    | La tarjeta PCIe es<br>defectuosa o se ha instalado<br>incorrectamente.                                                             | Vuelva a colocar las tarjetas<br>PCIe. Consulte "Tarjetas<br>de expansión" en la<br>página 80. Si el problema<br>persiste, consulte<br>"Obtención de ayuda" en<br>la página 159.                                                    |
| Expected Link Width<br>is n                                              |                                                                                                    |                                                                                                    |
| Actual Link Width<br>is n                                                |                                                                                                    |                                                                                                    |
| PCIe Degraded Link<br>Width Error: Slot n                                | La tarjeta PCIe es<br>defectuosa o se ha instalado<br>incorrectamente en el<br>número de ranura<br>especificado.                   | Vuelva a colocar la tarjeta<br>PCIe en el número de                                                                                                    |
| Expected Link Width<br>is n                                              |                                                                                                    | ranura especificado.<br>Consulte "Tarjetas de<br>expansión" en la página 80.<br>Si el problema persiste,<br>consulte "Obtención de<br>ayuda" en la página 159.                                                                      |
| Actual Link Width<br>is n                                                |                                                                                                    |                                                                                                    |
| PCIe Training<br>Error: Embedded<br>Bus#nn/Dev#nn/Funcn incorrectamente. | La tarjeta PCIe es<br>defectuosa o se ha instalado                                                                                 | Vuelva a colocar las tarjetas<br>PCIe. Consulte "Tarjetas<br>de expansión" en la<br>página 80. Si el problema<br>persiste, consulte<br>"Obtención de ayuda" en<br>la página 159.                                                    |

Tabla 1-6. Mensajes del sistema (continuación)

| <b>Mensaje</b>                              | Causas                                                                                                    | <b>Acciones correctivas</b>                                                                                                    |
|---------------------------------------------|----------------------------------------------------------------------------------------------------|----------------------------------------------------------------------------------------------------|
| PCIe Training<br>Error: Slot n              | La tarjeta PCIe es<br>defectuosa o se ha instalado<br>incorrectamente en el<br>número de ranura<br>especificado.                                                                                                    | Vuelva a colocar la tarjeta<br>PCIe en el número de<br>ranura especificado.<br>Consulte "Tarjetas de<br>expansión" en la página 80.<br>Si el problema persiste,<br>consulte "Obtención de<br>ayuda" en la página 159.                                                                                                    |
| Plug & Play<br>Configuration Error          | Se ha producido un error al<br>inicializar el dispositivo<br>PCI, o la placa base es<br>defectuosa.                                                                                                    | Instale el puente<br>NVRAM CLR y reinicie<br>el sistema. En la<br>ilustración 6-1 puede ver<br>la ubicación del puente.<br>Compruebe si existe<br>alguna actualización<br>del BIOS. Si el problema<br>persiste, consulte<br>"Solución de problemas de<br>tarjetas de expansión" en<br>la página 142. Si el<br>problema persiste,<br>consulte "Obtención de<br>ayuda" en la página 159.                       |
| Read fault<br>Requested sector<br>not found | El sistema operativo no<br>puede leer los datos del<br>disquete o de la unidad de<br>disco duro, el sistema no ha<br>podido encontrar un<br>determinado sector en el<br>disco o el sector solicitado<br>es defectuoso. | Sustituya el disquete.<br>Asegúrese de que los cables<br>de la unidad de disquete y<br>de la unidad de disco duro<br>estén bien conectados.<br>Consulte "Solución de<br>problemas de los<br>dispositivos USB" en la<br>página 122 o "Solución de<br>problemas de una unidad<br>de disco duro" en la<br>página 138 para obtener<br>información sobre las<br>unidades pertinentes<br>instaladas en el sistema. |

Tabla 1-6. Mensajes del sistema (continuación)

| <b>Mensaje</b>                                                                                                | <b>Causas</b>                                                                                                | <b>Acciones correctivas</b>                                                                                                    |
|----------------------------------------------------------------------------------------------------|----------------------------------------------------------------------------------------------------|----------------------------------------------------------------------------------------------------|
| Remote<br>Configuration<br>update attempt<br>failed                                                           | El sistema no ha podido<br>implementar la petición de<br>configuración remota.                               | Vuelva a intentar la<br>configuración remota.                                                                                                    |
| SATA port A/B/C/D<br>hard disk drive<br>configuration error                                                   | La unidad es defectuosa.<br>Error de parámetros.                                                             | Asegúrese de que los cables<br>de la unidad de disco duro<br>estén bien conectados.<br>Consulte "Solución de<br>problemas de una unidad<br>de disco duro" en la<br>página 138.   |
| SATA port A/B/C/D<br>hard disk drive<br>failure<br>SATA port A/B/C/D<br>hard disk drive<br>auto-sensing error | La unidad es defectuosa.<br>Error en la llamada INT13<br>de la unidad.                                       | Asegúrese de que los cables<br>de la unidad de disco duro<br>estén bien conectados.<br>Consulte "Solución de<br>problemas de una unidad<br>de disco duro" en la<br>página 138.   |
| SATA Port A/B/C/D                                                                                             | El puerto SATA A/B/C/D<br>hard disk not found está en modo automático y<br>no hay ningún disco<br>instalado. | Ejecute el programa de<br>configuración del sistema<br>para corregir los valores.<br>Consulte "Uso del<br>programa de configuración<br>del sistema" en la<br>página 35.          |
| Sector not found                                                                                              | La unidad de disco duro o                                                                                    | Consulte "Solución de                                                                                                    |
| Seek error                                                                                                    | de disquete es defectuosa.                                                                                   | problemas de los<br>dispositivos USB" en la                                                                                                    |
| Seek operation<br>failed                                                                                      |                                                                                                    | página 122 o "Solución de<br>problemas de una unidad<br>de disco duro" en la<br>página 138 para obtener<br>información sobre la<br>unidad pertinente<br>instalada en el sistema. |

Tabla 1-6. Mensajes del sistema (continuación)

| <b>Mensaje</b>                                 | <b>Causas</b>                                                                                                    | <b>Acciones correctivas</b>                                                                                                    |
|------------------------------------------------|----------------------------------------------------------------------------------------------------|----------------------------------------------------------------------------------------------------|
| Shutdown failure                               | Se ha producido un error en<br>la prueba de apagado.                                                                              | Asegúrese de que todos los<br>módulos de memoria estén<br>instalados correctamente.<br>Consulte "Solución de<br>problemas de la memoria<br>del sistema" en la<br>página 132. Si el problema<br>persiste, consulte<br>"Obtención de ayuda" en<br>la página 159. |
| The amount of<br>system memory has<br>changed. | El módulo de memoria es<br>defectuoso.<br>Mensaje meramente<br>informativo (si ha<br>cambiado la configuración<br>de la memoria). | Consulte "Solución de<br>problemas de la memoria<br>del sistema" en la<br>página 132. Si el problema<br>persiste, consulte<br>"Obtención de ayuda" en<br>la página 159.                                                                                        |
|                                                | El módulo de memoria es<br>defectuoso.                                                                                            | Consulte "Solución de<br>problemas de la memoria<br>del sistema" en la<br>página 132. Si el problema<br>persiste, consulte<br>"Obtención de ayuda" en<br>la página 159.                                                                                        |
| Time-of-day clock<br>stopped                   | La batería o la placa base<br>son defectuosas.                                                                                    | Consulte "Solución de<br>problemas de la batería del<br>sistema" en la página 128.<br>Si el problema persiste,<br>consulte "Obtención de<br>ayuda" en la página 159.                                                                                           |

Tabla 1-6. Mensajes del sistema (continuación)

| <b>Mensaje</b>                                             | <b>Causas</b>                                                                                                    | <b>Acciones correctivas</b>                                                                                                    |
|------------------------------------------------------------|----------------------------------------------------------------------------------------------------|----------------------------------------------------------------------------------------------------|
| Time-of-day not set<br>- please run SETUP<br>program       | Los valores de hora o fecha<br>son incorrectos, o bien la<br>batería del sistema es<br>defectuosa.                         | Compruebe los valores<br>de hora y fecha. Consulte<br>"Uso del programa de<br>configuración del sistema"<br>en la página 35. Si el<br>problema persiste,<br>consulte "Solución de<br>problemas de la batería del<br>sistema" en la página 128.                                                                                                    |
| Timer chip counter<br>2 failed                             | La placa base es defectuosa.                                                                                               | Consulte "Obtención de<br>ayuda" en la página 159.                                                                                                    |
| Unexpected<br>interrupt in<br>protected mode               | Los módulos de memoria<br>son defectuosos o se han<br>instalado incorrectamente,<br>o bien la placa base es<br>defectuosa. | Asegúrese de que todos los<br>módulos de memoria estén<br>instalados correctamente.<br>Consulte "Pautas para la<br>instalación de módulos de<br>memoria" en la página 86.<br>Si el problema persiste,<br>consulte "Solución de<br>problemas de la memoria<br>del sistema" en la<br>página 132. Si el problema<br>persiste, consulte<br>"Obtención de ayuda" en<br>la página 159. |
| Utility partition<br>not available                         | La partición de utilidades<br>no está disponible en el<br>disco duro.                                                      | Cree una partición de<br>utilidades en la unidad<br>de disco duro de inicio.<br>Consulte los CD incluidos<br>con el sistema.                                                                                                    |
| Warning! No micro<br>code update loaded<br>for processor 0 | La actualización del<br>microcódigo ha fallado.                                                                            | Actualice el firmware<br>del BIOS. Consulte<br>"Obtención de ayuda" en<br>la página 159.                                                                                                    |

Tabla 1-6. Mensajes del sistema (continuación)

| <b>Mensaje</b>                   | Causas                                                 | <b>Acciones correctivas</b>                                                                                                    |
|----------------------------------|--------------------------------------------------------|----------------------------------------------------------------------------------------------------|
| Write fault                      | El disquete, la unidad de                              | Sustituya el disquete.                                                                                                    |
| Write fault on<br>selected drive | disquete o la unidad de<br>disco duro son defectuosos. | Asegúrese de que los cables<br>de la unidad de disquete y<br>de la unidad de disco duro<br>estén bien conectados.<br>Consulte "Solución de<br>problemas de los<br>dispositivos USB" en la<br>página 122 o "Solución de<br>problemas de una unidad<br>de disco duro" en la<br>página 138 para obtener<br>información sobre las<br>unidades pertinentes<br>instaladas en el sistema. |

Tabla 1-6. Mensajes del sistema (continuación)

### <span id="page-32-0"></span>Mensajes de advertencia

Un mensaje de advertencia le alerta de un posible problema y le indica que responda antes de que el sistema continúe con una tarea. Por ejemplo, antes de formatear un disquete, aparecerá un mensaje que le advertirá que puede perder todos los datos que contiene. Los mensajes de advertencia suelen interrumpir la tarea que se está realizando y requieren que el usuario responda y (sí) o n (no).

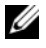

 $\mathbb Z$  NOTA: La aplicación o el sistema operativo generan los mensajes de advertencia. Para obtener más información, consulte la documentación incluida con el sistema operativo o la aplicación.

# <span id="page-33-0"></span>Mensajes de diagnóstico

Cuando ejecute los diagnósticos del sistema, puede aparecer un mensaje de error. Los mensajes de error de diagnóstico no se tratan en esta sección. Anote el mensaje en una copia de la lista de verificación de diagnósticos que aparece en ["Obtención de ayuda" en la página 159](#page-158-2) y siga las instrucciones descritas en dicha sección para obtener asistencia técnica.

# <span id="page-33-1"></span>Mensajes de alerta

El software de administración de sistemas genera mensajes de alerta para el sistema. Los mensajes de alerta incluyen mensajes de error, de advertencia, de estado y de información sobre la condición de la alimentación, del ventilador, de la temperatura y de la unidad. Para obtener más información, consulte la documentación del software de administración de sistemas.

# <span id="page-34-2"></span><span id="page-34-0"></span>Uso del programa de configuración del sistema

Una vez que haya configurado el sistema, ejecute el programa de configuración del sistema para familiarizarse con la configuración y los valores opcionales. Anote la información para utilizarla posteriormente.

Puede utilizar el programa de configuración del sistema para lo siguiente:

- Cambiar la configuración del sistema almacenada en la NVRAM después de añadir, modificar o quitar hardware
- Establecer o cambiar las opciones que el usuario puede seleccionar; por ejemplo, la hora o la fecha
- Activar o desactivar los dispositivos integrados
- Corregir discrepancias entre el hardware instalado y los valores de configuración

## <span id="page-34-1"></span>Acceso al programa de configuración del sistema

- 1 Encienda o reinicie el sistema.
- 2 Pulse <F2> inmediatamente después de que aparezca el mensaje siguiente:

```
<F2> = System Setup (F2 = Programa de 
configuración del sistema)
```
Si el sistema operativo empieza a cargarse antes de pulsar <F2>, espere a que el sistema termine de iniciarse y, a continuación, reinicie el sistema e inténtelo de nuevo.

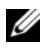

**20 NOTA:** Para garantizar un apagado ordenado del sistema, consulte la documentación suministrada con el sistema operativo.

### <span id="page-35-0"></span>Respuesta a los mensajes de error

Puede abrir el programa de configuración del sistema al responder a determinados mensajes de error. Si aparece un mensaje de error mientras se inicia el sistema, anótelo. Antes de acceder al programa de configuración del sistema, consulte ["Mensajes del sistema" en la página 21](#page-20-1) para obtener una explicación del mensaje y sugerencias para corregir errores.

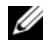

**XXIIII NOTA:** Tras instalar una ampliación de memoria, es normal que el sistema envíe un mensaje la primera vez que se inicia.

### <span id="page-35-1"></span>Uso del programa de configuración del sistema

En la [tabla 2-1](#page-35-3) se indican las teclas que se utilizan para ver o cambiar la información que aparece en las pantallas del programa de configuración del sistema y para salir del programa.

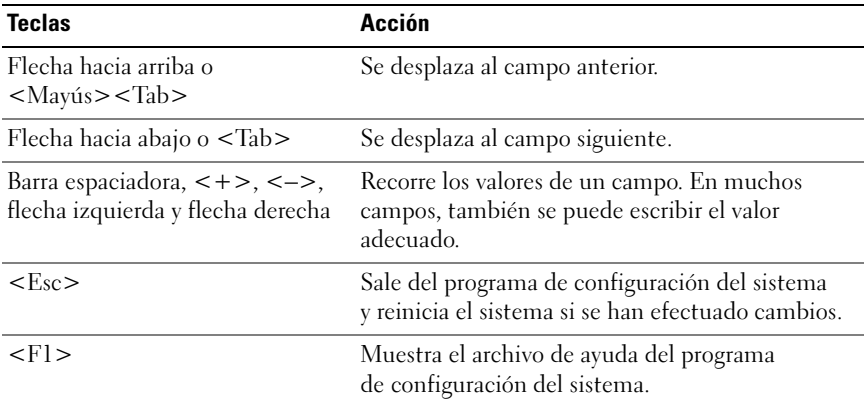

#### <span id="page-35-3"></span><span id="page-35-2"></span>Tabla 2-1. Teclas de navegación del programa de configuración del sistema

 $\mathbb Z$  NOTA: Para la mayoría de las opciones, se registran los cambios efectuados pero no se aplican hasta que se reinicia el sistema.
# Opciones del programa de configuración del sistema

## Pantalla principal

Cuando se abre el programa de configuración del sistema, aparece la pantalla principal de dicho programa (vea la [ilustración 2-1\)](#page-36-0).

#### <span id="page-36-0"></span>Ilustración 2-1. Pantalla principal del programa de configuración del sistema

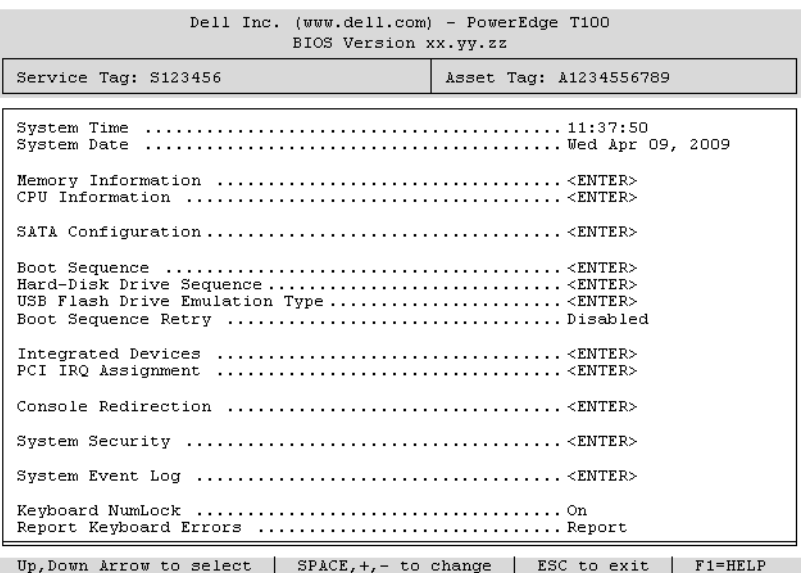

En la [tabla 2-2](#page-37-0) se muestran las opciones y descripciones de los campos de información que aparecen en la pantalla principal del programa de configuración del sistema.

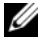

**NOTA:** Los valores predeterminados del programa de configuración del sistema se enumeran en las opciones correspondientes si procede.

| <b>Opción</b>                                                                      | <b>Descripción</b>                                                                                                    |
|------------------------------------------------------------------------------------|----------------------------------------------------------------------------------------------------|
| System Time                                                                        | Restablece la hora del reloj interno del sistema.                                                                                                    |
| System Date                                                                        | Restablece la fecha del calendario interno del sistema.                                                                                                    |
| Memory Information                                                                 | Consulte "Pantalla de información de la memoria" en la<br>página 39.                                                                                                    |
| CPU Information                                                                    | Consulte "Pantalla de información de la CPU" en la<br>página 40.                                                                                                    |
| SATA Configuration                                                                 | Consulte "Pantalla de configuración de SATA" en la<br>página 41.                                                                                                    |
| <b>Boot Sequence</b>                                                               | Determina el orden en que el sistema busca los dispositivos<br>de inicio al iniciarse el sistema. Las opciones disponibles<br>pueden ser la unidad de disquete, la unidad de CD, las<br>unidades de disco duro y la red.                                                                                                    |
| Hard-Disk Drive<br>Sequence                                                        | Determina el orden en que el sistema busca en las<br>unidades de disco duro al iniciarse el sistema. Las<br>selecciones dependen de las unidades de disco duro<br>instaladas en el sistema.                                                                                                    |
| <b>USB Flash Drive</b><br><b>Emulation Type</b><br>(valor predeterminado:<br>Auto) | Determina el tipo de emulación de una unidad flash USB.<br>Floppy (Disquete) permite que la unidad flash USB actúe<br>como unidad de disquete extraíble, por lo que se le<br>asignará la letra de unidad A: o B:. Hard disk (Disco duro)<br>permite que la unidad flash USB actúe como una unidad<br>de disco duro. Auto (Automático) elige automáticamente<br>un tipo de emulación. |
| <b>Boot Sequence Retry</b><br>(valor predeterminado:<br>Disabled)                  | Activa o desactiva el reintento de secuencia de inicio que<br>se especificó en la opción Boot Sequence (Secuencia<br>de inicio).                                                                                                    |
| <b>Integrated Devices</b>                                                          | Consulte "Pantalla de dispositivos integrados" en la<br>página 42.                                                                                                    |
| PCI IRQ Assignment                                                                 | Muestra una pantalla que permite cambiar la IRQ asignada<br>a todos los dispositivos integrados del bus PCI y todas las<br>tarjetas de expansión instaladas que precisen una IRQ.                                                                                                    |
| Console Redirection                                                                | Consulte "Pantalla de redirección de consola" en la<br>página 43.                                                                                                    |

<span id="page-37-0"></span>Tabla 2-2. Opciones del programa de configuración del sistema

| <b>Opción</b>                                               | Descripción                                                                                                    |
|-------------------------------------------------------------|----------------------------------------------------------------------------------------------------|
| <b>System Security</b>                                      | Muestra una pantalla que permite configurar las funciones<br>de contraseña de configuración y del sistema. Para obtener<br>más información, consulte "Uso de la contraseña del<br>sistema" en la página 47 y "Uso de la contraseña de<br>configuración" en la página 51.                                                                                                    |
| System Event Log                                            | Permite mostrar o borrar el registro de eventos del sistema.<br>El valor predeterminado del campo Clear System Event<br>$\text{Log}$ (Borrar registro de eventos del sistema) es No.                                                                                                    |
| Keyboard NumLock<br>(valor predeterminado:<br>On)           | Determina si el sistema se inicia con el modo Bloq Num<br>activado en teclados de 101 o 102 teclas (no se aplica a<br>teclados de 84 teclas).                                                                                                    |
| Report Keyboard Errors<br>(valor predeterminado:<br>Report) | Activa o desactiva la notificación de errores del teclado<br>durante la POST. Active esta opción para los sistemas host<br>que tengan teclados conectados. Seleccione Do Not<br><b>Report</b> (No notificar) para omitir todos los mensajes<br>de error relacionados con el teclado o la controladora<br>del teclado durante la POST. Esta opción no afecta<br>al funcionamiento del teclado si hay uno conectado<br>al sistema. |

Tabla 2-2. Opciones del programa de configuración del sistema (continuación)

### <span id="page-38-0"></span>Pantalla de información de la memoria

En la [tabla 2-3](#page-38-1) se muestran las opciones y descripciones de los campos de información que aparecen en la pantalla Memory Information (Información de la memoria).

| <b>Opción</b>                                                      | <b>Descripción</b>                                                                                                    |
|--------------------------------------------------------------------|----------------------------------------------------------------------------------------------------|
| <b>System Memory Size</b>                                          | Muestra el tamaño de la memoria principal del sistema.                                                                                                    |
| System Memory Type                                                 | Muestra el tipo de memoria instalado en el sistema.                                                                                                    |
| System Memory Speed                                                | Muestra la frecuencia del reloj de la memoria principal.                                                                                                    |
| Video Memory                                                       | Muestra el tamaño de la memoria de vídeo.                                                                                                    |
| <b>System Memory Testing</b><br>(valor predeterminado:<br>Enabled) | Cuando el valor es <b>Enabled</b> (Activado), se ejecutan<br>pruebas de memoria del sistema. Cuando el valor es<br>Disabled (Desactivado), no se ejecutan las pruebas<br>de memoria. |

<span id="page-38-1"></span>Tabla 2-3. Pantalla de información de la memoria

# <span id="page-39-0"></span>Pantalla de información de la CPU

En la [tabla 2-4](#page-39-1) se muestran las opciones y descripciones de los campos de información que aparecen en la pantalla CPU Information (Información de la CPU).

| <b>Opción</b>                                                         | <b>Descripción</b>                                                                                                    |
|-----------------------------------------------------------------------|----------------------------------------------------------------------------------------------------|
| 64-bit                                                                | Especifica si el procesador instalado admite extensiones<br>Intel <sup>®</sup> de 64 bits.                                                                                                    |
| Core Speed                                                            | Muestra la frecuencia de reloj del procesador.                                                                                                    |
| <b>Bus Speed</b>                                                      | Muestra la velocidad del bus del procesador.                                                                                                    |
| Logical Processor<br>(valor predeterminado:<br>Enabled)               | Se muestra cuando el procesador admite la tecnología<br>Hyper-Threading. Si se selecciona Enabled (Activado),<br>el sistema operativo puede utilizar todos los procesadores<br>lógicos. Si se selecciona Disabled (Desactivado),<br>el sistema operativo sólo puede utilizar el primer<br>procesador lógico.                                                  |
| Virtualization Technology<br>(valor predeterminado:<br>Disabled)      | Se muestra cuando los procesadores admiten la tecnología<br>Virtualization Technology. Enabled (Activado) permite<br>que el software de virtualización utilice la tecnología<br>Virtualization Technology incorporada en el diseño del<br>procesador. Esta función sólo se puede utilizar con el<br>software que admita tecnología Virtualization Technology. |
| Adjacent Cache Line<br>Prefetch<br>(valor predeterminado:<br>Enabled) | Activa o desactiva el uso óptimo del acceso secuencial a la<br>memoria. Desactive esta opción para las aplicaciones que<br>requieran un uso frecuente del acceso aleatorio a la<br>memoria.                                                                                                    |
| Hardware Prefetcher<br>(valor predeterminado:<br>Enabled)             | Activa o desactiva el prefetcher de hardware.                                                                                                    |

<span id="page-39-1"></span>Tabla 2-4. Pantalla de información de la CPU

| <b>Opción</b>                                                          | <b>Descripción</b>                                                                                                    |
|------------------------------------------------------------------------|----------------------------------------------------------------------------------------------------|
| Demand-Based Power<br>Management<br>(valor predeterminado:<br>Enabled) | Si se establece en Enabled (Activada), las tablas de estado<br>del rendimiento de la CPU se notifican al sistema<br>operativo. Si se establece en Disabled (Desactivada), las<br>tablas de estado del rendimiento no se notifican al sistema<br>operativo. |
|                                                                        | Si el procesador no admite la administración de energía<br>basada en la demanda, este campo es de sólo lectura.                                                                                                    |
| Processor 0 ID                                                         | Muestra la serie y el número de modelo del procesador.                                                                                                    |
| Processor Name<br>Display                                              | Muestra el nombre de CPU del procesador 0 instalado.                                                                                                    |
| Level 2 Cache                                                          | Muestra la cantidad de memoria caché para el procesador.                                                                                                    |
| Number of Cores                                                        | Muestra el número de núcleos del procesador.                                                                                                    |

Tabla 2-4. Pantalla de información de la CPU (continuación)

### <span id="page-40-0"></span>Pantalla de configuración de SATA

En la [tabla 2-5](#page-40-1) se muestran las opciones y descripciones de los campos de información que aparecen en la pantalla SATA Configuration (Configuración de SATA).

| <b>Opción</b> | <b>Descripción</b>                                                              |
|---------------|---------------------------------------------------------------------------------|
| Embedded SATA | Activa (ATA Mode [Modo ATA]) o desactiva (Off) todos los<br>puertos SATA.       |
| Port $X$      | Activa (Auto) o desactiva (Off) la unidad de disco duro<br>SATA en el puerto X. |
| Model         | Muestra el modelo de unidad de la unidad de disco duro<br>seleccionada.         |
| Drive Type    | Muestra el tipo de unidad de la unidad de disco duro<br>seleccionada.           |
| Capacity      | Muestra la capacidad total de la unidad de disco duro<br>seleccionada           |

<span id="page-40-1"></span>Tabla 2-5. Pantalla de configuración de SATA

# <span id="page-41-0"></span>Pantalla de dispositivos integrados

En la [tabla 2-6](#page-41-1) se muestran las opciones y descripciones de los campos de información que aparecen en la pantalla Integrated Devices (Dispositivos integrados).

| <b>Opción</b>                                                  | <b>Descripción</b>                                                                                                    |
|----------------------------------------------------------------|----------------------------------------------------------------------------------------------------|
| Diskette Controller                                            | Activa la controladora de disquete. Si se establece en Auto<br>(Automático) (valor predeterminado), cada canal de la<br>controladora de disquete se activa si hay dispositivos IDE<br>conectados al canal y no se detecta la controladora de<br>disquete externa.                                      |
| (valor predeterminado:<br>All Ports On)                        | User Accessible USB Ports Activa o desactiva los puertos USB accesibles al usuario.<br>Las opciones son All Ports On (Todos los puertos<br>activados), Only Back Ports On (Sólo activados los<br>puertos posteriores) y All Ports Off (Todos los puertos<br>desactivados).                             |
| Embedded Gb NIC<br>(valor predeterminado:<br>Enabled with PXE) | Activa o desactiva la NIC integrada del sistema. Las<br>opciones son Enabled with PXE (Activada con PXE),<br>Enabled without PXE (Activada sin PXE) y Disabled<br>(Desactivada). Al admitir PXE, el sistema puede iniciarse<br>desde la red. Los cambios se aplican después de reiniciar<br>el sistema |
| <b>MAC Address</b>                                             | Muestra la dirección MAC de la NIC 10/100/1000<br>integrada. Este campo no tiene valores que el usuario<br>pueda seleccionar.                                                                                                    |
| Serial Port 1                                                  | Establece el puerto serie en OFF (Apagado) o COM1.                                                                                                    |
| (valor predeterminado:<br>COM1)                                | Si Console Redirection (Redirección de consola) tiene<br>el valor Enabled (Activada), Serial Port 1 (Puerto serie 1)<br>se establece automáticamente en COM1, que se bloquea<br>para garantizar la función de redirección de consola.                                                                  |
| Speaker<br>(valor predeterminado:<br>On)                       | Activa o desactiva el altavoz interno del sistema.                                                                                                    |

<span id="page-41-1"></span>Tabla 2-6. Opciones de la pantalla de dispositivos integrados

## <span id="page-42-0"></span>Pantalla de redirección de consola

En la [tabla 2-7](#page-42-1) se muestran las opciones y descripciones de los campos de información que aparecen en la pantalla Console Redirection (Redirección de consola).

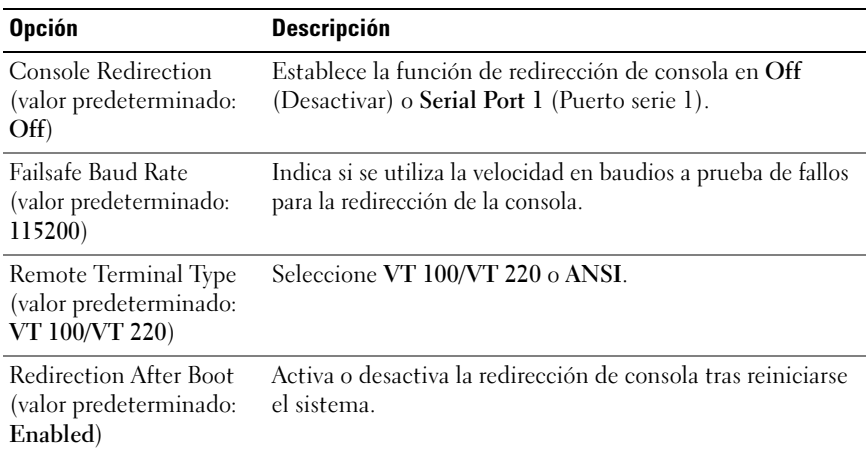

<span id="page-42-1"></span>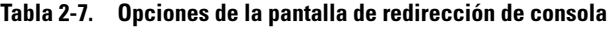

### Pantalla de seguridad del sistema

En la [tabla 2-8](#page-43-0) se muestran las opciones y descripciones de los campos de información que aparecen en la pantalla System Security (Seguridad del sistema).

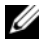

 $\mathscr{D}$  NOTA: Es posible que el módulo de plataforma segura (TPM) no esté disponible en algunos países.

| <b>Opción</b>   | <b>Descripción</b>                                                                                                    |
|-----------------|----------------------------------------------------------------------------------------------------|
| System Password | Muestra el estado actual de la función de seguridad por<br>contraseña del sistema y permite asignar y confirmar una nueva<br>contraseña del sistema.                                                                                                    |
|                 | NOTA: Consulte "Uso de la contraseña del sistema" en la<br>página 47 para obtener instrucciones sobre cómo asignar una<br>contraseña del sistema y cómo utilizar o cambiar una contraseña<br>del sistema existente.                                                                                                    |
| Setup Password  | Restringe el acceso al programa de configuración del sistema<br>del mismo modo en que se restringe el acceso al sistema con la<br>función de contraseña del sistema.                                                                                                    |
|                 | NOTA: Consulte "Uso de la contraseña de configuración" en la<br>página 51 para obtener instrucciones sobre cómo asignar una<br>contraseña de configuración y sobre cómo utilizar o cambiar una<br>contraseña de configuración existente.                                                                                                    |
| Password Status | Si se establece la opción Setup Password (Contraseña de<br>configuración) en Enabled (Activada), se impide que se cambie<br>o se desactive la contraseña del sistema durante el inicio del<br>sistema.                                                                                                    |
|                 | Para bloquear la contraseña del sistema, asigne una contraseña<br>de configuración en la opción Setup Password (Contraseña<br>de configuración) y, a continuación, cambie la opción Password<br>Status (Estado de la contraseña) a Locked (Bloqueado).<br>Con este estado, no puede cambiar la contraseña del sistema<br>mediante la opción System Password (Contraseña del sistema)<br>ni puede desactivarla durante el inicio del sistema pulsando<br>$<$ Ctrl> $<$ Intro>.             |
|                 | Para desbloquear la contraseña del sistema, introduzca la<br>contraseña de configuración en el campo Setup Password<br>(Contraseña de configuración) y, a continuación, cambie la<br>opción Password Status (Estado de la contraseña) a Unlocked<br>(Desbloqueado). Con este estado, puede desactivar la<br>contraseña del sistema durante el inicio pulsando<br><ctrl><intro> y posteriormente cambiarla mediante la<br/>opción System Password (Contraseña del sistema).</intro></ctrl> |

<span id="page-43-0"></span>Tabla 2-8. Opciones de la pantalla de seguridad del sistema

| <b>Opción</b>                     | <b>Descripción</b>                                                                                                    |
|-----------------------------------|----------------------------------------------------------------------------------------------------|
| <b>TPM</b> Security               | Define las notificaciones del TPM en el sistema.                                                                                                    |
| (valor<br>predeterminado:<br>Off) | <b>NOTA:</b> El TPM es un microchip integrado en la placa base<br>que pueden utilizarlo tanto sistemas operativos como programas.<br>Puede crear, almacenar y proteger claves criptográficas. Visite la<br>página support.dell.com para obtener documentación adicional<br>sobre el TPM. |
|                                   | Si se establece en Off (Desactivar) (valor predeterminado),<br>no se notifica la presencia del TPM al sistema operativo.                                                                                                    |
|                                   | Si se establece en On with Pre-boot Measurements (Activar<br>con medidas de preinicio), el sistema informa sobre el TPM<br>al sistema operativo y almacena las medidas de preinicio<br>(que cumplen los estándares de Trusted Computing Group) en<br>el TPM durante la POST.             |
|                                   | Si se establece en On without Pre-boot Measurements (Activar<br>sin medidas de preinicio), el sistema informa sobre el TPM al<br>sistema operativo e ignora las medidas de preinicio.                                                                                                    |
| <b>TPM</b> Activation             | Cambia el estado operativo del TPM.                                                                                                    |
|                                   | Si se establece en <b>Activate</b> (Activar), el TPM se activa con<br>la configuración predeterminada.                                                                                                    |
|                                   | Si se establece en Deactivate (Desactivar), el TPM se desactiva.                                                                                                    |
|                                   | El estado No Change (Sin cambios) no inicia ninguna acción.<br>No se modifica el estado operativo del TPM (se conserva toda<br>la configuración de usuario del TPM).                                                                                                    |
|                                   | Este campo es de sólo lectura si la opción TPM Security<br>(Seguridad del TPM) se establece en Off (Desactivar).                                                                                                    |

Tabla 2-8. Opciones de la pantalla de seguridad del sistema (continuación)

| <b>Opción</b>                                                  | <b>Descripción</b>                                                                                                    |
|----------------------------------------------------------------|----------------------------------------------------------------------------------------------------|
| <b>TPM</b> Clear<br>(valor<br>predeterminado:<br>No)           | AVISO: Si se elimina el TPM, se perderán todas las claves<br>de cifrado del TPM. Esta opción impedirá que se inicie el<br>sistema operativo y provocará la pérdida de datos si no es<br>posible restablecer las claves de cifrado. Realice una copia<br>de seguridad de las claves del TPM antes de activar esta<br>opción.                                                       |
|                                                                | Si se establece en Yes (Sí), se elimina todo el contenido<br>del TPM.                                                                                                    |
|                                                                | Este campo es de sólo lectura si la opción TPM Security<br>(Seguridad del TPM) se establece en Off (Desactivar).                                                                                                    |
| <b>AC Power Recovery</b><br>(valor<br>predeterminado:<br>Last) | Determina cómo reacciona el sistema cuando se restablece<br>la alimentación. Si se establece en Last (Ultimo), el sistema<br>vuelve al último estado de alimentación. Si se establece en $\rm{On}$<br>(Activar), el sistema se enciende tras restablecerse la<br>alimentación. Con el valor Off (Desactivar), el sistema<br>permanece apagado tras restablecerse la alimentación. |

Tabla 2-8. Opciones de la pantalla de seguridad del sistema (continuación)

### Pantalla de salida

Después de pulsar <Esc> para salir del programa de configuración del sistema, la pantalla Exit (Salir) muestra las opciones siguientes:

- Save Changes and Exit (Guardar los cambios y salir)
- Discard Changes and Exit (Descartar los cambios y salir)
- Return to Setup (Volver a la configuración)

# Funciones de contraseña del sistema y contraseña de configuración

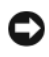

AVISO: Las funciones de contraseña ofrecen un nivel básico de seguridad para los datos del sistema. Si los datos requieren más seguridad, utilice otros métodos de protección, tales como programas de cifrado de datos.

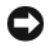

AVISO: Cualquier persona puede tener acceso a los datos almacenados en su sistema si lo deja funcionando sin supervisión y sin haber asignado una contraseña del sistema, o si deja el sistema desbloqueado de manera que alguien pueda desactivar la contraseña cambiando la posición de un puente.

El sistema se entrega sin tener activada la función de contraseña del sistema. Si la seguridad del sistema es un aspecto fundamental, utilícelo sólo con la protección por contraseña del sistema.

Para cambiar o borrar una contraseña existente, debe conocerla (consulte ["Eliminación o cambio de una contraseña del sistema existente" en la](#page-49-0)  [página 50\)](#page-49-0). Si olvida la contraseña, no podrá utilizar el sistema ni cambiar su configuración en el programa de configuración del sistema hasta que un técnico de servicio especializado cambie la configuración del puente de contraseña para desactivar las contraseñas y borre las existentes. Este procedimiento se describe en ["Desactivación de una contraseña olvidada" en la página 157](#page-156-0).

### <span id="page-46-0"></span>Uso de la contraseña del sistema

Una vez que se ha asignado una contraseña del sistema, sólo los usuarios que la conozcan podrán utilizar todas las funciones. Cuando la opción System Password (Contraseña del sistema) tiene el valor Enabled (Activada), el sistema solicita la contraseña del sistema después de iniciarse.

### Asignación de una contraseña del sistema

Antes de asignar una contraseña del sistema, abra el programa de configuración del sistema y compruebe la opción System Password (Contraseña del sistema).

Cuando una contraseña del sistema está asignada, la opción System Password (Contraseña del sistema) tiene el valor Enabled (Activada). Si el valor que se muestra para Password Status (Estado de la contraseña) es Unlocked (Desbloqueado), puede cambiar la contraseña del sistema. Si el valor de la opción Password Status (Estado de la contraseña) es Locked (Bloqueado), no es posible cambiar la contraseña del sistema. Cuando la función de contraseña del sistema está desactivada por la configuración de un puente, la contraseña del sistema tiene el valor Disabled (Desactivada) y no se puede cambiar ni introducir una contraseña del sistema nueva.

Cuando no se ha asignado una contraseña del sistema y el puente de contraseña de la placa base está en la posición activada (valor predeterminado), el valor que se muestra en la opción System Password (Contraseña del sistema) es Not Enabled (No activada) y el campo Password Status (Estado de la contraseña) tiene el valor Unlocked (Desbloqueado). Para asignar una contraseña del sistema:

- 1 Compruebe que la opción Password Status (Estado de la contraseña) tenga el valor Unlocked (Desbloqueado).
- 2 Resalte la opción System Password (Contraseña del sistema) y pulse  $\langle$ Intro $\rangle$
- 3 Escriba la nueva contraseña del sistema.

La contraseña puede contener hasta 32 caracteres.

Cada vez que pulse una tecla de carácter (o la barra espaciadora para insertar un espacio en blanco), aparecerá un marcador de posición en el campo.

En la asignación de contraseñas no se distingue entre mayúsculas y minúsculas. Sin embargo, algunas combinaciones de teclas no son válidas. Si utiliza una de estas combinaciones, el sistema emitirá un sonido. Para borrar un carácter mientras introduce la contraseña, pulse la tecla de retroceso o la tecla de flecha izquierda.

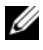

**NOTA:** Para salir del campo sin asignar una contraseña del sistema, pulse <Intro> para pasar a otro campo, o pulse <Esc> en cualquier momento antes de completar el paso 5.

- 4 Pulse  $\leq$ Intro $\geq$ .
- 5 Para confirmar la contraseña, escríbala otra vez y pulse <Intro>.

El valor mostrado para System Password (Contraseña del sistema) cambiará a Enabled (Activada). Cierre el programa de configuración del sistema y comience a utilizar el sistema.

6 Reinicie el sistema en este momento para que se aplique la protección por contraseña o bien continúe trabajando.

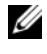

**20 NOTA:** La protección por contraseña no se aplicará hasta que reinicie el sistema.

### Uso de la contraseña del sistema para proteger el sistema

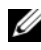

**NOTA:** Si ha asignado una contraseña de configuración (consulte "Uso de la [contraseña de configuración" en la página 51](#page-50-0)), el sistema acepta su contraseña de configuración como contraseña del sistema alternativa.

Cuando la opción Password Status (Estado de la contraseña) tiene el valor Unlocked (Desbloqueado), tiene la posibilidad de dejar activada o desactivar la seguridad por contraseña.

Para dejar activada la seguridad por contraseña:

- 1 Encienda o reinicie el sistema; para ello, pulse <Ctrl><Alt><Supr>.
- 2 Escriba la contraseña y pulse <Intro>.

Para desactivar la seguridad por contraseña:

- 1 Encienda o reinicie el sistema; para ello, pulse <Ctrl><Alt><Supr>.
- 2 Escriba la contraseña y pulse <Ctrl><Intro>.

Cuando la opción Password Status (Estado de la contraseña) está establecida en Locked (Bloqueado), siempre que encienda el sistema o que lo reinicie mediante las teclas <Ctrl><Alt><Supr>, deberá escribir la contraseña y pulsar <Intro> cuando se lo solicite el sistema.

Tras introducir la contraseña del sistema correcta y pulsar <Intro>, el sistema funcionará con normalidad.

Si se introduce una contraseña del sistema incorrecta, el sistema muestra un mensaje y le solicita que vuelva a introducir la contraseña. Dispone de tres intentos para introducir la contraseña correcta. Después del tercer intento incorrecto, el sistema mostrará un mensaje de error que notifica el número de intentos incorrectos y que el sistema se detendrá y se apagará. Este mensaje le advierte que una persona no autorizada intenta utilizar el sistema.

Incluso después de haber apagado y reiniciado el sistema, seguirá mostrándose el mensaje de error hasta que se introduzca la contraseña correcta.

NOTA: Puede utilizar la opción Password Status (Estado de la contraseña) junto con las opciones System Password (Contraseña del sistema) y Setup Password (Contraseña de configuración) para proteger aún más el sistema frente a cambios

no autorizados.

#### <span id="page-49-0"></span>Eliminación o cambio de una contraseña del sistema existente

1 Cuando se le solicite, pulse <Ctrl><Intro> para desactivar la contraseña del sistema existente.

Si se le solicita que introduzca la contraseña de configuración, póngase en contacto con el administrador de red.

- 2 Abra el programa de configuración del sistema pulsando <F2> durante la POST.
- 3 Seleccione el campo System Security (Seguridad del sistema) para comprobar que la opción Password Status (Estado de la contraseña) está establecida en Unlocked (Desbloqueado).
- 4 Cuando el sistema se lo solicite, escriba la contraseña del sistema.
- 5 Confirme que aparezca Not Enabled (No activada) en la opción System Password (Contraseña del sistema).

Si la opción System Password (Contraseña del sistema) muestra el valor Not Enabled (No activada), se ha eliminado la contraseña del sistema. Si aparece Enabled (Activada) en la opción System Password (Contraseña del sistema), pulse la combinación de teclas <Alt> <br/>b> para reiniciar el sistema y, a continuación, repita los pasos del 2 al 5.

# <span id="page-50-0"></span>Uso de la contraseña de configuración

### <span id="page-50-1"></span>Asignación de una contraseña de configuración

Puede asignar (o modificar) una contraseña de configuración únicamente cuando la opción Setup Password (Contraseña de configuración) tenga el valor Not Enabled (No activada). Para asignar una contraseña de configuración, resalte la opción Setup Password (Contraseña de configuración) y pulse la tecla <+> o <–>. El sistema le pedirá que introduzca y confirme la contraseña. Si algún carácter no es válido para su uso en contraseñas, el sistema emite un sonido.

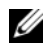

**NOTA:** La contraseña de configuración puede ser la misma que la contraseña del sistema. Si las dos contraseñas son diferentes, se puede utilizar la contraseña de configuración como contraseña del sistema alternativa. Sin embargo, no se puede utilizar la contraseña del sistema en lugar de la contraseña de configuración.

La contraseña puede contener hasta 32 caracteres.

Cada vez que pulse una tecla de carácter (o la barra espaciadora para insertar un espacio en blanco), aparecerá un marcador de posición en el campo.

En la asignación de contraseñas no se distingue entre mayúsculas y minúsculas. Sin embargo, algunas combinaciones de teclas no son válidas. Si utiliza una de estas combinaciones, el sistema emitirá un sonido. Para borrar un carácter mientras introduce la contraseña, pulse la tecla de retroceso o la tecla de flecha izquierda.

Tras verificar la contraseña, Setup Password (Contraseña de configuración) pasará a tener el valor Enabled (Activada). La próxima vez que intente abrir el programa de configuración del sistema, el sistema le pedirá que introduzca la contraseña de configuración.

Cualquier cambio en la opción Setup Password (Contraseña de configuración) surte efecto inmediatamente (no es necesario reiniciar el sistema).

### Funcionamiento con una contraseña de configuración activada

Si la opción Setup Password (Contraseña de configuración) está establecida en Enabled (Activada), deberá introducir la contraseña de configuración correcta para poder modificar la mayoría de las opciones del programa de configuración del sistema. Al iniciar el programa de configuración del sistema, éste le solicita que introduzca una contraseña.

Si no introduce la contraseña correcta en tres intentos, el sistema le permitirá ver, pero no modificar, las pantallas del programa de configuración del sistema, con la siguiente excepción: si System Password (Contraseña del sistema) no está establecida en Enabled (Activada) y no está bloqueada mediante la opción Password Status (Estado de la contraseña), puede asignar una contraseña del sistema, pero no puede desactivar ni cambiar una contraseña del sistema existente.

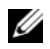

**NOTA:** Puede utilizar la opción Password Status (Estado de la contraseña) junto con la opción Setup Password (Contraseña de configuración) para proteger la contraseña del sistema frente a cambios no autorizados.

### Eliminación o cambio de una contraseña de configuración existente

- 1 Abra el programa de configuración del sistema y seleccione la opción System Security (Seguridad del sistema).
- 2 Resalte la opción Setup Password (Contraseña de configuración), pulse <Intro> para acceder a la ventana de la contraseña de configuración, y pulse <Intro> dos veces para borrar la contraseña de configuración existente.

El valor pasará a Not Enabled (No activada).

3 Si desea asignar una nueva contraseña de configuración, realice los pasos que se indican en ["Asignación de una contraseña de configuración" en la](#page-50-1)  [página 51.](#page-50-1)

# Desactivación de una contraseña olvidada

Consulte ["Desactivación de una contraseña olvidada" en la página 157.](#page-156-0)

# Instalación de los componentes del sistema

En esta sección se describe cómo instalar los componentes del sistema siguientes:

- Embellecedor frontal de la unidad
- Unidad de disquete
- Unidades óptica y de cinta
- Unidades de disco duro
- Tarjetas de expansión
- Tarjeta controladora SAS
- Memoria
- Microprocesador
- Ventiladores de refrigeración
- Batería del sistema
- Fuente de alimentación
- Interruptor de intrusión en el chasis
- Embellecedor
- Panel de E/S
- Placa base

# Herramientas recomendadas

Para llevar a cabo los procedimientos descritos en esta sección, puede necesitar los elementos siguientes:

- Destornillador Phillips del n.º 2
- Muñequera de conexión a tierra

# Interior del sistema

En la [ilustración 3-1,](#page-53-0) la cubierta del sistema está abierta para ofrecer una vista del interior del sistema.

#### <span id="page-53-0"></span>Ilustración 3-1. Interior del sistema

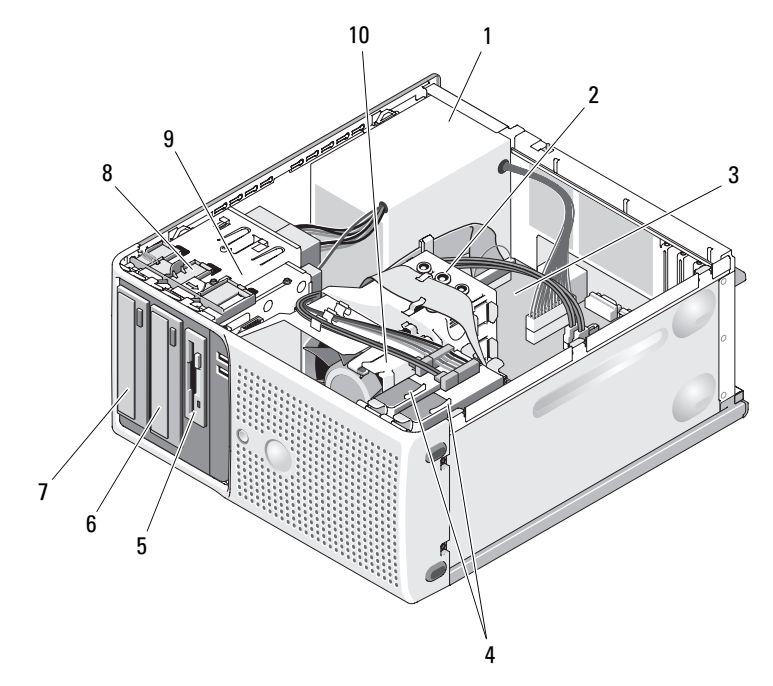

- 
- 
- 5 Compartimiento para unidades de 3,5 pulgadas
- 7 Compartimientos para unidades de 5,25 pulgadas (2)
- 
- 1 Fuente de alimentación 2 Ensamblaje del disipador de calor y la cubierta
- 3 Placa base 4 Unidades de disco duro (2)
	- 6 Unidad de copia de seguridad en cinta
	- 8 Placa deslizante de liberación del embellecedor
- 9 Canastilla para unidades 10 Ventilador de refrigeración del procesador

La placa base admite un procesador, cuatro tarjetas de expansión y cuatro módulos de memoria. Los compartimientos para unidades de disco duro proporcionan espacio para hasta dos unidades de disco duro SAS o SATA. Los compartimientos para unidades de la parte frontal del sistema proporcionan espacio para una unidad óptica, una unidad de cinta opcional o una segunda unidad óptica y una unidad de disquete opcional. Las unidades de disco duro SAS necesitan una tarjeta de expansión de la controladora. La alimentación se suministra a la placa base y a los periféricos internos a través de una única fuente de alimentación sin redundancia.

# <span id="page-54-0"></span>Apertura del sistema

- $\sqrt{N}$  PRECAUCION: Los técnicos de servicio especializados son las únicas personas autorizadas para retirar las cubiertas y acceder a los componentes internos del sistema. Antes de iniciar este procedimiento, revise las instrucciones de seguridad incluidas con el sistema.
	- 1 Apague el sistema y los periféricos conectados y desconecte el sistema de la toma eléctrica.
	- 2 Presione el botón de encendido para conectar a tierra la placa base.
	- 3 Apoye el sistema sobre un lado como se muestra en la [ilustración 3-2.](#page-56-0)
	- 4 Abra el sistema; para ello, deslice la lengüeta de liberación de la cubierta hacia la parte posterior del sistema y levante la cubierta. Vea la [ilustración 3-2](#page-56-0).

# <span id="page-55-0"></span>Cierre del sistema

- 1 Asegúrese de que todos los cables internos están conectados y fuera del paso.
- 2 Asegúrese de no dejar ninguna herramienta o pieza en el interior del sistema.
- 3 Vuelva a instalar la cubierta del sistema:
	- Inserte el borde inferior de la cubierta en la parte inferior del chasis del sistema. Vea la [ilustración 3-2.](#page-56-0)
	- b Presione la cubierta hasta que la lengüeta de liberación se asiente en su lugar.
- 4 Vuelva a conectar el sistema a la toma eléctrica y enciéndalo junto con los periféricos que tenga conectados.

Después de abrir y cerrar la cubierta, el detector de intrusión en el chasis (si está activado) mostrará el mensaje siguiente en la pantalla la próxima vez que se inicie el sistema:

```
Alert! Cover was previously opened.(Alerta. 
La cubierta se ha abierto anteriormente.)
```
5 Para restablecer el detector de intrusión en el chasis, pulse <F2> para abrir el programa de configuración del sistema. Consulte ["Uso del](#page-34-0)  [programa de configuración del sistema" en la página 35](#page-34-0).

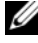

 $\mathbb Z$  NOTA: Si otra persona ha asignado una contraseña de configuración, póngase en contacto con el administrador de red para obtener información sobre cómo restablecer el detector de intrusión en el chasis.

#### <span id="page-56-0"></span>Ilustración 3-2. Apertura y cierre del sistema

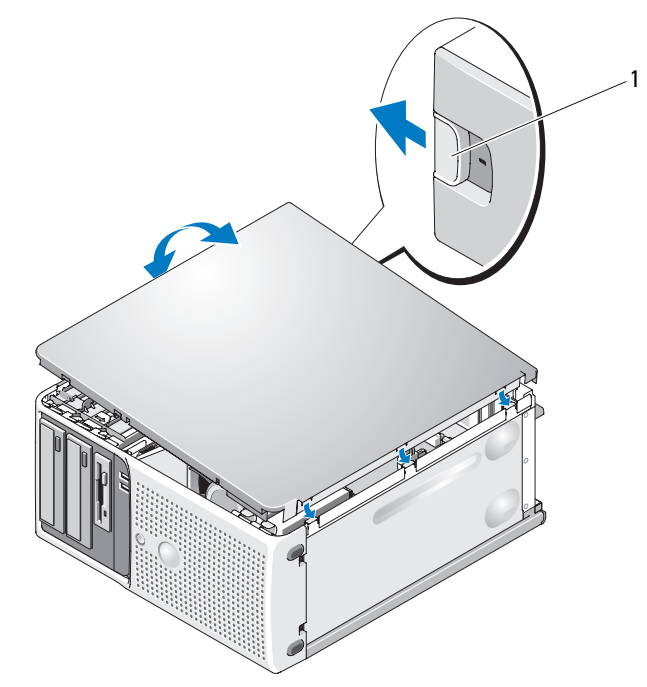

1 Lengüeta de liberación

# Embellecedor frontal de la unidad

El embellecedor frontal de la unidad es la cubierta para las unidades de 5,25 pulgadas y de disquete opcionales. Para extraer o instalar una unidad, primero debe extraer el embellecedor frontal de la unidad.

 $\bigtriangleup$  PRECAUCIÓN: Los técnicos de servicio especializados son las únicas personas autorizadas para retirar las cubiertas y acceder a los componentes internos del sistema. Antes de iniciar este procedimiento, revise las instrucciones de seguridad incluidas con el sistema.

### <span id="page-57-0"></span>Extracción del embellecedor frontal de la unidad

- 1 Apague el sistema y los periféricos conectados y desconecte el sistema de la toma eléctrica.
- 2 Abra el sistema. Consulte ["Apertura del sistema" en la página 55.](#page-54-0)

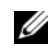

**NOTA:** La placa deslizante sujeta y libera el embellecedor frontal de la unidad y ayuda a fijar las unidades.

- 3 Deslice la palanca de la placa deslizante en la dirección que indica la flecha hasta que libere el embellecedor frontal de la unidad de sus bisagras laterales. Vea la [ilustración 3-3.](#page-58-0)
- 4 Incline con cuidado el embellecedor frontal de la unidad y extráigalo del chasis como se muestra en la [ilustración 3-3.](#page-58-0)
- 5 Cierre el sistema. Consulte ["Cierre del sistema" en la página 56.](#page-55-0)

# <span id="page-57-1"></span>Colocación del embellecedor frontal de la unidad

- 1 Una vez que haya inclinado el embellecedor frontal de la unidad para separarlo del chasis, coloque las lengüetas inferiores del embellecedor en las ranuras correspondientes del chasis. Vea la flecha inferior de la [ilustración 3-3](#page-58-0).
- 2 Encaje el embellecedor en su lugar.

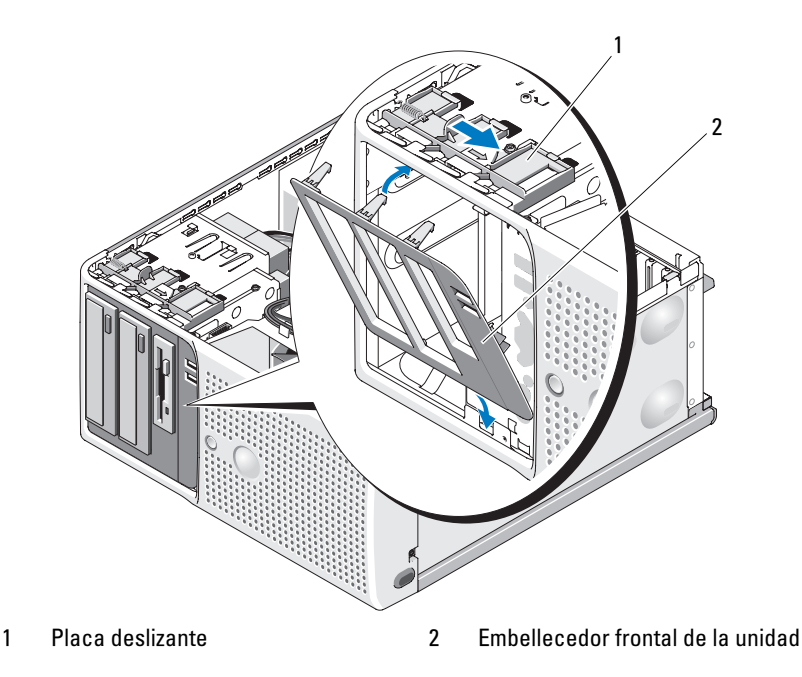

<span id="page-58-0"></span>Ilustración 3-3. Extracción y colocación del embellecedor frontal de la unidad

### <span id="page-58-2"></span>Extracción de la tapa del embellecedor frontal de la unidad

Si instala una unidad en los compartimientos para unidades de 3,5 pulgadas o 5,25 pulgadas, primero debe extraer la tapa correspondiente del embellecedor frontal de la unidad. Empuje suavemente la tapa desde la parte frontal del embellecedor. A continuación, desde la parte posterior del embellecedor, presione la lengüeta situada en el extremo de la tapa para levantarla y separe la tapa del embellecedor. Vea la [ilustración 3-4](#page-59-0).

### <span id="page-58-1"></span>Colocación de la tapa del embellecedor frontal de la unidad

Si extrae una unidad de los compartimientos para unidades de 3,5 pulgadas o 5,25 pulgadas, coloque la tapa correspondiente del embellecedor frontal de la unidad. Desde la parte posterior del embellecedor, encaje la lengüeta del extremo de la tapa en la muesca del embellecedor y encaje el otro extremo de la tapa en su lugar. Vea la [ilustración 3-4](#page-59-0).

<span id="page-59-0"></span>Ilustración 3-4. Extracción y colocación de la tapa del embellecedor frontal de la unidad

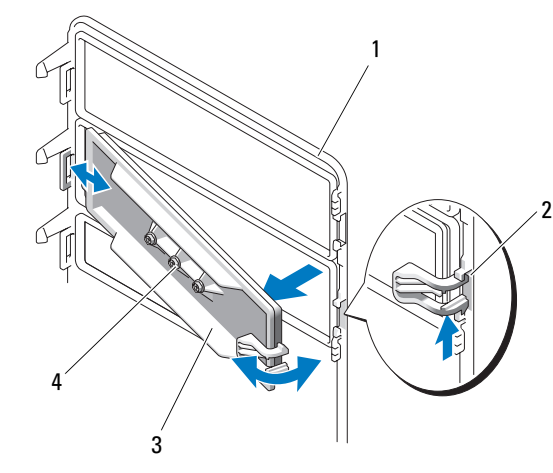

- 1 Embellecedor frontal de la unidad 2 Lengüeta de fijación
- 3 Tapa del embellecedor de la unidad 4 Tornillos para una unidad
- - de 5,25 pulgadas opcional (3)

# Extracción e inserción de las tapas para unidad de relleno

Según la configuración del sistema, es posible instalar una tapa para unidad de relleno en lugar de una unidad óptica o de disquete. Estas tapas son clave para la eficiencia de la circulación de aire y para evitar que entre polvo en el sistema.

Debe extraer la tapa para unidad de relleno si decide sustituirla por una unidad óptica o de disquete opcional. Desde la parte posterior de la tapa para unidad de relleno, deslice la palanca de la placa deslizante en la dirección que indica la flecha hasta que se libere el tornillo de pivote. A continuación, tire de la lengüeta de PVC para extraer la tapa para unidad de relleno.

Para volver a colocar la tapa para unidad de relleno, alinee la parte inferior con la placa deslizante y empújela suavemente hacia atrás hasta que el tornillo de pivote quede fijado en su lugar. Vea la [ilustración 3-5.](#page-60-0)

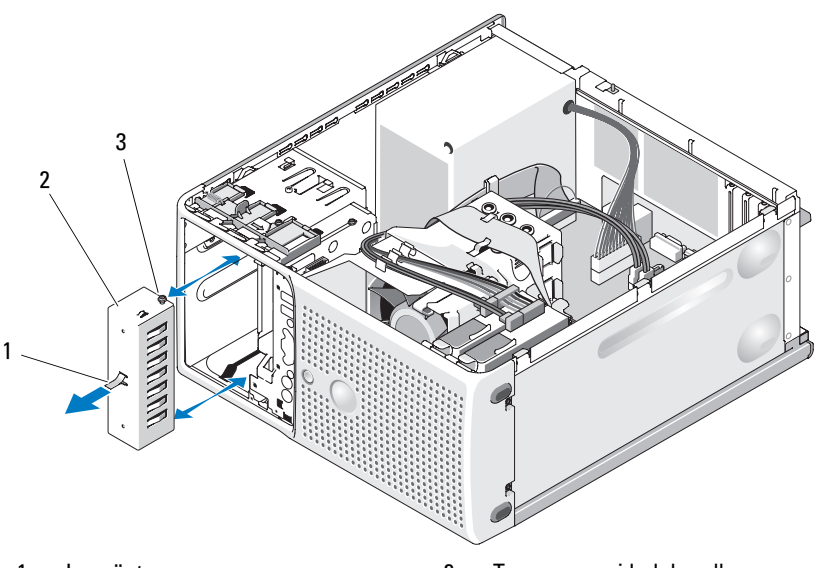

<span id="page-60-0"></span>Ilustración 3-5. Extracción y colocación de la tapa para unidad de relleno

1 Lengüeta 2 Tapa para unidad de relleno

3 Tornillo de alineamiento de la unidad de relleno

# Unidad de disquete

El compartimiento para unidades de 3,5 pulgadas admite una unidad de disquete estándar opcional.

# Extracción de la unidad de disquete

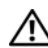

 $\bigwedge$  PRECAUCIÓN: Los técnicos de servicio especializados son las únicas personas autorizadas para retirar las cubiertas y acceder a los componentes internos del sistema. Antes de iniciar este procedimiento, revise las instrucciones de seguridad incluidas con el sistema.

- 1 Apague el sistema y los periféricos conectados y desconecte el sistema de la toma eléctrica.
- 2 Abra el sistema. Consulte ["Apertura del sistema" en la página 55.](#page-54-0)
- 3 Extraiga el embellecedor frontal de la unidad. Consulte ["Extracción](#page-57-0)  [del embellecedor frontal de la unidad" en la página 58](#page-57-0).
- 4 Desconecte el cable de alimentación y el cable de datos de la unidad de disquete. Vea la [ilustración 3-6](#page-61-0).
- 5 Deslice la palanca de la placa deslizante en la dirección que indica la flecha. Vea la [ilustración 3-6](#page-61-0).
- 6 Sujete la palanca en su posición y tire lentamente de la unidad para sacarla del compartimiento.

#### <span id="page-61-0"></span>Ilustración 3-6. Extracción o instalación de una unidad de disquete

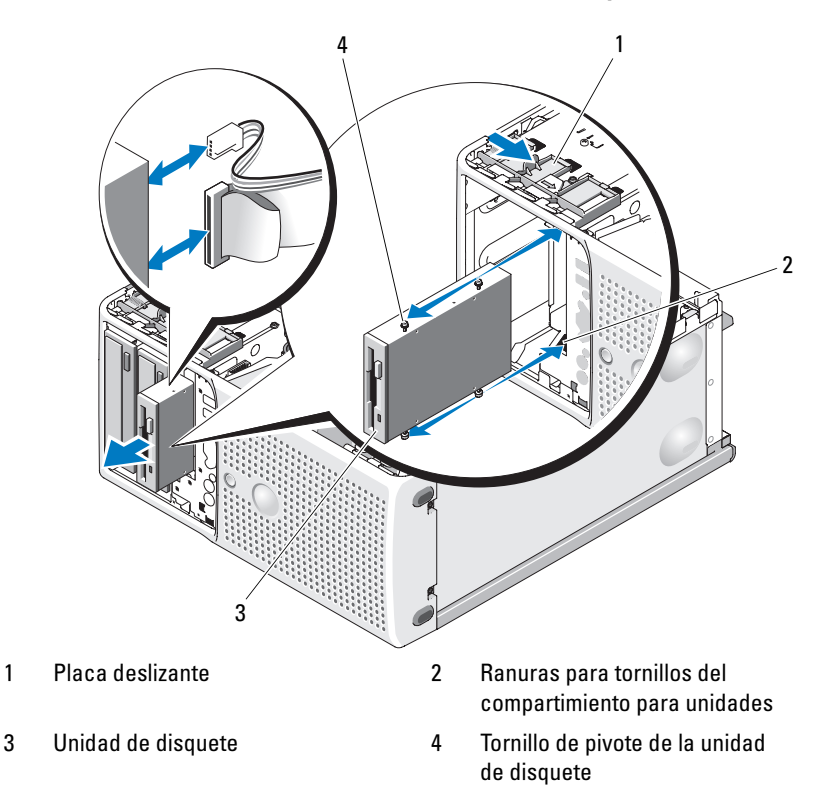

7 Si va a extraer la unidad de forma permanente, coloque la tapa de la unidad de 3,5 pulgadas en el embellecedor frontal de la unidad. Consulte ["Colocación de la tapa del embellecedor frontal de la unidad" en la](#page-58-1)  [página 59](#page-58-1).

Si va a instalar una unidad de disquete, consulte ["Instalación de una](#page-62-0)  [unidad de disquete" en la página 63.](#page-62-0)

- 8 Vuelva a colocar el embellecedor frontal de la unidad. Consulte ["Colocación del embellecedor frontal de la unidad" en la página 58.](#page-57-1)
- 9 Cierre el sistema. Consulte ["Cierre del sistema" en la página 56](#page-55-0).
- 10 Vuelva a conectar el sistema a la toma eléctrica y enciéndalo junto con los periféricos que tenga conectados.

### <span id="page-62-0"></span>Instalación de una unidad de disquete

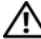

 $\sqrt{N}$  PRECAUCIÓN: Los técnicos de servicio especializados son las únicas personas autorizadas para retirar las cubiertas y acceder a los componentes internos del sistema. Antes de iniciar este procedimiento, revise las instrucciones de seguridad incluidas con el sistema.

- 1 Apague el sistema y los periféricos conectados y desconecte el sistema de la toma eléctrica.
- 2 Abra el sistema. Consulte ["Apertura del sistema" en la página 55.](#page-54-0)
- 3 Desembale la unidad de disquete de repuesto y prepárela para la instalación.
- 4 Consulte la documentación de la unidad para comprobar que ésta está configurada para su sistema.
- 5 Extraiga el embellecedor frontal de la unidad. Consulte ["Extracción del](#page-57-0)  [embellecedor frontal de la unidad" en la página 58.](#page-57-0)
- 6 Extraiga la tapa de la unidad de 3,5 pulgadas del embellecedor frontal de la unidad. Consulte ["Extracción de la tapa del embellecedor frontal](#page-58-2)  [de la unidad" en la página 59.](#page-58-2)
- 7 Quite los cuatro tornillos de pivote de la parte posterior de la tapa. Vea la [ilustración 3-4](#page-59-0); la tapa de la unidad de 3,5 pulgadas cuenta con cuatro tornillos.
- 8 Inserte los cuatro tornillos en la unidad de disquete como se muestra en la [ilustración 3-7](#page-63-0).

<span id="page-63-0"></span>Ilustración 3-7. Instalación de los tornillos de pivote en la unidad de disquete

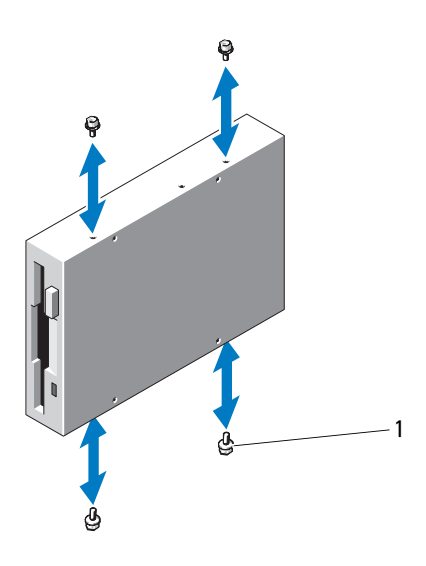

- 1 Tornillos (4)
- 9 Desde la parte frontal del chasis, introduzca la unidad en el compartimiento correspondiente deslizándola hasta que los tornillos de pivote encajen en las ranuras y queden asentados firmemente en la placa deslizante.
- 10 Conecte el cable de alimentación a la unidad. Vea la [ilustración 3-6.](#page-61-0)
- 11 Conecte el cable de datos de la unidad al conector de la unidad de disquete (FLOPPY) de la placa base. Vea la [ilustración 3-8](#page-64-0) y la [ilustración 6-2.](#page-154-0)

#### <span id="page-64-0"></span>Ilustración 3-8. Cableado de la unidad de disquete opcional a la unidad de disco duro

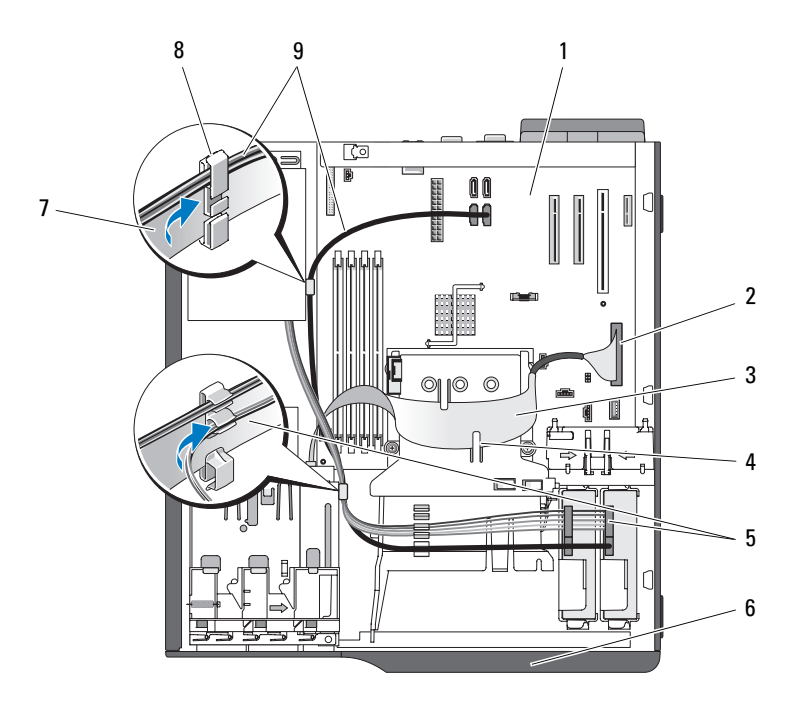

- 
- 
- 5 Cable de conversión de alimentación SATA
- 7 Cable plano de la unidad de disquete 8 Seguro para cable
- 9 Cables de la unidad de disco duro SATA (2)
- 1 Placa base 2 Conector de la unidad de disquete
- 3 Cable plano de la unidad de disquete 4 Lengüeta de la cubierta del disipador de calor (2)
	- 6 Embellecedor frontal de la unidad
		-
- 12 Vuelva a colocar el embellecedor frontal de la unidad. Consulte ["Colocación del embellecedor frontal de la unidad" en la página 58.](#page-57-1)
- 13 Cierre el sistema. Consulte ["Cierre del sistema" en la página 56](#page-55-0).
- 14 Vuelva a conectar el sistema a la toma eléctrica y enciéndalo junto con los periféricos que tenga conectados.
- 15 Abra el programa de configuración del sistema y asegúrese de que la controladora de la unidad está activada. Consulte ["Uso del programa](#page-34-0)  [de configuración del sistema" en la página 35.](#page-34-0)
- 16 (Opcional) Pruebe la unidad ejecutando los diagnósticos del sistema. Consulte ["Ejecución de los diagnósticos del sistema" en la página 147](#page-146-0).

# Unidades óptica y de cinta

En el compartimiento superior para unidades de 5,25 pulgadas sólo se puede instalar una unidad óptica. En el compartimiento inferior para unidades de 5,25 pulgadas, puede instalar una unidad óptica o una unidad de copia de seguridad en cinta.

# <span id="page-65-0"></span>Extracción de una unidad óptica o de cinta

 $\sqrt{N}$  PRECAUCIÓN: Los técnicos de servicio especializados son las únicas personas autorizadas para retirar las cubiertas y acceder a los componentes internos del sistema. Antes de iniciar este procedimiento, revise las instrucciones de seguridad incluidas con el sistema.

- 1 Apague el sistema y los periféricos conectados y desconecte el sistema de la toma eléctrica.
- 2 Abra el sistema. Consulte ["Apertura del sistema" en la página 55.](#page-54-0)
- 3 Extraiga el embellecedor frontal de la unidad. Consulte ["Extracción](#page-57-0)  [del embellecedor frontal de la unidad" en la página 58](#page-57-0).
- 4 Desconecte el cable de alimentación y el cable de datos de la parte posterior de la unidad. Vea la [ilustración 3-9](#page-66-0) para desconectar las conexiones SCSI, y la [ilustración 3-10](#page-67-0) para desconectar las conexiones SATA.
- 5 Deslice la palanca de la placa deslizante en la dirección que indica la flecha para liberar el tornillo de pivote.
- 6 Deslice la unidad para extraerla del compartimiento para unidades.

<span id="page-66-0"></span>Ilustración 3-9. Extracción e instalación de una unidad óptica o de cinta (conexión SCSI)

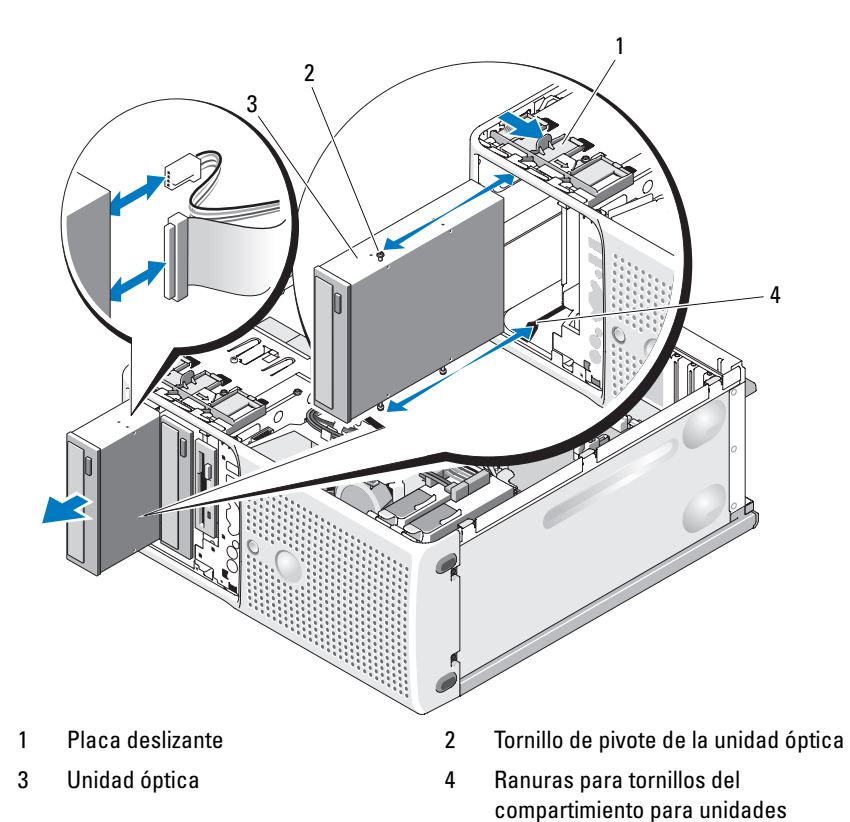

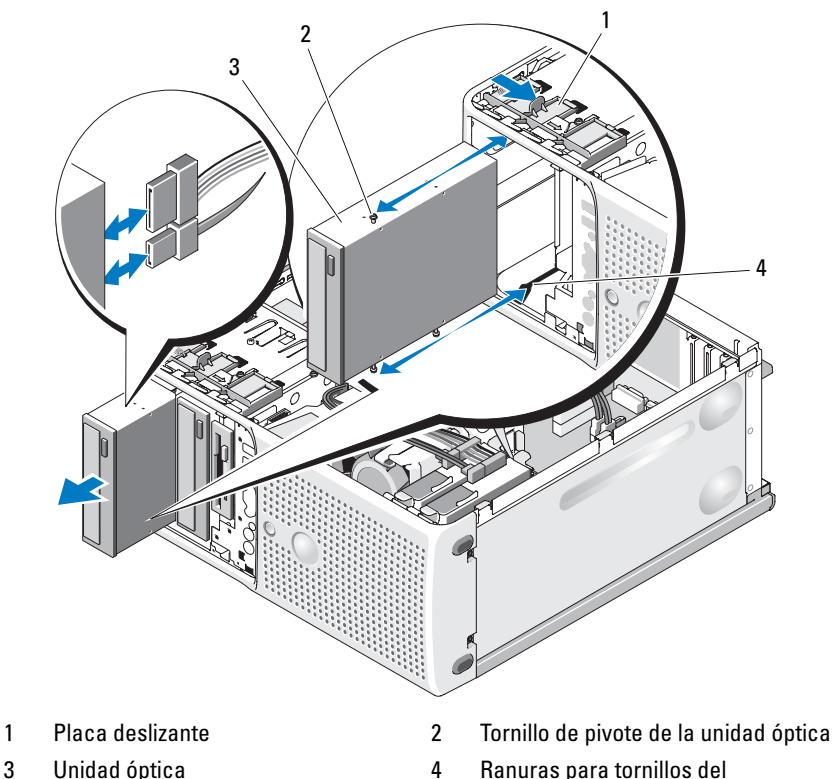

<span id="page-67-0"></span>Ilustración 3-10. Extracción e instalación de una unidad óptica (conexión SATA)

- 
- 

compartimiento para unidades

- 7 Si va a instalar otra unidad en el compartimiento, consulte ["Instalación](#page-68-0)  [de una unidad óptica o de cinta" en la página 69](#page-68-0).
- 8 Si va a extraer la unidad de forma permanente, instale una tapa en el embellecedor frontal de la unidad. Consulte ["Colocación de la tapa](#page-58-1)  [del embellecedor frontal de la unidad" en la página 59](#page-58-1).
- 9 Vuelva a colocar el embellecedor frontal de la unidad. Consulte ["Colocación del embellecedor frontal de la unidad" en la página 58](#page-57-1).
- 10 Cierre el sistema. Consulte ["Cierre del sistema" en la página 56.](#page-55-0)
- 11 Vuelva a conectar el sistema a la toma eléctrica y enciéndalo junto con los periféricos que tenga conectados.

### <span id="page-68-0"></span>Instalación de una unidad óptica o de cinta

#### $\sqrt{N}$  PRECAUCIÓN: Los técnicos de servicio especializados son las únicas personas autorizadas para retirar las cubiertas y acceder a los componentes internos del sistema. Antes de iniciar este procedimiento, revise las instrucciones de seguridad incluidas con el sistema.

1 Desembale la unidad y prepárela para la instalación. Para obtener instrucciones, consulte la documentación incluida con la unidad.

Si va a instalar una unidad de cinta SCSI, debe tener instalada una tarjeta controladora SCSI. Consulte ["Instalación de una tarjeta de expansión](#page-82-0)" [en la página 83](#page-82-0).

**NOTA:** Para obtener un cableado óptimo, se recomienda instalar la tarjeta controladora SCSI en la ranura 1 para tarjetas de expansión. En la [ilustración 6-2](#page-154-0) se muestra la ubicación de la ranura 1 para tarjetas de expansión.

Configure la unidad de cinta de acuerdo con la documentación incluida con dicha unidad y aplicando las pautas siguientes:

a Cada dispositivo conectado a un adaptador host SCSI debe tener un número de identificación SCSI exclusivo (los dispositivos Narrow SCSI utilizan los números del 0 al 7, y los dispositivos Wide SCSI utilizan los números del 0 al 15). Defina la identificación SCSI de la unidad para evitar conflictos con otros dispositivos del bus SCSI. Para conocer la configuración predeterminada de la identificación SCSI, consulte la documentación incluida con la unidad.

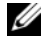

**NOTA:** No es necesario asignar los números de identificación SCSI de forma secuencial ni conectar los dispositivos al cable siguiendo el orden del número de identificación.

- b La lógica SCSI requiere que se terminen los dos dispositivos situados en los extremos opuestos de una cadena SCSI y que no se terminen los dispositivos comprendidos entre ellos. Por lo tanto, la terminación de la unidad de cinta se activa si ésta es el último dispositivo de una cadena de dispositivos (o el único dispositivo) conectado a la controladora SCSI.
- 2 Apague el sistema, incluidos todos los periféricos conectados, y desconéctelo de la toma eléctrica.
- 3 Abra el sistema. Consulte ["Apertura del sistema" en la página 55.](#page-54-0)
- 4 Extraiga el embellecedor frontal de la unidad. Consulte ["Extracción](#page-57-0)  [del embellecedor frontal de la unidad" en la página 58](#page-57-0).
- 5 Si ya hay instalada otra unidad, extráigala (consulte ["Extracción de una](#page-65-0)  [unidad óptica o de cinta" en la página 66\)](#page-65-0) y quite los tres tornillos de pivote que se fijarán a la nueva unidad (vea la [ilustración 3-11](#page-69-0)).
- 6 Si el compartimiento para unidades está vacío, extraiga la tapa del embellecedor frontal de la unidad. Consulte ["Extracción de la tapa](#page-58-2)  [del embellecedor frontal de la unidad" en la página 59](#page-58-2).
- 7 Quite los tres tornillos de pivote de la tapa y fije uno a la fila de orificios y dos a la fila inferior de orificios de la unidad. Vea la [ilustración 3-11](#page-69-0).

#### <span id="page-69-0"></span>Ilustración 3-11. Instalación de los tornillos de pivote de la unidad óptica o de cinta

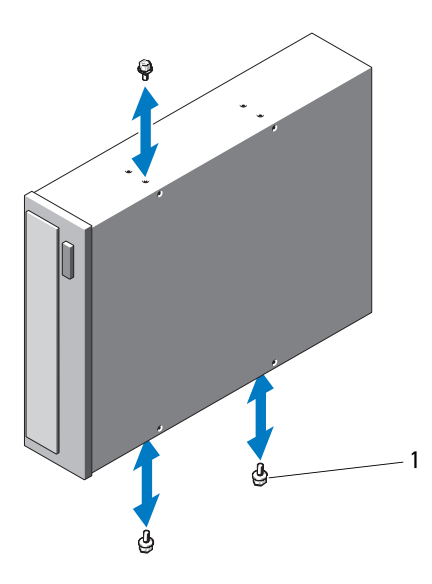

- 1 Tornillos (3)
- 8 Deslice la unidad hasta que oiga un chasquido o hasta que note que está insertada de forma segura.
- 9 Conecte el cable de alimentación SCSI (vea la [ilustración 3-12\)](#page-70-0) o el cable de alimentación SATA (vea la [ilustración 3-13](#page-71-0)) a la unidad. Asegúrese de que los cables quedan fijados en los ganchos correspondientes.

#### <span id="page-70-0"></span>Ilustración 3-12. Cableado de SCSI a la unidad de cinta

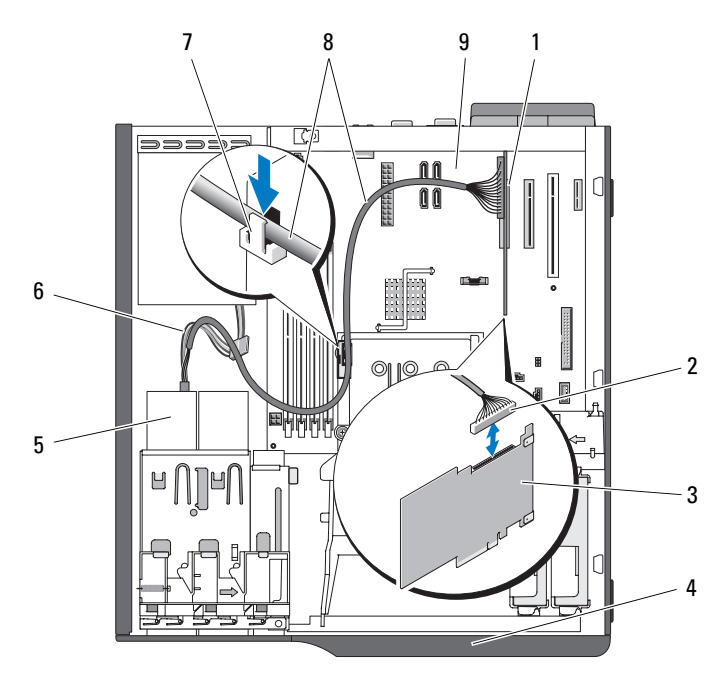

- 1 Ranura de expansión 1 1 2 Conector SCSI
- 
- 
- 7 Gancho superior de la cubierta del disipador de calor
- 9 Placa base
- 
- 3 Tarjeta SCSI 4 Embellecedor frontal de la unidad
- 5 Unidad de cinta 6 Cable de conversión de alimentación **SATA** 
	- 8 Cable SCSI

<span id="page-71-0"></span>Ilustración 3-13. Cableado de una controladora SATA a la unidad de disco óptico

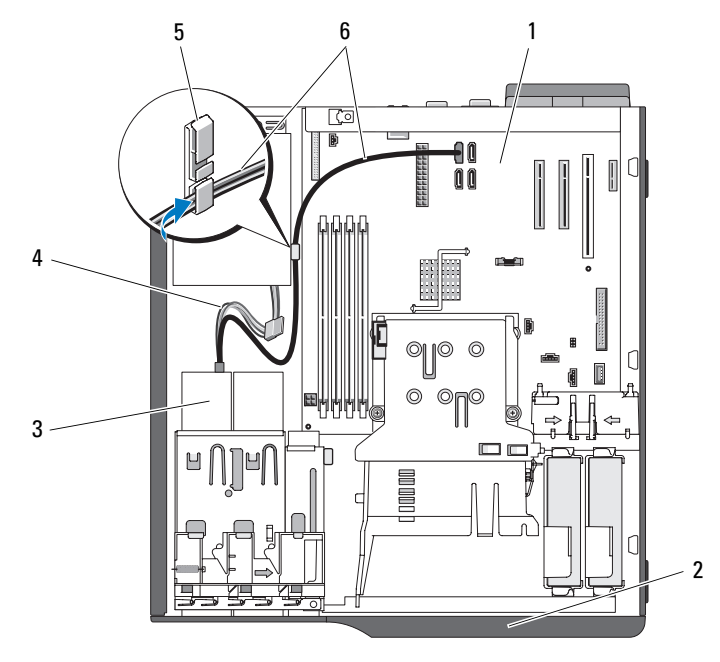

- 
- 
- 
- 1 Placa base 2 Embellecedor frontal de la unidad
- 3 Unidad de disco óptico 4 Cable de alimentación SATA
- 5 Seguro para cable 6 Cable de disco óptico SATA
- 10 Conecte el cable de datos. Si va a instalar una unidad de cinta SCSI, conecte el cable de interfaz SCSI suministrado con el kit de la unidad de la tarjeta controladora SCSI a la unidad. Vea la [ilustración 3-12.](#page-70-0)
- 11 Compruebe todas las conexiones de los cables y retire los cables del paso de manera que permitan la circulación de aire entre el ventilador y las rejillas de ventilación.
- 12 Vuelva a colocar el embellecedor frontal de la unidad. Consulte ["Colocación del embellecedor frontal de la unidad" en la página 58](#page-57-1).
- 13 Cierre el sistema. Consulte ["Cierre del sistema" en la página 56.](#page-55-0)
- 14 Vuelva a conectar el sistema a la toma eléctrica y enciéndalo junto con los periféricos que tenga conectados.
- 15 (Opcional) Pruebe la unidad ejecutando los diagnósticos del sistema. Consulte ["Ejecución de los diagnósticos del sistema" en la página 147.](#page-146-0)

# <span id="page-72-1"></span>Unidades de disco duro

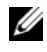

 $\mathbb Z$  NOTA: La configuración de la unidad del sistema debe contener unidades de disco duro que sean todas SATA o todas SAS.

### Pautas para la instalación de unidades de disco duro

El sistema puede contener hasta dos unidades de disco duro SATA o SAS en los compartimientos internos para unidades. Ambas unidades deben ser unidades SAS o SATA; no se admiten configuraciones combinadas. Pueden conectarse hasta dos unidades SATA a la controladora SATA integrada del sistema o a una tarjeta de expansión de la controladora SAS opcional. Pueden conectarse hasta dos unidades SAS a una tarjeta de expansión de la controladora SAS opcional. En la [tabla 3-1](#page-72-0) se describen las posibles configuraciones de la unidad.

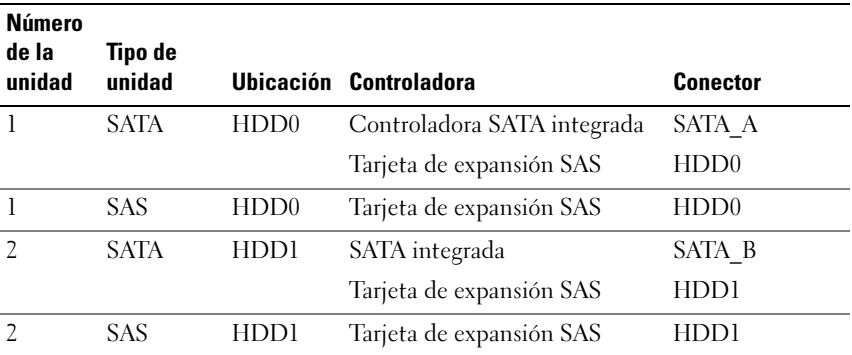

#### <span id="page-72-0"></span>Tabla 3-1. Configuraciones de la unidad de disco duro

# <span id="page-73-0"></span>Extracción de una unidad de disco duro

- $\triangle$  PRECAUCIÓN: Los técnicos de servicio especializados son las únicas personas autorizadas para retirar las cubiertas y acceder a los componentes internos del sistema. Antes de iniciar este procedimiento, revise las instrucciones de seguridad incluidas con el sistema.
	- 1 Apague el sistema y los periféricos conectados y desconecte el sistema de la toma eléctrica.
	- 2 Abra el sistema. Consulte ["Apertura del sistema" en la página 55.](#page-54-0)
	- 3 Desconecte el cable de alimentación de la unidad de disco duro que vaya a extraer.
	- 4 Tire de la lengüeta azul hacia arriba para desconectar el cable de datos azul de la unidad de disco duro que está extrayendo.
	- 5 Presione las lengüetas azules situadas en los extremos del soporte de la unidad de disco duro una hacia la otra y tire de la unidad y del soporte para levantarlos y extraerlos del compartimiento. Vea la [ilustración 3-14.](#page-74-0)

<span id="page-74-0"></span>Ilustración 3-14. Extracción e instalación de una unidad de disco duro en el portaunidades

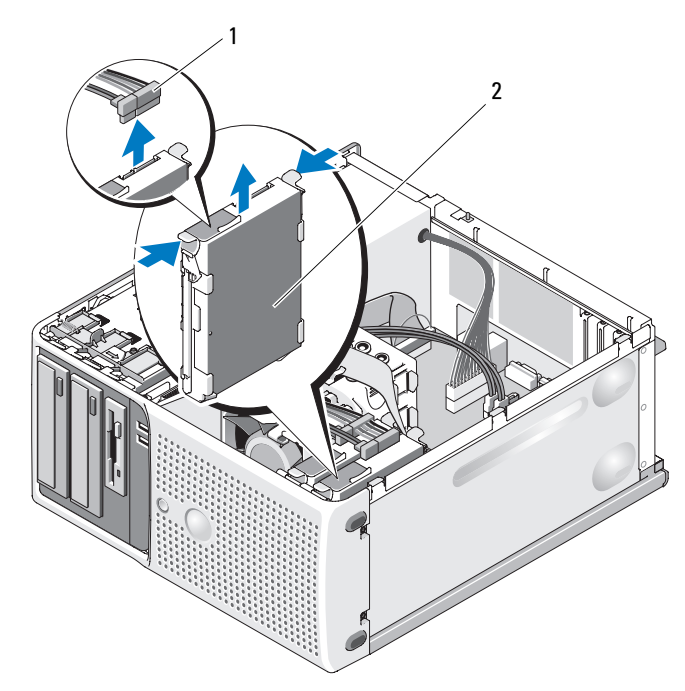

- 1 Cable de alimentación de la unidad de disco duro 2 Unidad de disco duro en el compartimiento para unidades de disco duro principal
- $\mathscr{D}$  NOTA: Si no tiene intención de reemplazar la unidad, se recomienda extraerla del soporte de guía (vea la [ilustración 3-15](#page-76-0)) e insertar de nuevo el soporte de guía vacío en el compartimiento para unidad. Esto evita que el soporte vacío pueda colocarse en un lugar incorrecto o que se almacene de forma inadecuada.
	- 6 Cierre el sistema. Consulte ["Cierre del sistema" en la página 56](#page-55-0).
	- 7 Vuelva a conectar el sistema a la toma eléctrica y enciéndalo junto con los periféricos que tenga conectados.

### Instalación de una unidad de disco duro

- $\sqrt{N}$  PRECAUCIÓN: Los técnicos de servicio especializados son las únicas personas autorizadas para retirar las cubiertas y acceder a los componentes internos del sistema. Antes de iniciar este procedimiento, revise las instrucciones de seguridad incluidas con el sistema.
	- 1 Desembale la unidad de disco duro de repuesto y prepárela para la instalación.
	- 2 Consulte la documentación de la unidad de disco duro para comprobar que dicha unidad está configurada para su sistema.
	- 3 Apague el sistema y los periféricos conectados y desconecte el sistema de la toma eléctrica.
	- 4 Abra el sistema. Consulte ["Apertura del sistema" en la página 55.](#page-54-0)
	- 5 Si va a sustituir una unidad de disco duro, extraiga la unidad que desea sustituir (consulte ["Extracción de una unidad de disco duro" en la](#page-73-0)  [página 74\)](#page-73-0).

Si hay un soporte de la unidad de disco duro en el compartimiento para unidades de disco duro vacío, extráigalo presionando las dos lengüetas una hacia la otra y tirando de él hacia el exterior del compartimiento.

Si la unidad de disco duro de repuesto no incluye un soporte, extraiga el soporte de la unidad antigua.

- 6 Encaje la nueva unidad en el soporte de guía. Vea la [ilustración 3-15.](#page-76-0)
- 7 Inserte el ensamblaje del soporte de guía en el compartimiento para unidades hasta que se asiente en su lugar. Vea la [ilustración 3-14](#page-74-0).

<span id="page-76-0"></span>Ilustración 3-15. Instalación de una unidad de disco duro en un soporte para unidad

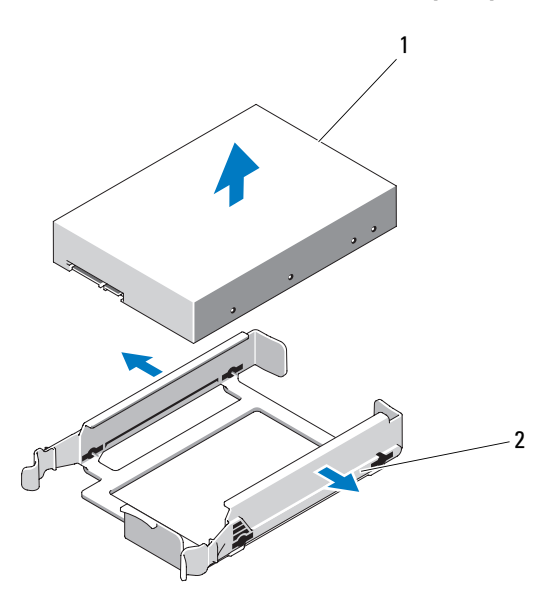

1 Unidad de disco duro 2 Soporte de la unidad de disco duro

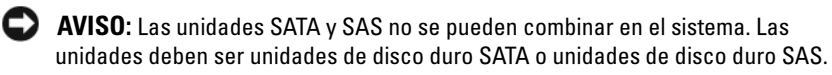

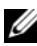

NOTA: La tarjeta controladora SAS debe instalarse en la ranura PCIe 1 o PCIe 2. Vea la [ilustración 6-2.](#page-154-0)

- 8 Conecte el cable de alimentación a la unidad de disco duro.
- 9 Conecte el cable de datos a la unidad de disco duro:
	- Para la conexión a la controladora SATA integrada (sólo unidades de disco duro SATA), conecte el cable de datos SATA a los conectores SATA\_A (primera unidad) y SATA\_B (segunda unidad) de la placa base. Vea la [ilustración 3-16.](#page-77-0) En la [ilustración 6-2](#page-154-0) se muestra la ubicación de los conectores de la unidad de disco duro de la placa base.

• Para la conexión a una tarjeta de expansión de la controladora SAS (unidades de disco duro SAS o SATA), conecte el cable de datos de la tarjeta controladora SAS y el cable de alimentación como se muestra en la [ilustración 3-17.](#page-78-0) Consulte ["Tarjeta de expansión de](#page-83-0)  [la controladora SAS](#page-83-0)" en la página 84 para obtener instrucciones sobre la instalación de la tarjeta y el tendido de los cables.

#### <span id="page-77-0"></span>Ilustración 3-16. Cableado de una unidad de disco duro SATA a la controladora SATA integrada

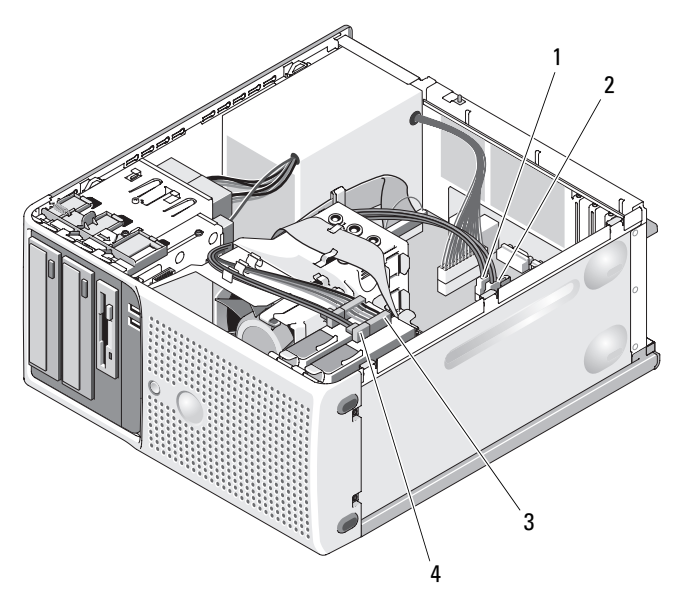

- 1 Cable de datos SATA\_B a la placa base
- 3 Cable de alimentación a la unidad de disco duro
- 2 Cable de datos SATA\_A a la placa base

4 Cable de datos SATA a la unidad de disco duro

#### <span id="page-78-0"></span>Ilustración 3-17. Conexión de una unidad de disco duro SAS o SATA a una tarjeta de expansión de la controladora SAS

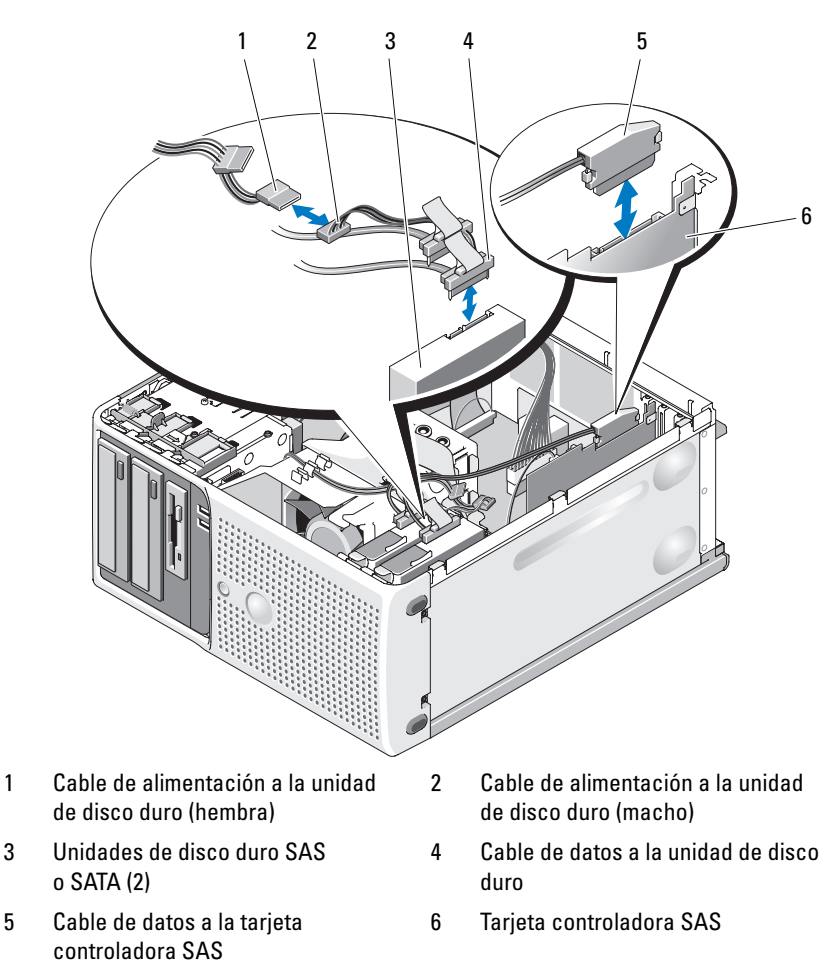

- 10 Asegúrese de que todos los conectores están cableados y encajados correctamente.
- 11 Cierre el sistema. Consulte ["Cierre del sistema" en la página 56](#page-55-0).

12 Vuelva a conectar el sistema a la toma eléctrica y enciéndalo junto con los periféricos que tenga conectados.

Para obtener instrucciones sobre cómo instalar el software necesario para el funcionamiento de la unidad, consulte la documentación incluida con ésta.

- 13 Pulse <F2> para abrir el programa de configuración del sistema (consulte ["Acceso al programa de configuración del sistema" en la página 35](#page-34-0)) y asegúrese de que la controladora de la unidad está activada.
- 14 Salga del programa de configuración del sistema y reinicie el sistema.
- 15 Particione la unidad y déle un formato lógico.

Consulte las instrucciones en la documentación del sistema operativo.

- 16 (Opcional) Pruebe la unidad de disco duro ejecutando los diagnósticos del sistema. Consulte ["Ejecución de los diagnósticos del sistema" en la](#page-146-0)  [página 147.](#page-146-0)
- 17 Si la unidad que acaba de instalar es la unidad de disco duro principal, instale en ella el sistema operativo.

# Tarjetas de expansión

La placa base admite hasta cuatro tarjetas de expansión:

- Una tarjeta PCI de 3,3 V, de media longitud y de 32 bits a 33 MHz (ranura 3)
- Una PCIe x1 (ranura 4)
- Una PCIe x4 con ranura x8 (ranura 1)
- Una PCIe x8 (ranura 2)

En la [ilustración 6-2](#page-154-0) se muestra la ubicación de las ranuras para tarjetas de expansión.

# Extracción de una tarjeta de expansión

#### $\bigwedge$  PRECAUCIÓN: Los técnicos de servicio especializados son las únicas personas autorizadas para retirar las cubiertas y acceder a los componentes internos del sistema. Antes de iniciar este procedimiento, revise las instrucciones de seguridad incluidas con el sistema.

- 1 Apague el sistema y los periféricos conectados y desconecte el sistema de la toma eléctrica.
- 2 Abra el sistema. Consulte ["Apertura del sistema" en la página 55.](#page-54-0)
- 3 En el interior del chasis, presione la lengüeta de liberación de la puerta de retención de la tarjeta y tire del seguro de la puerta de retención situado en la parte exterior del chasis para abrir la puerta. Vea la [ilustración 3-18.](#page-81-0)
- 4 En caso necesario, desconecte todos los cables de la tarjeta.
- 5 Sujete la tarjeta por las esquinas superiores y extráigala del conector.
- 6 Si va a extraer la tarjeta de forma permanente, instale un cubrerranuras en la ranura para tarjetas vacía.
	- **NOTA:** Los cubrerranuras deben instalarse en las ranuras para tarjetas de expansión vacías a fin de cumplir la certificación FCC del sistema. Asimismo, evitan que entre polvo y suciedad en el sistema y contribuyen a mantener una refrigeración y circulación del aire adecuadas dentro del sistema.

1 Tarjeta de expansión 2 Guía de alineamiento  $\overline{2}$ 4 3 1

<span id="page-81-0"></span>Ilustración 3-18. Extracción e instalación de una tarjeta de expansión

- 3 Puerta de retención de la tarjeta 4 Lengüeta de liberación
- 7 Cierre la puerta de retención de la tarjeta para fijar las demás tarjetas al sistema. Vea la [ilustración 3-18](#page-81-0).
- 8 Cierre el sistema. Consulte ["Cierre del sistema" en la página 56.](#page-55-0)
- 9 Vuelva a conectar el sistema a la toma eléctrica y enciéndalo junto con los periféricos que tenga conectados.
- 10 Desinstale el controlador de dispositivo de la tarjeta del sistema operativo.

# <span id="page-82-0"></span>Instalación de una tarjeta de expansión

#### $\sqrt{N}$  PRECAUCIÓN: Los técnicos de servicio especializados son las únicas personas autorizadas para retirar las cubiertas y acceder a los componentes internos del sistema. Antes de iniciar este procedimiento, revise las instrucciones de seguridad incluidas con el sistema.

- 1 Apague el sistema y los periféricos conectados y desconecte el sistema de la toma eléctrica.
- 2 Abra el sistema. Consulte ["Apertura del sistema" en la página 55.](#page-54-0)
- 3 En el interior del chasis, presione la lengüeta de liberación de la puerta de retención de la tarjeta y tire del seguro de la puerta de retención situado en la parte exterior del chasis para abrir la puerta. Vea la [ilustración 3-18.](#page-81-0)
- 4 Si va a instalar una nueva tarjeta, extraiga el cubrerranuras.
	- **MOTA:** Conserve el cubrerranuras por si debe extraer la tarieta de expansión. Es necesario instalar cubrerranuras en las ranuras para tarjetas de expansión vacías a fin de cumplir la certificación FCC del sistema. Asimismo, evitan que entre polvo y suciedad en el sistema y contribuyen a mantener una refrigeración y circulación del aire adecuadas dentro del sistema.
- 5 Prepare la tarjeta para su instalación.

Consulte la documentación incluida con la tarjeta para obtener información sobre la configuración de la tarjeta, las conexiones internas u otras opciones de personalización del sistema.

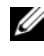

#### **20 NOTA:** algunas NIC inician automáticamente el sistema cuando están conectadas a una red.

- 6 Inserte la tarjeta en el conector de la tarjeta de expansión de la placa base (SLOT1, SLOT2, SLOT3 o SLOT4) y presione hacia abajo firmemente. Asegúrese de que la tarjeta está completamente insertada en la ranura y de que todas las tarjetas y los cubrerranuras quedan al mismo nivel que la barra de alineamiento. En la [ilustración 6-2](#page-154-0) se muestra la ubicación de los cuatro conectores de la tarjeta de expansión.
- 7 Cierre la puerta de retención de la tarjeta para asegurar las tarjetas en el sistema.

AVISO: No haga pasar ningún cable de tarjeta por encima o por detrás de las tarjetas. Los cables tendidos por encima de las tarjetas pueden impedir que se cierre correctamente la cubierta del sistema o pueden dañar el equipo.

- 8 Conecte los cables que deban conectarse a la tarjeta. Para obtener información sobre las conexiones de cables de la tarjeta, consulte la documentación incluida con la tarjeta.
- 9 Cierre el sistema. Consulte ["Cierre del sistema" en la página 56.](#page-55-0)
- 10 Vuelva a conectar el sistema a la toma eléctrica y enciéndalo junto con los periféricos que tenga conectados.
- 11 Instale los controladores de dispositivo necesarios para la tarjeta como se describe en la documentación de la tarjeta.

### <span id="page-83-0"></span>Tarjeta de expansión de la controladora SAS

Lea las instrucciones de instalación en la documentación de la tarjeta controladora SAS. Instale la tarjeta en el conector de la tarjeta de expansión SLOT1 o SLOT2 (consulte ["Instalación de una tarjeta de expansión" en la](#page-82-0)  [página 83\)](#page-82-0) y conecte el cable del indicador de actividad de la unidad de disco duro de la tarjeta al conector AUXLED de la placa base (en la [ilustración 6-2](#page-154-0) se muestra la ubicación del conector). Conecte los cables a las ranuras como se indica en la [ilustración 3-19](#page-84-0) para ajustar la holgura.

<span id="page-84-0"></span>Ilustración 3-19. Cableado de una unidad de disco duro SAS o SATA a una tarjeta de expansión de la controladora SAS

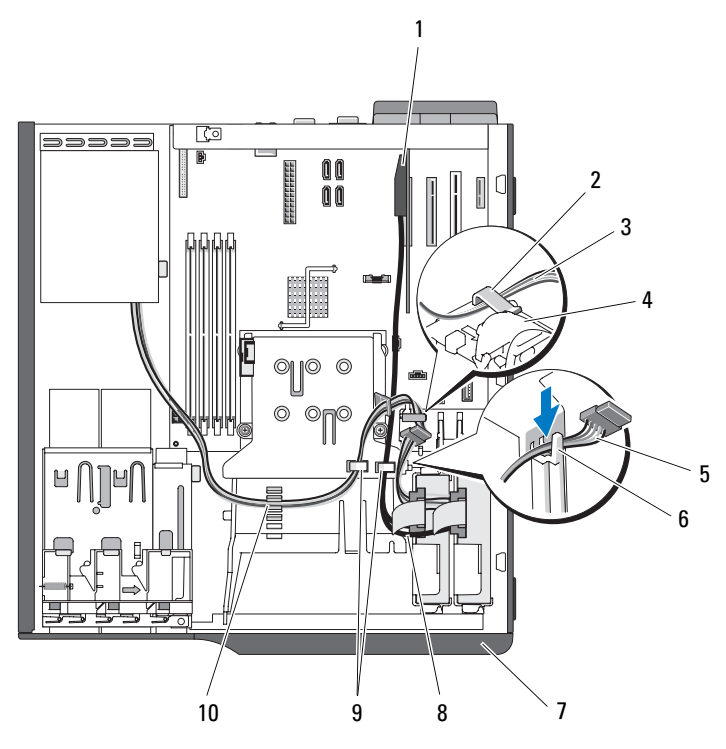

- 
- 
- 
- 7 Embellecedor frontal de la unidad 8 Cable SAS
- 9 Lengüetas de retención de la parte superior de la cubierta del disipador de calor
- 1 Tarjeta SAS 2 Gancho de la cubierta del ventilador de la unidad de disco duro
- 3 Cable de alimentación 4 Ventilador de la unidad de disco duro
- 5 Cable de alimentación 6 Muesca superior de la cubierta del ventilador del disipador de calor
	-
	- 10 Gancho de retención de la parte superior de la cubierta del ventilador del disipador de calor

Consulte ["Unidades de disco duro" en la página 73](#page-72-1) para obtener información sobre cómo conectar unidades de disco duro.

# Memoria

Los cuatro conectores para módulos de memoria de la placa base admiten módulos de memoria duales o no duales DDR II ECC sin búfer a 667 MHz y 800 MHz de 512 MB a 8 GB. En la [ilustración 6-2](#page-154-0) se muestra la ubicación de los cuatro conectores para módulos de memoria.

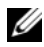

**24 NOTA:** Al instalar memoria, procure utilizar las ranuras adecuadas de acuerdo con las pautas de instalación que se enumeran en la [tabla 3-2.](#page-86-0) Si instala memoria en la ranura incorrecta, el rendimiento del sistema se reducirá significativamente. En la [ilustración 6-2](#page-154-0) se muestra la ubicación de las ranuras.

# Kits de actualización de módulo de memoria

Es posible ampliar el sistema a 8 GB mediante la instalación de combinaciones de módulos de memoria duales o no duales DDR II ECC sin búfer a 667 MHz u 800 MHz de 512 MB, 1 GB y 2 GB. Dell tiene a su disposición kits de ampliación de memoria.

# Pautas para la instalación de módulos de memoria

- Si sólo se instala un módulo de memoria, debe utilizarse el conector DIMM\_1A.
- Si sólo se instala un módulo de memoria en el conector DIMM\_1A, su capacidad puede ser de 512 MB, 1 GB o 2 GB.
- Si se instalan varios módulos de memoria, éstos deben instalarse por pares de tamaño, velocidad y tecnología iguales.
- Los módulos de memoria deben instalarse en pares ordenados en los conectores DIMM\_1A y DIMM\_1B y, continuación, en los conectores DIMM\_2A y DIMM\_2B.
- No es posible instalar tres módulos de memoria.
- AVISO: Si extrae los módulos de memoria originales del sistema durante una ampliación de memoria, manténgalos separados de los módulos de memoria nuevos, aunque éstos los haya adquirido a Dell. Utilice únicamente módulos de memoria DDR II ECC sin búfer.

En la [tabla 3-2](#page-86-0) se indican las pautas para la configuración de memoria. Es importante seguir la configuración de instalación de las ranuras que se indica aquí para conseguir un rendimiento óptimo de la memoria.

| <b>Memoria total</b> | DIMM_1A | DIMM_1B | DIMM 2A | DIMM_2B |
|----------------------|---------|---------|---------|---------|
| 512 MB               | 512 MB  |         |         |         |
| 1 GB                 | 1 GB    |         |         |         |
| 2 GB                 | 2 GB    |         |         |         |
| 1 GB                 | 512 MB  | 512 MB  |         |         |
| 2 GB                 | 512 MB  | 512 MB  | 512 MB  | 512 MB  |
| 2 GB                 | 1 GB    | 1 GB    |         |         |
| 3 GB                 | 1 GB    | 1 GB    | 512 MB  | 512 MB  |
| 3 GB                 | 512 MB  | 512 MB  | 1 GB    | 1 GB    |
| $4$ GB               | 2 GB    | 2 GB    |         |         |
| 4 GB                 | 1 GB    | 1 GB    | 1 GB    | 1 GB    |
| 5 GB                 | 2 GB    | $2$ GB  | 512 MB  | 512 MB  |
| 5 GB                 | 512 MB  | 512 MB  | 2 GB    | $2$ GB  |
| $6$ GB               | $2$ GB  | $2$ GB  | 1 GB    | 1 GB    |
| $6$ GB               | 1 GB    | 1 GB    | 2 GB    | $2$ GB  |
| 8 GB                 | $2$ GB  | $2$ GB  | $2$ GB  | $2$ GB  |

<span id="page-86-0"></span>Tabla 3-2. Pautas para la configuración de memoria

### Direccionamiento de memoria con configuraciones de 8 GB (sólo para sistemas operativos Microsoft® Windows®)

El sistema admite un máximo de 8 GB de memoria a través de cuatro módulos de memoria de 2 GB. Los sistemas operativos actuales pueden utilizar un máximo de 8 GB de espacio de direcciones; sin embargo, la cantidad de memoria disponible para el sistema operativo es ligeramente inferior a 8 GB.

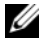

**NOTA:** Según el tipo de tarjetas de expansión PCI/PCIe que haya instalado en el sistema, es posible que éste sólo admita un máximo de 7,4 GB de memoria, o incluso menos.

Los componentes siguientes requieren espacio de direcciones:

- ROM del sistema
- Controladoras de interrupción programables avanzadas (APIC)
- Dispositivos PCI integrados, como NIC, y controladoras SCSI
- Tarjetas de expansión PCI

Al iniciarse el sistema, el BIOS identifica los componentes que requieren espacio de direcciones. El BIOS calcula de forma dinámica la cantidad de espacio de direcciones reservado que se necesita. A continuación, el BIOS resta de los 8 GB el espacio de direcciones reservado a fin de determinar la cantidad de espacio que se puede utilizar.

- Si el total de memoria del sistema instalada es inferior al espacio que se puede utilizar, toda la memoria instalada del sistema estará disponible para que la use sólo el sistema operativo.
- Si el total de memoria del sistema instalada es igual o superior al espacio de direcciones que se puede utilizar, sólo una pequeña parte de la memoria instalada estará disponible para que la use el sistema operativo.

# Extracción de un módulo de memoria

 $\bigwedge$  PRECAUCIÓN: Los técnicos de servicio especializados son las únicas personas autorizadas para retirar las cubiertas y acceder a los componentes internos del sistema. Antes de iniciar este procedimiento, revise las instrucciones de seguridad incluidas con el sistema.

- 1 Apague el sistema y los periféricos conectados y desconecte el sistema de la toma eléctrica.
- 2 Abra el sistema. Consulte ["Apertura del sistema" en la página 55.](#page-54-0)
- 3 Presione hacia fuera el gancho de fijación situado en cada extremo del conector para módulos de memoria. Vea la [ilustración 3-20](#page-89-0).
- 4 Sujete el módulo de memoria y tire de él para extraerlo del conector. Si resulta difícil extraer el módulo del conector, muévalo con suavidad hacia delante y hacia atrás.

### Instalación de un módulo de memoria

#### $\triangle$  PRECAUCIÓN: Los técnicos de servicio especializados son las únicas personas autorizadas para retirar las cubiertas y acceder a los componentes internos del sistema. Antes de iniciar este procedimiento, revise las instrucciones de seguridad incluidas con el sistema.

- 1 Apague el sistema y los periféricos conectados y desconecte el sistema de la toma eléctrica.
- 2 Abra el sistema. Consulte ["Apertura del sistema" en la página 55.](#page-54-0)
- 3 Presione el gancho de fijación situado en cada extremo del conector para módulos de memoria. Vea la [ilustración 3-20.](#page-89-0)
- 4 Alinee el conector de borde del módulo de memoria con la guía de alineamiento del conector.

El conector para módulos de memoria tiene una guía de alineamiento que permite instalar el módulo de memoria en el conector en una única posición.

5 Ejerza una presión uniforme en ambos extremos del módulo para insertarlo en el conector y presiónelo con cuidado para encajarlo en su sitio.

#### <span id="page-89-0"></span>Ilustración 3-20. Instalación y extracción de un módulo de memoria

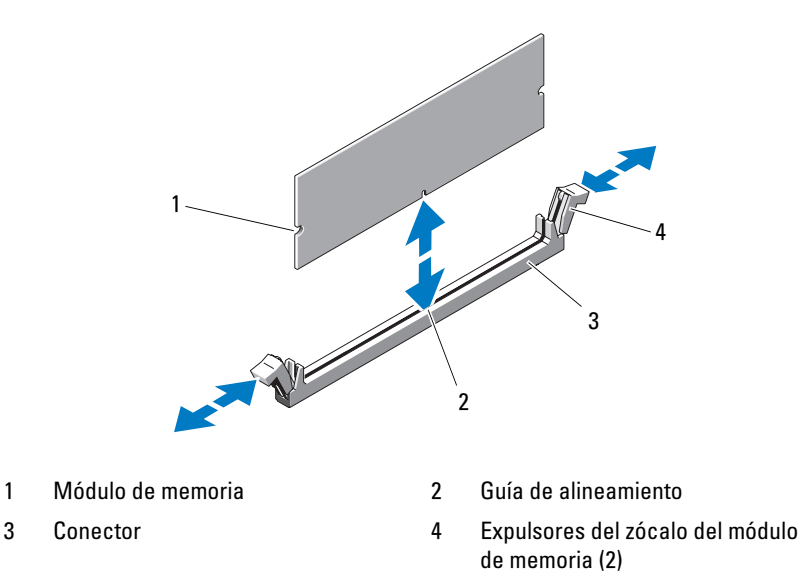

6 Tire de los ganchos de fijación hacia arriba para bloquear el módulo en su posición.

Si inserta el módulo correctamente, los ganchos de fijación encajan en las hendiduras de ambos extremos del módulo.

Cuando el módulo de memoria está fijado correctamente en el conector, los ganchos de fijación del zócalo del módulo de memoria deben estar alineados con los ganchos de fijación del resto de conectores con módulos de memoria instalados.

<span id="page-89-1"></span>7 Cierre el sistema. Consulte ["Cierre del sistema" en la página 56.](#page-55-0)

8 Vuelva a conectar el sistema a la toma eléctrica y enciéndalo junto con los periféricos que tenga conectados.

El sistema detecta que la memoria nueva no concuerda con la información de configuración existente y genera el mensaje siguiente:

```
The amount of system memory has changed.
Strike the F1 key to continue, F2 to run the setup 
utility. (La cantidad de memoria del sistema ha 
cambiado. Pulse la tecla F1 para continuar y 
la tecla F2 para ejecutar la utilidad de 
configuración.)
```
<span id="page-90-1"></span>9 Pulse <F2> para abrir el programa de configuración del sistema y compruebe el valor de Memory Information (Información de la memoria). Consulte ["Opciones del programa de configuración del sistema" en la](#page-36-0)  [página 37](#page-36-0).

El sistema debe haber cambiado el valor de Memory Information (Información de la memoria) de modo que refleje la memoria recién instalada. Verifique el nuevo valor. Si es correcto, vaya al [paso 13](#page-90-0).

- 10 Si el valor de la memoria es incorrecto, apague el sistema y los periféricos conectados y desconecte el sistema de la toma eléctrica.
- 11 Abra el sistema. Consulte ["Apertura del sistema" en la página 55.](#page-54-0)
- 12 Asegúrese de que los módulos de memoria instalados estén fijados correctamente en los conectores respectivos y repita del [paso 7](#page-89-1) al [paso 9](#page-90-1).
- <span id="page-90-0"></span>13 Cuando el valor de Memory Information (Información de la memoria) sea correcto, pulse <Esc> para salir del programa de configuración del sistema.
- 14 Ejecute los diagnósticos del sistema para verificar que los módulos de memoria funcionan correctamente. Consulte ["Ejecución de los](#page-147-0)  [diagnósticos del sistema" en la página 148.](#page-147-0)

# Microprocesador

Puede actualizar el procesador del sistema para beneficiarse de las opciones futuras de velocidad y funcionalidad. El procesador y su memoria caché interna asociada se encuentran en un paquete LGA (matriz de contactos en rejilla) que se instala en un zócalo ZIF de la placa base.

# <span id="page-91-0"></span>Extracción del procesador

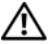

 $\bigwedge$  PRECAUCIÓN: Los técnicos de servicio especializados son las únicas personas autorizadas para retirar las cubiertas y acceder a los componentes internos del sistema. Antes de iniciar este procedimiento, revise las instrucciones de seguridad incluidas con el sistema.

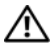

 $\sqrt{N}$  PRECAUCIÓN: El procesador y el disipador de calor pueden alcanzar una temperatura muy elevada durante el funcionamiento normal. Antes de tocarlos, deje transcurrir tiempo suficiente para que se enfríen.

- 1 Apague el sistema y los periféricos conectados y desconecte el sistema de la toma eléctrica.
- 2 Abra el sistema. Consulte ["Apertura del sistema" en la página 55.](#page-54-0)
- 3 Desconecte el cable de disquete fijado en la parte superior del ensamblaje de la cubierta y colóquelo a un lado.
- 4 Utilice un destornillador Phillips del n.º 2 para aflojar los dos tornillos cautivos que sujetan el ensamblaje del disipador de calor y la cubierta.

Estos tornillos cautivos se encuentran junto al alojamiento del ventilador de refrigeración del procesador. Vea la [ilustración 3-21.](#page-92-0)

5 Incline el ensamblaje del disipador de calor y la cubierta para separarlo del alojamiento del ventilador en el soporte del pivote y levántelo para extraerlo.

#### <span id="page-92-0"></span>Ilustración 3-21. Instalación y extracción del disipador de calor

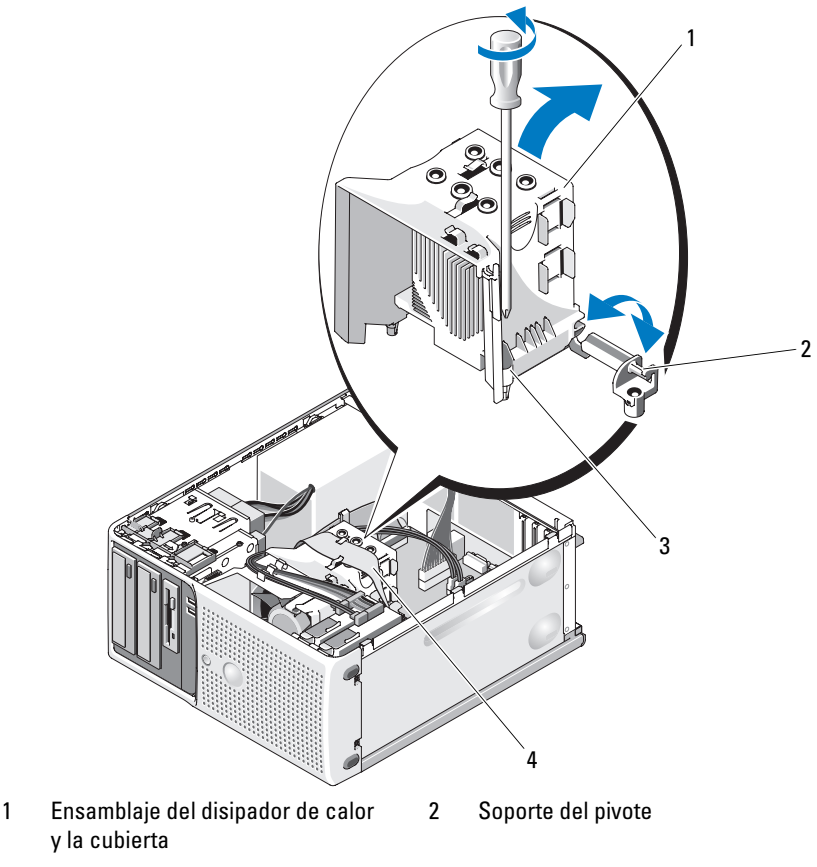

- 3 Tornillos cautivos (2) 4 Cable de disquete
- 6 Libere la palanca de liberación del zócalo antes de abrir el protector del procesador. Vea la [ilustración 3-22](#page-93-0).
- 7 Gire el protector del procesador hacia arriba y retírelo del paso.
- 8 Levante el procesador para extraerlo del zócalo y deje la palanca de liberación hacia arriba para que el zócalo esté preparado para el nuevo procesador.

AVISO: Procure no doblar ninguna pata del zócalo ZIF al extraer el procesador. Si se doblan las patas, pueden producirse daños permanentes en la placa base.

<span id="page-93-0"></span>Ilustración 3-22. Instalación y extracción de un procesador

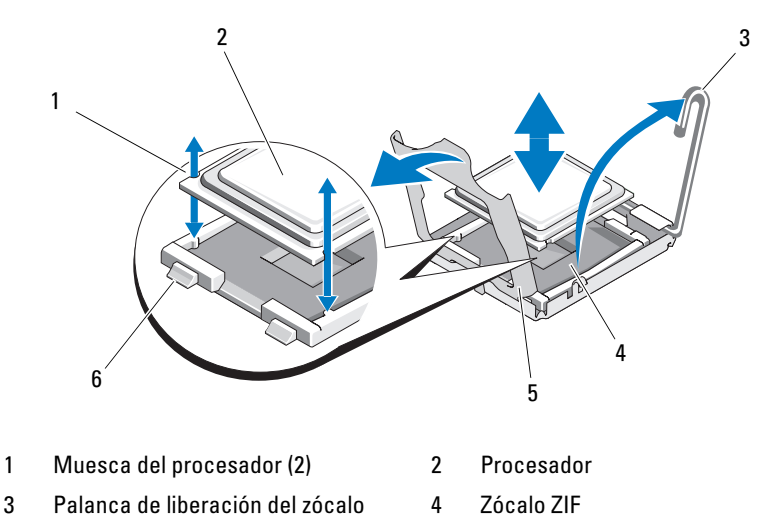

5 Protector del procesador 6 Saliente del zócalo (2)

### Sustitución del procesador

- 1 Desembale el nuevo procesador.
- 2 Alinee el procesador con los salientes del zócalo ZIF. Vea la [ilustración 3-22.](#page-93-0)
- 3 Instale el procesador en el zócalo.

**C** AVISO: Si se coloca el procesador de forma incorrecta, pueden producirse daños permanentes en la placa base o en el procesador cuando se encienda. Al colocar el procesador en el zócalo, procure no doblar las patas del zócalo. Procure no tocar las patas del zócalo o las almohadillas del procesador al manipular el procesador o la placa base.

- a Si la palanca de liberación del zócalo del procesador no está totalmente levantada, colóquela en dicha posición.
- b Una vez que el procesador y los salientes del zócalo estén alineados, inserte con cuidado el procesador en el zócalo.

AVISO: No emplee fuerza para colocar el procesador. Cuando el procesador está colocado de forma correcta, se encaja fácilmente en el zócalo.

- c Cierre el protector del procesador. Vea la [ilustración 3-22.](#page-93-0)
- d Una vez que el procesador esté totalmente asentado en el zócalo, baje la palanca de liberación del zócalo hasta que encaje en su lugar, con lo que se fijará el procesador. Vea la [ilustración 3-22.](#page-93-0)
- 4 Quite la pasta térmica de la parte inferior del disipador de calor.
- AVISO: No olvide aplicar de nuevo pasta térmica. La aplicación de la nueva pasta térmica es fundamental para garantizar una protección térmica adecuada, así como un funcionamiento óptimo del procesador.
	- 5 Aplique la nueva pasta térmica en la parte superior del procesador.
	- 6 Vuelva a colocar el ensamblaje del disipador de calor en el soporte correspondiente e inclínelo para insertarlo en la placa base. Vea la [ilustración 3-21.](#page-92-0)
	- 7 Alinee los dos tornillos cautivos con la placa base y apriételos para fijar el ensamblaje del disipador de calor a la placa base.
	- 8 Cierre el sistema. Consulte ["Cierre del sistema" en la página 56](#page-55-0).
	- 9 Vuelva a conectar el sistema a la toma eléctrica y enciéndalo junto con los periféricos que tenga conectados.

# Ventiladores de refrigeración

El sistema incluye dos ventiladores de refrigeración, uno para el procesador y otro para la canastilla para tarjetas. Cada uno contiene una cubierta que forma parte del ensamblaje del ventilador de refrigeración. El ventilador y la cubierta se manipulan como una unidad.

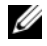

**NOTA:** Si va a extraer el ventilador de refrigeración del procesador más grande, primero debe extraer el ensamblaje del disipador de calor y la cubierta. Consulte ["Extracción del procesador" en la página](#page-91-0) 92 (pero no extraiga el procesador) y vea la [ilustración 3-24.](#page-97-0)

# <span id="page-95-0"></span>Extracción de los ventiladores de refrigeración

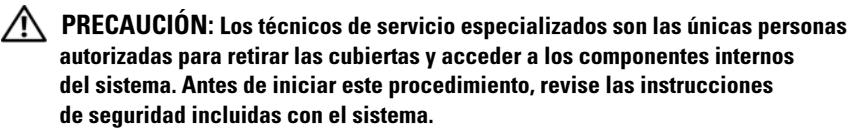

- 1 Apague el sistema y los periféricos conectados y desconecte el sistema de la toma eléctrica.
- 2 Abra el sistema. Consulte ["Apertura del sistema" en la página 55.](#page-54-0)
- 3 Desconecte el cable de alimentación del ventilador de la placa base.
	- a Si va a extraer el ventilador de refrigeración de la unidad de disco duro más pequeño (vea la [ilustración 3-23\)](#page-96-0):
	- b Presione simultáneamente las dos lengüetas de liberación situadas en la parte superior de la canastilla para ventilador que sujeta el ventilador al soporte de montaje del chasis.
	- c Levante el ventilador y extráigalo.

**NOTA:** El ventilador de refrigeración de la unidad de disco duro SAS sólo está presente si se ha instalado una tarjeta controladora integrada SAS 6i/R.

- 4 Si va a extraer el ventilador de refrigeración del procesador más grande:
	- a Extraiga el ensamblaje del disipador de calor y la cubierta. Consulte ["Extracción del procesador" en la página 92.](#page-91-0) Sin embargo, no extraiga el procesador.
	- b Presione la lengüeta de liberación lateral que fija el ventilador de refrigeración del procesador al chasis (vea la [ilustración 3-24\)](#page-97-0).
	- c Presione la lengüeta de liberación inferior y muévala hacia delante para extraer las lengüetas de montaje inferiores de los orificios de montaje (vea la [ilustración 3-24\)](#page-97-0).
	- d Deslice el ventilador hacia el panel posterior y extráigalo verticalmente.

<span id="page-96-0"></span>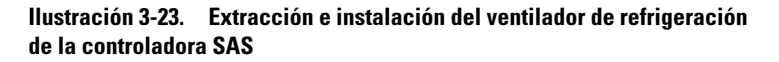

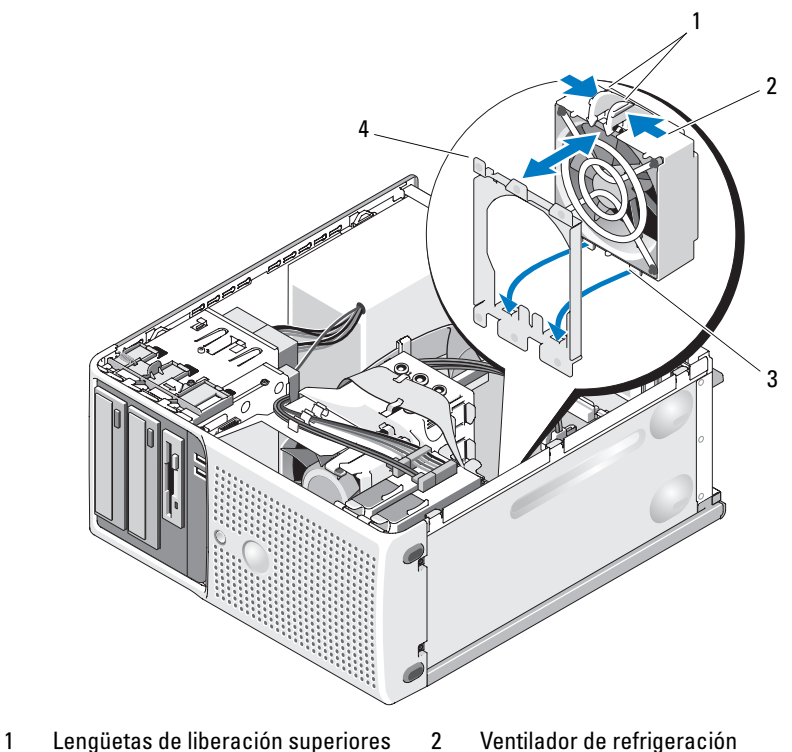

3 Lengüetas de montaje inferiores 4 Soporte de montaje

<span id="page-97-0"></span>Ilustración 3-24. Extracción e instalación del ventilador de refrigeración del disipador de calor

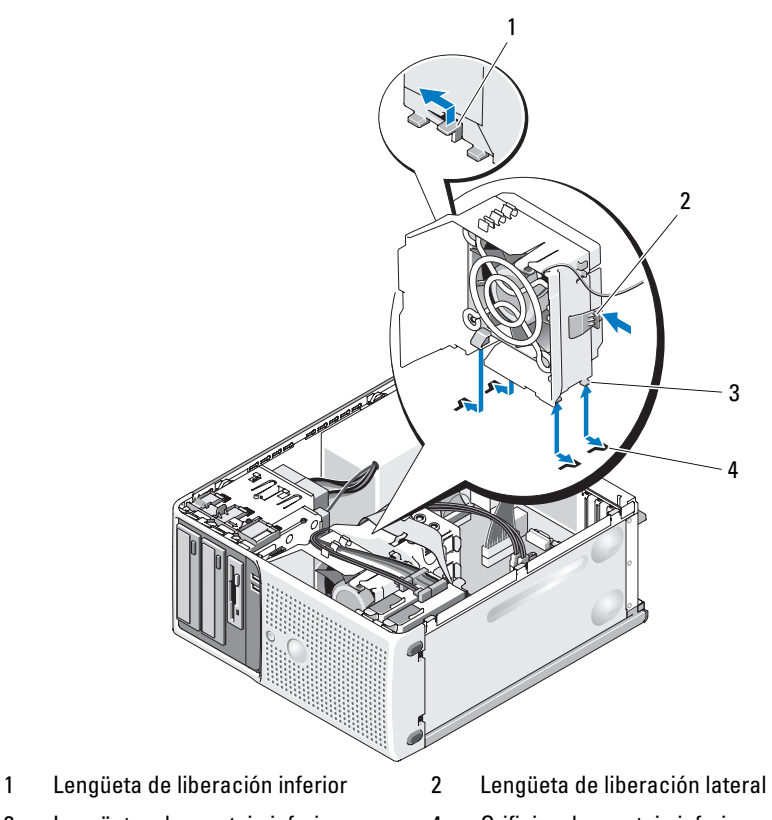

- 3 Lengüetas de montaje inferiores 4 Orificios de montaje inferiores
- -

# Sustitución de los ventiladores de refrigeración

#### $\bigwedge$  PRECAUCIÓN: Los técnicos de servicio especializados son las únicas personas autorizadas para retirar las cubiertas y acceder a los componentes internos del sistema. Antes de iniciar este procedimiento, revise las instrucciones de seguridad incluidas con el sistema.

Si va a sustituir el ventilador de refrigeración de la unidad de disco duro:

- 1 Alinee las lengüetas de montaje inferiores del ventilador de repuesto con los orificios de montaje situados en el chasis del sistema.
- 2 Presione las dos lengüetas de liberación superiores y mueva el ensamblaje hacia delante hasta que encaje en su lugar.

Si va a sustituir el ventilador de refrigeración del procesador:

- 1 Alinee las lengüetas de montaje inferiores del ventilador de repuesto con los orificios de montaje situados en el chasis del sistema. Alinee las ranuras del lateral del ventilador de repuesto con las lengüetas de fijación del soporte de montaje del chasis.
- 2 Deslice el ventilador hacia el panel frontal hasta que quede bien asentado.
- 3 Fije los cables en las ranuras de la cubierta del ventilador del disipador de calor para ajustar la holgura no deseada. Vea la [ilustración 3-25](#page-99-0).
- 4 Conecte el cable del ventilador a la placa base. En la [ilustración 6-2](#page-154-0) se muestra la ubicación del conector.

<span id="page-99-0"></span>Ilustración 3-25. Cableado del ventilador de refrigeración del disipador de calor

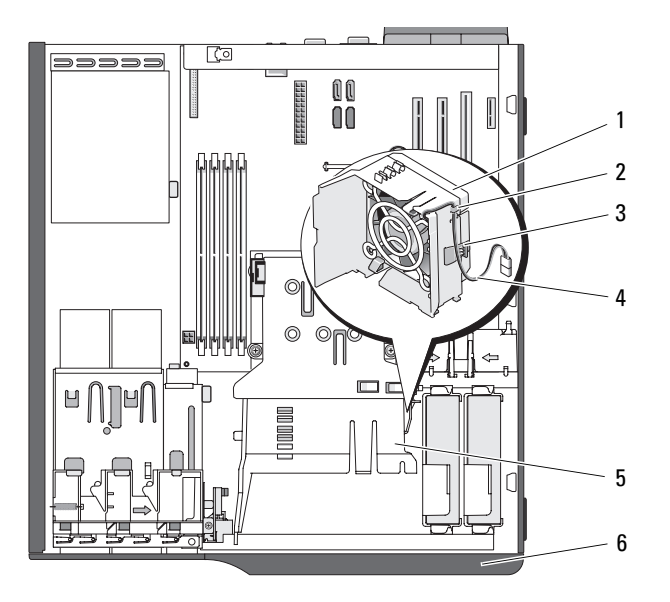

- 1 Cubierta del ventilador del disipador de calor
- 
- 
- 2 Ranura para cable
- 3 Lengüeta 4 Cable del conector del ventilador
- 5 Ventilador del disipador de calor 6 Embellecedor frontal de la unidad
- 5 Vuelva a colocar el ensamblaje del disipador de calor y la cubierta (consulte ["Extracción del procesador" en la página 92\)](#page-91-0).
- 6 Vuelva a conectar el cable de alimentación del ventilador a la placa base.
- 7 Cierre el sistema. Consulte ["Cierre del sistema" en la página 56.](#page-55-0)

# Batería del sistema

Una batería de tipo botón mantiene la configuración del sistema y la información de fecha y hora. La batería puede durar varios años.

Para determinar si necesita sustituir la batería, consulte ["Solución de](#page-127-0)  [problemas de la batería del sistema" en la página 128.](#page-127-0)

El sistema puede funcionar sin batería; sin embargo, sin ella, la información de configuración se borra si el sistema se apaga o se desconecta de la toma eléctrica. En este caso, deberá abrir el programa de configuración del sistema y restablecer las opciones de configuración.

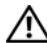

#### $\bigwedge$  PRECAUCIÓN: Una batería nueva puede explotar si no se instala correctamente. Sustituya la batería únicamente por una del mismo tipo o de un tipo equivalente recomendado por el fabricante. Deseche las baterías agotadas de acuerdo con las instrucciones del fabricante.

# Extracción de la batería del sistema

 $\bigwedge$  PRECAUCIÓN: Los técnicos de servicio especializados son las únicas personas autorizadas para retirar las cubiertas y acceder a los componentes internos del sistema. Antes de iniciar este procedimiento, revise las instrucciones de seguridad incluidas con el sistema.

- 1 Abra el programa de configuración del sistema y anote los valores de las opciones de las pantallas del programa de configuración del sistema. Consulte ["Uso del programa de configuración del sistema" en la](#page-34-1)  [página 35](#page-34-1).
- 2 Apague el sistema, incluidos todos los periféricos conectados, y desconéctelo de la toma eléctrica.
- 3 Abra el sistema. Consulte ["Apertura del sistema" en la página 55](#page-54-0).
- 4 Consulte la ubicación de la batería del sistema en la [ilustración 6-2](#page-154-0) y, a continuación, extraiga los cables que bloqueen el acceso a la batería.
- 5 Sujete la batería con los dedos y extráigala del zócalo de la batería. Vea la [ilustración 3-26.](#page-101-0)

#### <span id="page-101-0"></span>Ilustración 3-26. Extracción e instalación de la batería del sistema

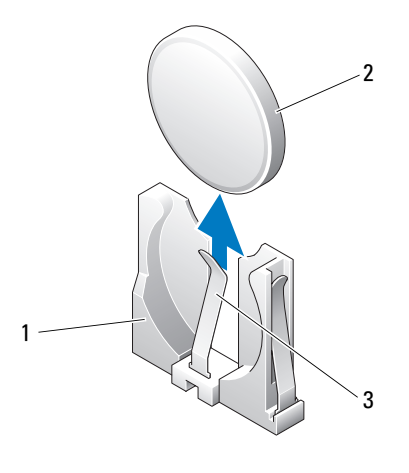

1 Zócalo de la batería 2 Batería del sistema

3 Lengüeta

# Instalación de la batería del sistema

1 Coloque la nueva batería en el zócalo correspondiente, como se muestra en la [ilustración 3-26](#page-101-0).

**NOTA:** El lado de la batería con la etiqueta "+" (signo más) debe quedar orientado hacia el lado abierto del zócalo de la batería.

- 2 Cierre el sistema. Consulte ["Cierre del sistema" en la página 56](#page-55-0).
- 3 Vuelva a conectar el sistema a la toma eléctrica y enciéndalo junto con los periféricos que tenga conectados.
- 4 Abra el programa de configuración del sistema para confirmar que la batería funciona correctamente. Consulte ["Uso del programa de](#page-34-1)  [configuración del sistema" en la página 35](#page-34-1).
- 5 En la pantalla principal, seleccione System Time (Hora del sistema) para introducir la hora y la fecha correctas.
- 6 Vuelva a introducir la información de configuración del sistema que no se muestre en las pantallas del programa de configuración del sistema y, a continuación, salga de dicho programa.
- 7 Para probar la nueva batería instalada, consulte ["Solución de problemas](#page-127-0)  [de la batería del sistema" en la página 128](#page-127-0).
- 8 Al cabo de una hora, vuelva a conectar el sistema a una fuente de energía y enciéndalo.
- 9 Abra el programa de configuración del sistema. Si la hora y la fecha siguen siendo incorrectas, consulte ["Obtención de ayuda" en la página 159](#page-158-0).
- 10 Deseche la batería antigua según proceda. Para obtener más información, consulte la Guía de información del producto.

# Fuente de alimentación

# Extracción de la fuente de alimentación

 $\bigwedge$  PRECAUCIÓN: Los técnicos de servicio especializados son las únicas personas autorizadas para retirar las cubiertas y acceder a los componentes internos del sistema. Antes de iniciar este procedimiento, revise las instrucciones de seguridad incluidas con el sistema.

- 1 Apague el sistema y los periféricos conectados y desconecte el sistema de la toma eléctrica.
- 2 Abra el sistema. Consulte ["Apertura del sistema" en la página 55.](#page-54-0)
- 3 Según la configuración del sistema, desconecte los cables de alimentación de los componentes siguientes cuando proceda (en la [ilustración 6-2](#page-154-0) se muestra la ubicación de los conectores):
	- Conector PWR\_CONN de la placa base
	- Conector 12V de la placa base
	- Unidades de disco duro
	- Unidad de disquete
	- Unidad de copia de seguridad en cinta
	- Unidades ópticas
	- **EXECUTA:** Fíjese en la colocación de los cables de alimentación de CC debajo de las lengüetas del sistema mientras suelta las lengüetas y desconecta los cables de la placa base y las unidades. Deberá colocar estos cables correctamente cuando los vuelva a conectar a fin de evitar que queden pinzados o doblados.

4 Extraiga el ensamblaje del disipador de calor y la cubierta. Afloje los dos tornillos cautivos que sujetan el ensamblaje del disipador de calor y la cubierta.

Estos tornillos cautivos se encuentran junto al alojamiento del ventilador de refrigeración del procesador. Vea la [ilustración 3-21.](#page-92-0)

- 5 Incline el ensamblaje del disipador de calor y la cubierta para separarlo del alojamiento del ventilador y tire de él hacia arriba para extraerlo.
- 6 Retire los cables del panel de E/S y SATA (si los hay) conectados a los ganchos de cableado del lateral de la fuente de alimentación.
- 7 Con un destornillador Phillips del n.º 2, quite los cuatro tornillos Phillips que fijan la fuente de alimentación al panel posterior.
- 8 Presione hacia abajo la lengüeta de liberación de la fuente de alimentación y deslice la fuente de alimentación hacia la parte frontal del sistema; a continuación, levántela para extraerla del chasis del sistema. Vea la [ilustración 3-27.](#page-104-0)
- 9 Extraiga el seguro para cable y colóquelo a un lado para conectar dicho cable a la nueva fuente de alimentación.

#### <span id="page-104-0"></span>Ilustración 3-27. Extracción de la fuente de alimentación

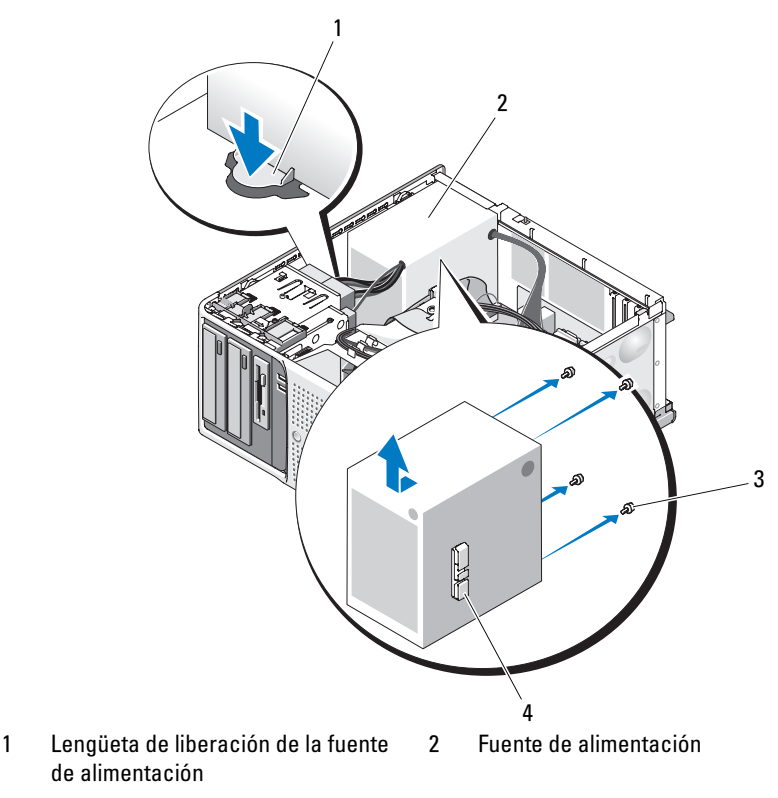

3 Tornillos (4) 4 Seguro para cable

### Instalación de la fuente de alimentación

- 1 Fije el seguro para cable a la nueva fuente de alimentación.
- 2 Alinee los orificios de montaje de la fuente de alimentación con los orificios de montaje del panel posterior.
- 3 Deslice la fuente de alimentación hacia el panel posterior hasta que encaje en su sitio por encima de la lengüeta de liberación de la fuente de alimentación.
- 4 Con un destornillador Phillips del n.º 2, apriete los cuatro tornillos Phillips que fijan la fuente de alimentación al panel posterior.
- 5 Vuelva a conectar los cables del panel de E/S y SATA (si los hay) al gancho de cableado del lateral de la fuente de alimentación.
- 6 Según la configuración del sistema, conecte los cables de alimentación siguientes:
	- Conector PWR CONN de la placa base
	- Conector 12V de la placa base
	- Unidades de disco duro
	- Unidad de disquete
	- Unidad de copia de seguridad en cinta
	- Unidades ópticas
- 7 Cierre el sistema. Consulte ["Cierre del sistema" en la página 56.](#page-55-0)

# Interruptor de intrusión en el chasis

### Extracción del interruptor de intrusión en el chasis

#### $\sqrt{N}$  PRECAUCIÓN: Los técnicos de servicio especializados son las únicas personas autorizadas para retirar las cubiertas y acceder a los componentes internos del sistema. Antes de iniciar este procedimiento, revise las instrucciones de seguridad incluidas con el sistema.

- 1 Apague el sistema y los periféricos conectados y desconecte el sistema de la toma eléctrica.
- 2 Abra el sistema. Consulte ["Apertura del sistema" en la página 55.](#page-54-0)
- 3 Desconecte el cable del interruptor de intrusión en el chasis del conector INTRUSION SWITCH de la placa base. Vea la [ilustración 3-28](#page-106-0).
- 4 Deslice el interruptor de intrusión en el chasis para sacarlo de la muesca del soporte de fijación. Vea la [ilustración 3-28.](#page-106-0)
- 5 Extraiga del sistema el interruptor y el cable conectado a éste.

<span id="page-106-0"></span>Ilustración 3-28. Extracción e instalación del interruptor de intrusión en el chasis

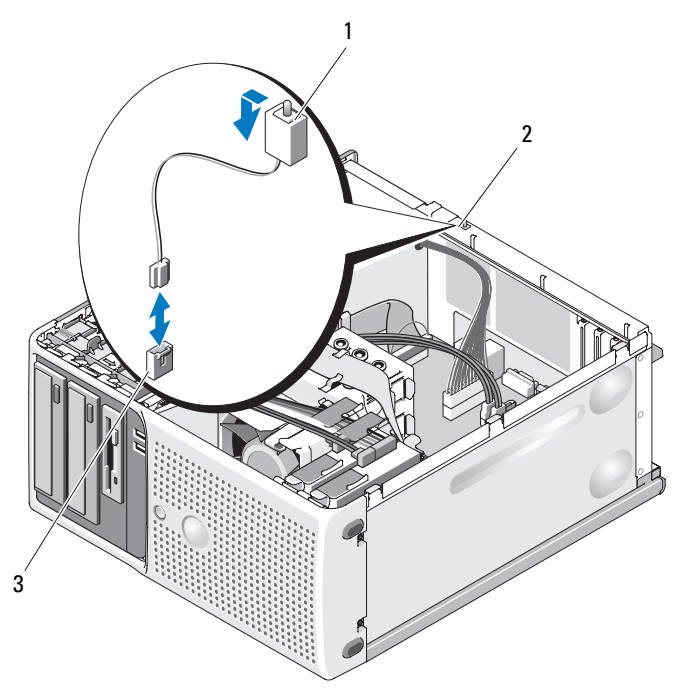

1 Interruptor de intrusión en el chasis 2 Muesca del soporte de fijación

3 Conector INTRUSION SWITCH

# Instalación del interruptor de intrusión en el chasis

- 1 Alinee el interruptor de intrusión en el chasis con la muesca del soporte de fijación. Vea la [ilustración 3-28.](#page-106-0)
- 2 Deslice el interruptor dentro de la muesca del soporte de fijación.
- 3 Conecte el cable del interruptor al conector INTRUSION SWITCH de la placa base.
- 4 Cierre el sistema. Consulte ["Cierre del sistema" en la página 56](#page-55-0).
- 5 Vuelva a conectar el sistema a la toma eléctrica y, a continuación, enciéndalo.

# Embellecedor (sólo para el servicio técnico)

# Extracción del embellecedor

- PRECAUCIÓN: Los técnicos de servicio especializados son las únicas personas autorizadas para retirar las cubiertas y acceder a los componentes internos del sistema. Antes de iniciar este procedimiento, revise las instrucciones de seguridad incluidas con el sistema.
	- 1 Apague el sistema y los periféricos conectados y desconecte el sistema de la toma eléctrica.
	- 2 Abra el sistema. Consulte ["Apertura del sistema" en la página 55.](#page-54-0)
	- 3 Extraiga el ensamblaje del disipador de calor y la cubierta. Consulte ["Extracción del procesador" en la página 92.](#page-91-0) Sin embargo, no extraiga el procesador.
	- 4 Extraiga el ventilador de refrigeración del procesador grande. Consulte ["Extracción de los ventiladores de refrigeración" en la página 96.](#page-95-0)
	- 5 Quite los dos tornillos de liberación del embellecedor. Vea la [ilustración 3-29.](#page-108-0)
	- 6 Deslice el embellecedor hacia la parte superior del sistema y, a continuación, levántelo para extraerlo.
#### <span id="page-108-0"></span>Ilustración 3-29. Extracción del embellecedor

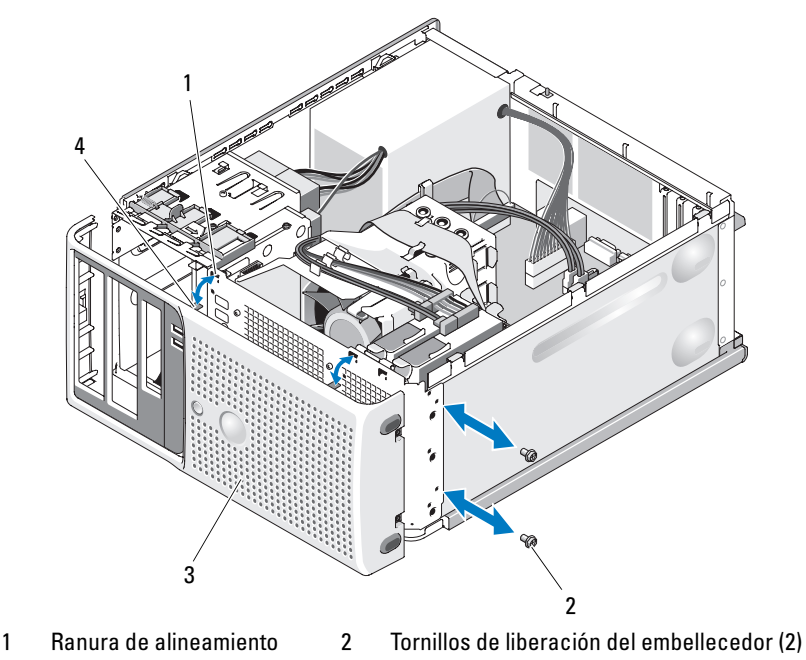

3 Embellecedor 4 Lengüeta de alineamiento

### Colocación del embellecedor

- 1 Alinee el embellecedor con la estructura del chasis y deslícelo hasta que encaje en su posición.
- 2 Fije las lengüetas de alineamiento en las ranuras correspondientes.
- 3 Inserte los dos tornillos de liberación del embellecedor para fijar el embellecedor al chasis del sistema. Vea la [ilustración 3-29.](#page-108-0)
- 4 Vuelva a colocar el ventilador del procesador. Consulte ["Sustitución de los](#page-98-0)  [ventiladores de refrigeración" en la página 99.](#page-98-0)
- 5 Vuelva a instalar el ensamblaje del disipador de calor y la cubierta. Consulte ["Sustitución del procesador" en la página 94.](#page-93-0)
- 6 Cierre el sistema. Consulte ["Cierre del sistema" en la página 56](#page-55-0).
- 7 Vuelva a conectar el sistema a la toma eléctrica y, a continuación, enciéndalo.

### Ensamblaje del panel de E/S (sólo para el servicio técnico)

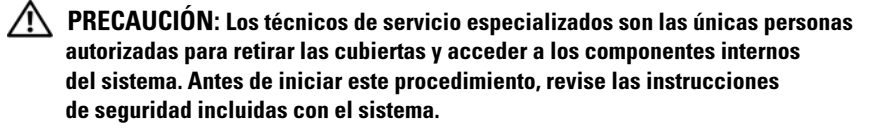

### Extracción del ensamblaje del panel de E/S

- 1 Apague el sistema y los periféricos conectados y desconecte el sistema de la toma eléctrica.
- 2 Abra el sistema. Consulte ["Apertura del sistema" en la página 55.](#page-54-0)
- 3 Extraiga el ensamblaje del disipador de calor y la cubierta. Consulte ["Extracción del procesador" en la página 92.](#page-91-0) Sin embargo, no extraiga el procesador.
- 4 Extraiga el ventilador de refrigeración del procesador. Consulte ["Extracción de los ventiladores de refrigeración" en la página 96.](#page-95-0)
- 5 Extraiga el embellecedor frontal. Consulte ["Extracción del embellecedor"](#page-107-0)  [en la página 108](#page-107-0).

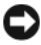

AVISO: Anote con precisión la colocación de cada cable antes de desconectarlo, de modo que pueda volver a colocarlos correctamente.

- 6 Desconecte el cable plano del panel de E/S del conector del panel de E/S; para ello, tire del cable de seguridad amarillo.
- 7 Quite el tornillo de montaje que fija el ensamblaje del panel de E/S al chasis frontal. Vea la [ilustración 3-30](#page-110-0).
- 8 Levante el ensamblaje del panel de E/S para extraerlo del sistema.

<span id="page-110-0"></span>Ilustración 3-30. Extracción e instalación del ensamblaje del panel de E/S

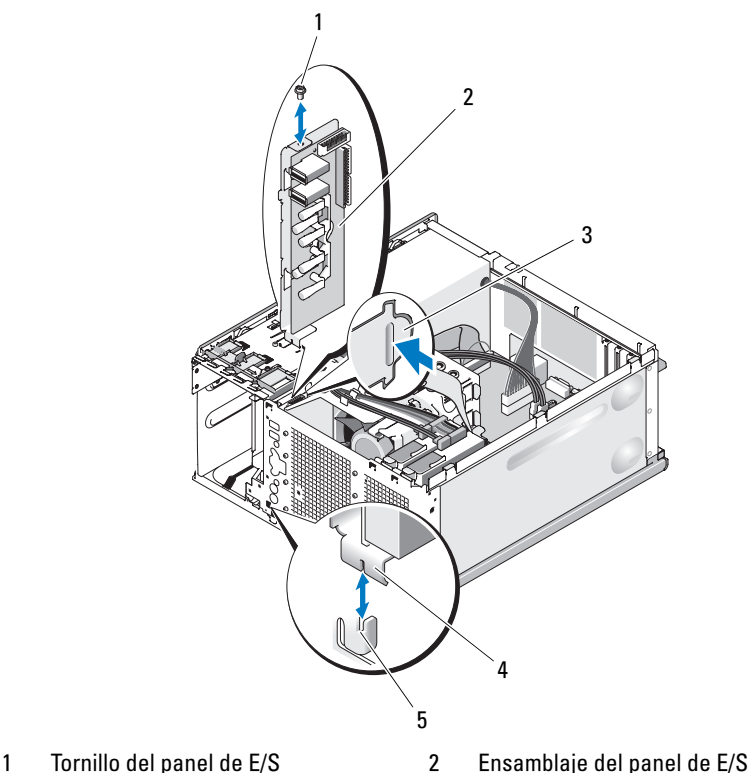

- 
- 
- 3 Tope de alineamiento del chasis 4 Ranura de fijación del panel de E/S
- 
- 5 Lengüeta de retención del chasis

### Colocación del ensamblaje del panel de E/S

- $\mathbb A$  PRECAUCIÓN: Los técnicos de servicio especializados son las únicas personas autorizadas para retirar las cubiertas y acceder a los componentes internos del sistema. Antes de iniciar este procedimiento, revise las instrucciones de seguridad incluidas con el sistema.
- 1 Fije el ensamblaje del panel de E/S de modo que la lengüeta de retención de la parte frontal del chasis encaje en la ranura de fijación inferior y el ensamblaje del panel de E/S quede alineado con el tope de alineamiento. Vea la [ilustración 3-30](#page-110-0).
- 2 Vuelva a colocar el tornillo para fijar el ensamblaje del panel de E/S. Vea la [ilustración 3-30.](#page-110-0)
- 3 Pase el cable plano del panel de E/S por los ganchos situados debajo de la unidad de disquete opcional de 3,5 pulgadas y en el lateral de la cubierta de la fuente de alimentación y conecte dicho cable al nuevo conector del panel de E/S. Vea la [ilustración 3-31.](#page-111-0)

#### <span id="page-111-0"></span>Ilustración 3-31. Cableado del ensamblaje del panel de E/S

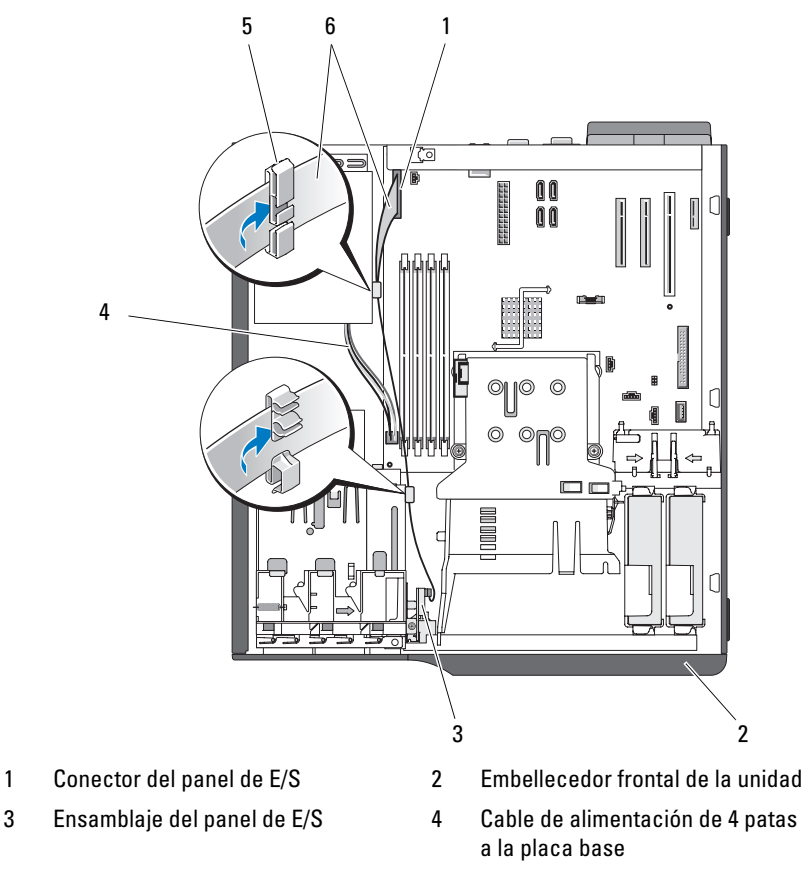

- 5 Seguro para cable de la fuente de alimentación
- 6 Cable plano del panel de E/S
- 4 Vuelva a colocar el ventilador de refrigeración del procesador grande. Consulte ["Sustitución de los ventiladores de refrigeración" en la página 99.](#page-98-0)
- 5 Vuelva a colocar el ensamblaje del disipador de calor y la cubierta. Consulte ["Sustitución del procesador" en la página 94.](#page-93-0)

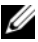

**NOTA:** Para evitar daños en el procesador, limpie el disipador de calor para eliminar posibles restos de pasta térmica y, a continuación, aplique pasta térmica nueva al procesador antes de instalar el disipador de calor.

- 6 Cierre el sistema. Consulte ["Cierre del sistema" en la página 56](#page-55-0).
- 7 Vuelva a conectar el sistema a la toma eléctrica y, a continuación, enciéndalo.

# Placa base (sólo para el servicio técnico)

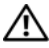

 $\sqrt{\phantom{a}}\phantom{a}$  PRECAUCIÓN: Los técnicos de servicio especializados son las únicas personas autorizadas para retirar las cubiertas y acceder a los componentes internos del sistema. Antes de iniciar este procedimiento, revise las instrucciones de seguridad incluidas con el sistema.

 $\bigwedge$  PRECAUCIÓN: El disipador de calor puede alcanzar una temperatura muy elevada durante el funcionamiento. Para evitar quemaduras, deje transcurrir tiempo suficiente para que se enfríe el sistema antes de extraer la placa base.

### <span id="page-112-0"></span>Extracción de la placa base

- 1 Apague el sistema y los periféricos conectados y desconecte el sistema de la toma eléctrica.
- 2 Abra el sistema. Consulte ["Apertura del sistema" en la página 55.](#page-54-0)
- 3 Según la configuración, desconecte los cables siguientes de la placa base. En la [ilustración 6-2](#page-154-0) se muestra la ubicación de los conectores.
	- Los dos cables de la fuente de alimentación de los conectores PWR\_CONN y 12V
	- El cable de datos del disquete del conector FLOPPY
	- El cable del panel de E/S del conector CONTROL\_PANEL
	- El cable del ventilador de refrigeración del procesador del conector CPU\_FAN
	- El cable del ventilador de refrigeración de la canastilla para unidades del conector HDD\_FAN
- Los cables de datos de la unidad de disco duro SATA de los conectores **SATA**
- El cable del interruptor de intrusión del conector INTRUSION SWITCH
- 4 Extraiga todas las tarjetas de expansión y desconecte todos los cables. Consulte ["Extracción de una tarjeta de expansión" en la página 81.](#page-80-0)
- 5 Extraiga todos los módulos de memoria. Consulte ["Memoria" en la](#page-85-0)  [página 86.](#page-85-0)

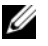

**NOTA:** Anote las ubicaciones de los zócalos de módulos de memoria para poder instalarlos correctamente más adelante.

#### $\bigwedge$  PRECAUCIÓN: El procesador y el disipador de calor pueden alcanzar una temperatura muy elevada. Antes de manipularlos, deje que transcurra un periodo de tiempo suficiente para que se enfríen.

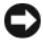

AVISO: Para evitar daños en el procesador, no intente extraer el disipador de calor del procesador haciendo palanca.

- 6 Extraiga el procesador. Consulte ["Extracción del procesador" en la](#page-91-0)  [página 92.](#page-91-0)
- 7 Con un destornillador Phillips del n.º 2, extraiga los seis tornillos de montaje de la placa base que fijan la placa base al chasis. Vea la [ilustración 6-2.](#page-154-0)
- 8 Con un destornillador Phillips del n.º 2, quite los dos tornillos de montaje de la articulación del disipador de calor del procesador y extraiga la articulación de la placa base. Vea la [ilustración 6-2.](#page-154-0) Los tornillos de montaje de la articulación del disipador de calor son verdes y más largos que los de la placa base.
- 9 Aleje los cables sueltos de los bordes de la placa base.
- 10 Deslice la placa base hacia la parte frontal del sistema y luego levántela para extraerla del chasis.

### Instalación de la placa base

- 1 Después de extraer la placa base antigua, introduzca la nueva placa base en el chasis, alineando sus puertos de E/S con las aberturas del conector de E/S situadas en el panel posterior del chasis.
- 2 Con un destornillador Phillips del n.º 2, instale los seis tornillos que fijan la placa base al chasis. Vea la [ilustración 6-2.](#page-154-0)
- 3 Con un destornillador Phillips del n.º 2, fije la articulación del disipador de calor del procesador a la placa base. Vea la [ilustración 6-2](#page-154-0).

**AVISO:** Para evitar daños en el procesador, limpie el disipador de calor para eliminar posibles restos de pasta térmica y, a continuación, aplique pasta térmica nueva al procesador antes de instalar el disipador de calor.

- 4 Vuelva a colocar el procesador y el ensamblaje del disipador de calor y la cubierta. Consulte ["Sustitución del procesador" en la página 94.](#page-93-0)
- 5 Instale los módulos de memoria en los mismos zócalos de donde los ha extraído. Consulte ["Instalación de un módulo de memoria" en la](#page-88-0)  [página 89](#page-88-0).
- 6 Instale las tarjetas de expansión y conecte los cables. Consulte ["Instalación](#page-82-0)  [de una tarjeta de expansión" en la página 83.](#page-82-0)
- 7 Según la configuración, conecte los cables siguientes extraídos en ["Extracción de la placa base" en la página 113](#page-112-0). Vea la [ilustración 6-2.](#page-154-0)
	- Los dos cables de la fuente de alimentación a los conectores PWR\_CONN y 12V
	- El cable de datos del disquete al conector FLOPPY (si procede)
	- El cable del panel de E/S al conector CONTROL\_PANEL
	- El cable del ventilador de refrigeración del procesador al conector CPU\_FAN
	- El cable del ventilador de refrigeración de la canastilla para unidades al conector HDD\_FAN
	- Los cables de datos de la unidad de disco duro SATA a los conectores SATA
	- El cable del interruptor de intrusión del conector INTRUSION **SWITCH**
- 8 Cierre el sistema. Consulte ["Cierre del sistema" en la página 56](#page-55-0).
- 9 Vuelva a conectar el sistema a la toma eléctrica y, a continuación, enciéndalo.

### 116 | Instalación de los componentes del sistema

# Solución de problemas del sistema

# Seguridad para el usuario y el sistema

Para realizar determinados procedimientos que se describen en este documento, debe extraer la cubierta del sistema y manipular el interior de éste. Mientras manipula el interior del sistema, no intente repararlo, a excepción de lo que se indica en esta guía y en otras partes de la documentación del sistema.

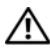

 $\sqrt{N}$  PRECAUCIÓN: Los técnicos de servicio especializados son las únicas personas autorizadas para retirar las cubiertas y acceder a los componentes internos del sistema. Antes de iniciar este procedimiento, revise las instrucciones de seguridad incluidas con el sistema.

# Rutina de inicio

Observe y escuche el sistema durante la rutina de inicio para comprobar si se producen las indicaciones descritas en la [tabla 4-1.](#page-116-0)

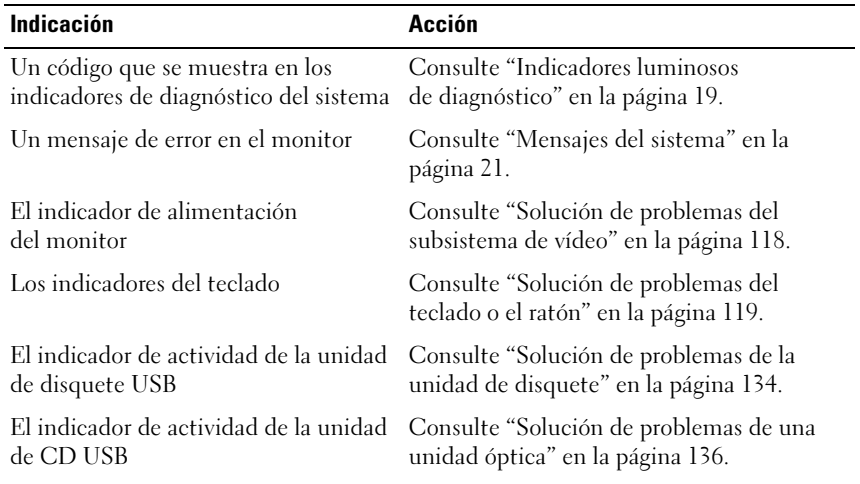

<span id="page-116-0"></span>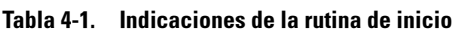

| <b>Indicación</b>                                                                                 | <b>Acción</b>                                                                                                    |
|---------------------------------------------------------------------------------------------------|----------------------------------------------------------------------------------------------------|
| de disco duro                                                                                     | El indicador de actividad de la unidad Consulte "Solución de problemas de una<br>unidad de disco duro" en la página 138. |
| Un chirrido continuo y desconocido al Consulte "Obtención de ayuda" en la<br>acceder a una unidad | página 159.                                                                                                    |

Tabla 4-1. Indicaciones de la rutina de inicio (continuación)

### Comprobación del equipo

En esta sección se presentan procedimientos de solución de problemas para los dispositivos externos conectados al sistema, como el monitor, el teclado o el ratón. Antes de llevar a cabo cualquiera de estos procedimientos, consulte ["Solución de problemas de las conexiones externas" en la página 118](#page-117-1).

### <span id="page-117-1"></span>Solución de problemas de las conexiones externas

Los cables sueltos o mal conectados son el origen más habitual de los problemas del sistema, del monitor y de otros periféricos (impresora, teclado, ratón u otros dispositivos externos). Asegúrese de que todos los cables externos estén bien enchufados en los conectores externos del sistema. En la [ilustración 1-2](#page-15-0) se muestra la ubicación de los conectores del panel posterior del sistema.

### <span id="page-117-0"></span>Solución de problemas del subsistema de vídeo

#### Problema

- El monitor no funciona correctamente.
- La memoria de vídeo es defectuosa.

### Acción

- 1 Compruebe las conexiones de alimentación y del sistema al monitor.
- 2 Determine si el sistema dispone de una tarjeta de expansión con un conector de salida de vídeo.

En esta configuración del sistema, el cable del monitor se debe conectar normalmente al conector de la tarjeta de expansión, no al conector de vídeo integrado del sistema.

Para comprobar que el monitor está conectado al conector de vídeo correcto, apague el sistema y espere 1 minuto; a continuación, conecte el monitor al otro conector de vídeo y vuelva a encender el sistema.

3 Ejecute la prueba de diagnóstico en línea adecuada. Consulte ["Uso de Dell](#page-146-0)  [PowerEdge Diagnostics" en la página 147](#page-146-0).

Si las pruebas se ejecutan correctamente, el problema no está relacionado con el hardware de vídeo.

Si las pruebas fallan, consulte ["Obtención de ayuda" en la página 159](#page-158-0).

# <span id="page-118-0"></span>Solución de problemas del teclado o el ratón

### Problema

- Un mensaje del sistema indica que hay un problema en el teclado o el ratón.
- El teclado o el ratón no funcionan o no funcionan correctamente.

### Acción

1 Desconecte los cables del teclado y del ratón del sistema durante 10 segundos y, a continuación, vuelva a conectarlos.

Si el problema no se resuelve, continúe con el paso siguiente.

2 Pruebe a conectar el teclado/ratón a los puertos USB del lado opuesto del sistema. Por ejemplo, si está utilizando los puertos USB frontales, pruebe a conectarlos a los puertos USB posteriores.

Si el problema no se resuelve, continúe con el paso siguiente.

Si el problema se resuelve, reinicie el sistema, abra el programa de configuración del sistema y compruebe si los puertos USB que no funcionan están activados. Consulte ["Obtención de ayuda" en la](#page-158-0)  [página 159](#page-158-0) si los puertos están activados pero no funcionan.

- 3 Cambie el teclado o el ratón defectuosos por uno que funcione. Si el problema se resuelve, sustituya el teclado o el ratón defectuosos.
- 4 Si hay otros dispositivos USB conectados a los puertos del sistema adyacentes a los utilizados por el teclado y el ratón, apague los dispositivos y desconéctelos del sistema.

Si se produce una sobrecorriente en otro dispositivo USB, puede que el teclado y el ratón dejen de funcionar.

Si el ratón y el teclado no vuelven a funcionar inmediatamente después de desconectar el resto de dispositivos USB, reinicie el sistema. Si el problema persiste, continúe con el paso siguiente.

Si se restablece el funcionamiento del ratón y el teclado, vuelva a conectar los dispositivos USB que ha desconectado y enciéndalos de uno en uno. Compruebe si algún dispositivo causa el mismo problema y sustituya los dispositivos defectuosos.

5 Si dispone de acceso remoto al sistema, utilice un host remoto para acceder al programa de configuración del sistema y activar los puertos USB. Si el acceso remoto no está disponible, continúe con el paso siguiente.

Si no se soluciona el problema activando los puertos USB, consulte ["Obtención de ayuda" en la página 159.](#page-158-0)

6 Si no dispone de acceso remoto al sistema, realice el procedimiento siguiente para configurar el puente NVRAM\_CLR interno del sistema y restaurar el BIOS a la configuración predeterminada.

 $\bigwedge$  PRECAUCIÓN: Los técnicos de servicio especializados son las únicas personas autorizadas para retirar las cubiertas y acceder a los componentes internos del sistema. Antes de iniciar este procedimiento, revise las instrucciones de seguridad incluidas con el sistema.

- a Apague el sistema y los periféricos conectados y desconecte el sistema de la fuente de energía.
- b Abra el sistema. Consulte ["Apertura del sistema" en la página 55](#page-54-1).
- c Localice el puente NVRAM\_CLR en la placa base (vea la [ilustración 6-1](#page-152-0)) y coloque el puente en la posición activada.
- d Cierre el sistema. Consulte ["Cierre del sistema" en la página 56](#page-55-1).
- e Vuelva a conectar el sistema y los periféricos a la alimentación y reinícielos.

Si el ratón y el teclado funcionan, continúe con el paso siguiente.

Si el ratón y el teclado siguen sin funcionar, consulte ["Obtención](#page-158-0)  [de ayuda" en la página 159](#page-158-0).

- f Repita el [paso a](#page-123-0) y el [paso b](#page-123-1).
- g Coloque el puente NVRAM\_CLR en la posición desactivada.
- h Cierre el sistema.
- i Vuelva a conectar el sistema a la alimentación y reinicie el sistema y los periféricos conectados.
- j Abra el programa de configuración del sistema y vuelva a introducir cualquier configuración del BIOS personalizada que se haya restablecido. Asegúrese de dejar activados todos los puertos USB.

### Solución de problemas de E/S serie

### Problema

- Un mensaje de error indica que hay un problema en un puerto serie.
- El dispositivo conectado a un puerto serie no funciona correctamente.

### Acción

- 1 Abra el programa de configuración del sistema y asegúrese de que el puerto serie esté activado y configurado correctamente para la aplicación. Consulte ["Uso del programa de configuración del sistema" en la página 35.](#page-34-0)
- 2 Si el problema se limita a una determinada aplicación, consulte la documentación correspondiente para conocer los requisitos de configuración específicos del puerto que el programa requiera.

3 Ejecute la prueba de diagnóstico en línea adecuada. Consulte ["Ejecución](#page-146-1)  [de los diagnósticos del sistema" en la página 147](#page-146-1).

Si las pruebas se ejecutan correctamente pero el problema persiste, consulte ["Solución de problemas de los dispositivos USB" en la página 122.](#page-121-0)

### Solución de problemas de un dispositivo de E/S serie

### Problema

• El dispositivo conectado al puerto serie no funciona correctamente.

### Acción

- 1 Apague el sistema y todos los periféricos que estén conectados al puerto serie.
- 2 Cambie el cable de interfaz serie por uno que funcione y, a continuación, encienda el sistema y el dispositivo serie.

Si el problema se resuelve, sustituya el cable de interfaz. Consulte ["Obtención de ayuda" en la página 159.](#page-158-0)

- 3 Apague el sistema y el dispositivo serie y cambie el dispositivo por uno equivalente.
- 4 Encienda el sistema y el dispositivo serie.

Si el problema se resuelve, sustituya el dispositivo serie. Consulte ["Obtención de ayuda" en la página 159.](#page-158-0)

Si el problema persiste, consulte ["Obtención de ayuda" en la página 159.](#page-158-0)

### <span id="page-121-0"></span>Solución de problemas de los dispositivos USB

### Problema

- Un mensaje del sistema indica que hay un problema en un dispositivo USB.
- Uno o varios dispositivos USB no funcionan correctamente.

### Acción

- 1 Si sólo un dispositivo USB tiene un problema, realice el procedimiento siguiente. Si hay problemas con varios dispositivos USB, vaya al [paso 2.](#page-122-0)
	- a Apague el dispositivo USB, desconecte el cable USB del sistema brevemente y vuelva a conectar el cable.
	- b Reinicie el sistema, abra el programa de configuración del sistema y asegúrese de que todos los puertos USB estén activados. Consulte ["Uso del programa de configuración del sistema" en la página 35.](#page-34-0)
	- c Apague el dispositivo USB y cambie el cable de interfaz por uno que funcione. Encienda el dispositivo.

Si el problema se resuelve, sustituya el cable de interfaz.

d Apague el dispositivo USB, conéctelo a otro conector USB del sistema y encienda el dispositivo USB.

Si el dispositivo USB funciona, probablemente el conector USB del sistema sea defectuoso. De lo contrario, el dispositivo USB es defectuoso y se debe sustituir. Consulte ["Obtención de ayuda" en](#page-158-0)  [la página 159.](#page-158-0)

- <span id="page-122-0"></span>2 Apague los dispositivos periféricos USB y desconecte todos los dispositivos USB del sistema excepto el ratón y el teclado USB.
- 3 Reinicie el sistema y vuelva a conectar los dispositivos USB.

Si se resuelve el problema, es posible que se haya producido por una sobrecorriente en uno de los dispositivos USB. Si el problema persiste, intente aislar el dispositivo defectuoso; para ello, pruebe distintas configuraciones USB.

Si el problema no se resuelve, continúe con el paso siguiente.

4 Restablezca el BIOS del sistema a la configuración predeterminada; para ello, configure el puente NVRAM\_CLR interno del sistema. Realice el procedimiento siguiente.

 $\sqrt{!}$  PRECAUCIÓN: Los técnicos de servicio especializados son las únicas personas autorizadas para retirar las cubiertas y acceder a los componentes internos del sistema. Antes de iniciar este procedimiento, revise las instrucciones de seguridad incluidas con el sistema.

- <span id="page-123-0"></span>a Apague el sistema y los periféricos conectados y desconecte el sistema de la fuente de energía.
- <span id="page-123-1"></span>b Abra el sistema. Consulte ["Apertura del sistema" en la página 55.](#page-54-1)
- c Localice el puente NVRAM\_CLR en la placa base (vea la [ilustración 6-1](#page-152-0)) y coloque el puente en la posición activada.
- d Cierre el sistema. Consulte ["Apertura del sistema" en la página 55](#page-54-1).
- e Vuelva a conectar el sistema y los periféricos a la alimentación y reinícielos.

Si todos los dispositivos USB funcionan, continúe con el paso siguiente.

Si los dispositivos USB siguen sin funcionar, consulte ["Obtención](#page-158-0)  [de ayuda" en la página 159](#page-158-0).

- f Repita el [paso a](#page-123-0) y el [paso b.](#page-123-1)
- g Coloque el puente NVRAM\_CLR en la posición desactivada.
- h Cierre el sistema.
- i Vuelva a conectar el sistema y los periféricos a la alimentación y reinícielos.
- j Abra el programa de configuración del sistema y vuelva a introducir cualquier configuración del BIOS personalizada que se haya restablecido. Asegúrese de dejar activados todos los puertos USB. Consulte ["Uso del programa de configuración del sistema" en la](#page-34-0)  [página 35](#page-34-0).

### Solución de problemas de una NIC

### Problema

La NIC no puede comunicarse con la red.

### Acción

- 1 Ejecute la prueba de diagnóstico en línea adecuada. Consulte ["Uso de Dell](#page-146-0)  [PowerEdge Diagnostics" en la página 147.](#page-146-0)
- 2 Compruebe el indicador correspondiente en el conector de NIC. Consulte ["Códigos de los indicadores de la NIC" en la página 17.](#page-16-0)
- Si el indicador de enlace no se enciende, compruebe todas las conexiones de los cables.
- Si el indicador de actividad no se enciende, es posible que falten los archivos de los controladores de red o que estén dañados.

Si procede, retire y vuelva a instalar los controladores. Consulte la documentación de la NIC.

- Si es posible, cambie el valor de negociación automática.
- Utilice otro conector del concentrador o conmutador.

Si va a utilizar una tarjeta NIC en lugar de una NIC integrada, consulte la documentación de dicha tarjeta.

- 3 Asegúrese de que estén instalados los controladores adecuados y que los protocolos estén vinculados. Consulte la documentación de la NIC.
- 4 Abra el programa de configuración del sistema y confirme que las NIC están activadas. Consulte ["Uso del programa de configuración del sistema"](#page-34-0)  [en la página 35.](#page-34-0)
- 5 Asegúrese de que las NIC, los concentradores y los conmutadores de la red estén definidos en la misma velocidad de transmisión de datos. Consulte la documentación del equipo de red.
- 6 Asegúrese de que todos los cables de red sean del tipo adecuado y no superen la longitud máxima.

Si el problema persiste, consulte ["Obtención de ayuda" en la página 159](#page-158-0).

### Solución de problemas en caso de que se moje el sistema

### Problema

- Se ha derramado líquido sobre el sistema.
- Hay demasiada humedad.

### Acción

- $\sqrt{N}$  PRECAUCIÓN: Los técnicos de servicio especializados son las únicas personas autorizadas para retirar las cubiertas y acceder a los componentes internos del sistema. Antes de iniciar este procedimiento, revise las instrucciones de seguridad incluidas con el sistema.
	- 1 Apague el sistema y los periféricos conectados y desconecte el sistema de la toma eléctrica.
	- 2 Abra el sistema. Consulte ["Apertura del sistema" en la página 55.](#page-54-1)
	- 3 Extraiga todas las tarjetas de expansión instaladas en el sistema. Consulte ["Extracción de una tarjeta de expansión" en la página 81](#page-80-1).
	- 4 Deje secar el sistema durante 24 horas como mínimo.
	- 5 Cierre el sistema. Consulte ["Cierre del sistema" en la página 56.](#page-55-1)
	- 6 Vuelva a conectar el sistema a la toma eléctrica y enciéndalo junto con los periféricos que tenga conectados.

Si el sistema no se inicia correctamente, consulte ["Obtención de ayuda"](#page-158-0)  [en la página 159](#page-158-0).

- 7 Si el sistema se inicia correctamente, apáguelo y vuelva a instalar todas las tarjetas de expansión que ha extraído. Consulte ["Instalación de una tarjeta](#page-82-1)  [de expansión" en la página 83](#page-82-1).
- 8 Ejecute la prueba de diagnóstico en línea adecuada. Consulte ["Uso de Dell](#page-146-0)  [PowerEdge Diagnostics" en la página 147.](#page-146-0)

Si las pruebas fallan, consulte ["Obtención de ayuda" en la página 159](#page-158-0).

### Solución de problemas en caso de que se dañe el sistema

### Problema

• El sistema se ha caído o se ha dañado.

### Acción

 $\bigwedge$  PRECAUCIÓN: Los técnicos de servicio especializados son las únicas personas autorizadas para retirar las cubiertas y acceder a los componentes internos del sistema. Antes de iniciar este procedimiento, revise las instrucciones de seguridad incluidas con el sistema.

- 1 Abra el sistema. Consulte ["Apertura del sistema" en la página 55.](#page-54-1)
- 2 Asegúrese de que los componentes siguientes estén instalados correctamente:
	- Tarjetas de expansión
	- Fuente de alimentación
	- Ventiladores
	- Procesadores y disipadores de calor
	- Controladores instalados opcionales
	- Módulos de memoria
- 3 Asegúrese de que todos los cables estén bien conectados.
- 4 Cierre el sistema. Consulte ["Cierre del sistema" en la página 56](#page-55-1).
- 5 Ejecute las pruebas de la placa base incluidas en los diagnósticos del sistema. Consulte ["Ejecución de los diagnósticos del sistema" en](#page-146-1)  [la página 147](#page-146-1).

Si las pruebas fallan, consulte ["Obtención de ayuda" en la página 159](#page-158-0).

### Solución de problemas de la batería del sistema

#### Problema

- Un mensaje del sistema indica que hay un problema en la batería.
- El programa de configuración del sistema pierde la información de configuración del sistema.
- La fecha y la hora del sistema no corresponden a la fecha y hora actuales.

#### Acción

- 1 Vuelva a introducir la fecha y la hora mediante el programa de configuración del sistema. Consulte ["Uso del programa de configuración](#page-34-0)  [del sistema" en la página 35.](#page-34-0)
- 2 Apague el sistema y desconéctelo de la toma eléctrica durante una hora como mínimo.
- 3 Vuelva a conectar el sistema a la toma eléctrica y, a continuación, enciéndalo.
- 4 Abra el programa de configuración del sistema. Consulte ["Uso del](#page-34-0)  [programa de configuración del sistema" en la página 35](#page-34-0).

Si la fecha y la hora no son correctas en el programa de configuración del sistema, sustituya la batería. Consulte ["Batería del sistema" en la](#page-100-0)  [página 101.](#page-100-0)

Si el problema no se resuelve al sustituir la batería, consulte ["Obtención](#page-158-0)  [de ayuda" en la página 159](#page-158-0).

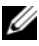

**NOTA:** Algunos programas pueden provocar que la hora del sistema se adelante o se atrase. Si el sistema parece funcionar con normalidad, a excepción de la hora indicada en el programa de configuración del sistema, es posible que el problema se deba al software y no a una batería defectuosa.

**XXIII NOTA:** Si el sistema se mantiene apagado durante periodos prolongados (semanas o meses), la NVRAM puede perder la información de configuración del sistema. Esta situación se debe a que la batería es defectuosa.

### Solución de problemas de la fuente de alimentación

### Problema

• El indicador de fallo de la fuente de alimentación emite una luz ámbar parpadeante.

### Acción

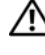

 $\bigwedge$  PRECAUCIÓN: Los técnicos de servicio especializados son las únicas personas autorizadas para retirar las cubiertas y acceder a los componentes internos del sistema. Antes de iniciar este procedimiento, revise las instrucciones de seguridad incluidas con el sistema.

- 1 Ejecute la prueba de diagnóstico en línea adecuada. Consulte ["Ejecución](#page-146-1)  [de los diagnósticos del sistema" en la página 147.](#page-146-1)
- 2 Apague el sistema y los periféricos conectados y desconecte el sistema de la toma eléctrica.
- 3 Abra el sistema. Consulte ["Apertura del sistema" en la página 55.](#page-54-1)
- 4 Localice la fuente de alimentación que no funciona.

El indicador de fallo de la fuente de alimentación está encendido. Consulte ["Indicadores de fuente de alimentación" en la página 18.](#page-17-0)

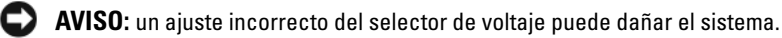

5 Asegúrese de que la fuente de alimentación esté instalada correctamente; para ello, extráigala y vuelva a instalarla. Consulte ["Instalación de la fuente](#page-104-0)  [de alimentación" en la página 105.](#page-104-0)

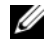

**ZA NOTA:** Después de instalar una fuente de alimentación, espere unos segundos hasta que el sistema la reconozca y determine si funciona correctamente. El indicador de alimentación se iluminará en color verde para indicar que la fuente de alimentación funciona correctamente.

6 Si el problema se resuelve, cierre el sistema. Consulte ["Cierre del sistema"](#page-55-1)  [en la página 56.](#page-55-1)

Si el problema persiste, extraiga la fuente de alimentación que no funciona. Consulte ["Extracción de la fuente de alimentación" en la](#page-102-0)  [página 103.](#page-102-0)

7 Instale una fuente de alimentación nueva. Consulte ["Instalación de la](#page-104-0)  [fuente de alimentación" en la página 105](#page-104-0). Si el problema persiste, consulte ["Obtención de ayuda" en la página 159.](#page-158-0)

### Solución de problemas de refrigeración del sistema

### Problema

• El software de administración de sistemas emite un mensaje de error relativo al ventilador.

### Acción

Asegúrese de que no se dé ninguna de las situaciones siguientes:

- Se ha extraído la cubierta del sistema, la unidad de relleno o el panel de relleno frontal o posterior.
- La temperatura ambiente es demasiado elevada.
- El flujo de aire externo está obstruido.
- Los cables internos del sistema obstruyen el flujo de aire.
- Un ventilador de refrigeración se ha extraído o ha fallado. Consulte ["Solución de problemas de los ventiladores" en la página 130](#page-129-0).

### <span id="page-129-0"></span>Solución de problemas de los ventiladores

### Problema

- El indicador de estado del sistema emite una luz ámbar.
- El software de administración del sistema emite un mensaje de error relativo al ventilador.

#### Acción

#### $\bigwedge$  PRECAUCIÓN: Los técnicos de servicio especializados son las únicas personas autorizadas para retirar las cubiertas y acceder a los componentes internos del sistema. Antes de iniciar este procedimiento, revise las instrucciones de seguridad incluidas con el sistema.

- 1 Ejecute la prueba de diagnóstico adecuada. Consulte ["Uso de Dell](#page-146-0)  [PowerEdge Diagnostics" en la página 147](#page-146-0).
- 2 Apague el sistema y los periféricos conectados y desconecte el sistema de la toma eléctrica.
- 3 Abra el sistema. Consulte ["Apertura del sistema" en la página 55.](#page-54-1)

#### PRECAUCIÓN: Los ventiladores de refrigeración son de acoplamiento activo. Para mantener la refrigeración adecuada mientras el sistema está encendido, sustituya los ventiladores de uno en uno.

- 4 Localice el ventilador defectuoso que indica el software de diagnóstico o el indicador del ventilador que emite una luz ámbar parpadeante. Para obtener el número de identificación de cada ventilador, consulte ["Extracción e instalación del ventilador de refrigeración del disipador](#page-97-0)  [de calor" en la página 98](#page-97-0).
- 5 Asegúrese de que el cable de alimentación del ventilador defectuoso esté firmemente conectado al conector de alimentación del ventilador. Si el ventilador es de acoplamiento activo, extraiga el ventilador y vuelva a colocarlo. Consulte ["Ventiladores de refrigeración" en la página 95.](#page-94-0)

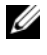

#### **20 NOTA:** Espere 30 segundos para que el sistema reconozca el ventilador y determine si funciona correctamente.

- 6 Vuelva a conectar el sistema a la toma eléctrica y enciéndalo junto con los periféricos que tenga conectados.
- 7 Si el problema no se resuelve, instale un ventilador nuevo. Consulte ["Ventiladores de refrigeración" en la página 95.](#page-94-0)

Si el ventilador de repuesto funciona correctamente, cierre el sistema. Consulte ["Cierre del sistema" en la página 56](#page-55-1).

Si el ventilador de repuesto no funciona, consulte ["Obtención de ayuda"](#page-158-0)  [en la página 159](#page-158-0).

### Solución de problemas de la memoria del sistema

### Problema

- El módulo de memoria es defectuoso.
- La placa base es defectuosa.
- El código del indicador de diagnóstico indica que hay un problema en la memoria del sistema.

### Acción

 $\bigwedge$  PRECAUCIÓN: Los técnicos de servicio especializados son las únicas personas autorizadas para retirar las cubiertas y acceder a los componentes internos del sistema. Antes de iniciar este procedimiento, revise las instrucciones de seguridad incluidas con el sistema.

1 Si el sistema está operativo, ejecute la prueba de diagnóstico en línea adecuada. Consulte ["Uso de Dell PowerEdge Diagnostics" en la](#page-146-0)  [página 147.](#page-146-0)

Si el diagnóstico indica que hay un fallo, realice las acciones correctivas que se muestran en el programa de diagnóstico. Si el problema no se resuelve o si el sistema no está operativo, continúe con el paso siguiente.

- 2 Apague el sistema y los periféricos conectados, desenchufe el sistema de la fuente de energía, presione el botón de encendido y vuelva a conectar el sistema a la alimentación.
- 3 Encienda el sistema y los periféricos conectados y, cuando se inicie el sistema, anote los mensajes que aparecen en la pantalla.

Si aparece un mensaje de error que indica un fallo en un módulo de memoria específico, vaya al [paso 12](#page-132-0).

Si aparece otro mensaje del sistema en el que se indica un problema con la memoria no específico, continúe con el paso siguiente.

4 Abra el programa de configuración del sistema y compruebe la configuración de la memoria del sistema. Consulte ["Uso del programa](#page-34-0)  [de configuración del sistema" en la página 35.](#page-34-0)

Si la memoria instalada no coincide con la cantidad de memoria que se muestra en el programa de configuración del sistema, continúe con el paso siguiente.

Si la configuración de la memoria y la memoria instalada no indican problemas, vaya al [paso 12](#page-132-0).

- 5 Apague el sistema y los periféricos conectados y desconecte el sistema de la toma eléctrica.
- 6 Abra el sistema. Consulte ["Apertura del sistema" en la página 55.](#page-54-1)
- 7 Asegúrese de que los bancos de memoria estén ocupados correctamente. Consulte ["Pautas para la instalación de módulos de memoria" en la](#page-85-1)  [página 86](#page-85-1).

Si los módulos de memoria están ocupados correctamente, continúe con el paso siguiente.

- 8 Vuelva a instalar los módulos de memoria en los zócalos correspondientes. Consulte ["Instalación de un módulo de memoria" en la página 89](#page-88-1).
- 9 Cierre el sistema. Consulte ["Cierre del sistema" en la página 56](#page-55-1).
- 10 Vuelva a conectar el sistema a la toma eléctrica y enciéndalo junto con los periféricos que tenga conectados.
- 11 Abra el programa de configuración del sistema y compruebe la configuración de la memoria del sistema. Consulte ["Uso del programa de](#page-34-0)  [configuración del sistema" en la página 35.](#page-34-0)

Si la cantidad de memoria instalada sigue sin coincidir con la configuración de la memoria del sistema, continúe con el paso siguiente.

- <span id="page-132-0"></span>12 Apague el sistema y los periféricos conectados y desconecte el sistema de la toma eléctrica.
- 13 Abra el sistema. Consulte ["Apertura del sistema" en la página 55.](#page-54-1)

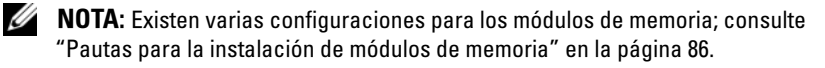

- 14 Si una prueba de diagnóstico o mensaje de error indica que un módulo de memoria específico es defectuoso, cambie o sustituya dicho módulo. Si no, cambiar el módulo de memoria del primer zócalo del módulo DIMM por otro del mismo tipo y capacidad también es una buena solución. Consulte ["Instalación de un módulo de memoria" en la](#page-88-1)  [página 89.](#page-88-1)
- 15 Cierre el sistema. Consulte ["Cierre del sistema" en la página 56.](#page-55-1)
- 16 Vuelva a conectar el sistema a la toma eléctrica y enciéndalo junto con los periféricos que tenga conectados.
- <span id="page-133-1"></span>17 Mientras el sistema se inicia, observe los mensajes de error que aparezcan y los indicadores de diagnóstico del panel frontal del sistema.
- 18 Si la indicación del problema de memoria no desaparece, repita del [paso 12](#page-132-0) al [paso 17](#page-133-1) para cada módulo de memoria instalado.

Si el problema persiste, consulte ["Obtención de ayuda](#page-158-0)" en la página 159.

# <span id="page-133-0"></span>Solución de problemas de la unidad de disquete

### Problema

• Un mensaje de error indica que hay un problema en la unidad de disquete.

### Acción

- $\bigwedge$  PRECAUCIÓN: Los técnicos de servicio especializados son las únicas personas autorizadas para retirar las cubiertas y acceder a los componentes internos del sistema. Antes de iniciar este procedimiento, revise las instrucciones de seguridad incluidas con el sistema.
	- 1 Abra el programa de configuración del sistema y compruebe que la unidad de disquete esté configurada correctamente. Consulte ["Uso del programa](#page-34-0)  [de configuración del sistema" en la página 35.](#page-34-0)
	- 2 Extraiga el embellecedor. Consulte ["Extracción del embellecedor" en la](#page-107-1)  [página 108.](#page-107-1)
	- 3 Ejecute la prueba de diagnóstico en línea adecuada. Consulte ["Uso de Dell](#page-146-0)  [PowerEdge Diagnostics" en la página 147.](#page-146-0)
	- 4 Apague el sistema y los periféricos conectados y desconecte el sistema de la toma eléctrica.
- 5 Abra el sistema. Consulte ["Apertura del sistema" en la página 55.](#page-54-1)
- 6 Asegúrese de que el cable de interfaz de la unidad de disquete esté firmemente conectado a dicha unidad y a la placa base.
- 7 Asegúrese de que el cable de alimentación esté bien conectado a la unidad.
- 8 Cierre el sistema. Consulte ["Cierre del sistema" en la página 56](#page-55-1).
- 9 Vuelva a conectar el sistema a la toma eléctrica y enciéndalo junto con los periféricos que tenga conectados.
- 10 Ejecute la prueba de diagnóstico en línea adecuada para comprobar si la unidad de disquete funciona correctamente. Si el problema persiste, continúe con los pasos siguientes.
- 11 Apague el sistema y los periféricos conectados y desconecte el sistema de la toma eléctrica.
- 12 Abra el sistema. Consulte ["Apertura del sistema" en la página 55.](#page-54-1)
- <span id="page-134-0"></span>13 Extraiga todas las tarjetas de expansión instaladas en el sistema. Consulte ["Extracción de una tarjeta de expansión" en la página 81.](#page-80-1)
- 14 Cierre el sistema. Consulte ["Cierre del sistema" en la página 56](#page-55-1).
- 15 Vuelva a conectar el sistema a la toma eléctrica y enciéndalo junto con los periféricos que tenga conectados.
- 16 Ejecute la prueba de diagnóstico en línea adecuada para comprobar si la unidad de disquete funciona correctamente.

Si las pruebas se ejecutan correctamente, es posible que una tarjeta de expansión esté en conflicto con la lógica de la unidad de disquete o que esta tarjeta sea defectuosa. Continúe con el paso siguiente.

Si las pruebas fallan, consulte ["Obtención de ayuda" en la página 159](#page-158-0).

- <span id="page-134-1"></span>17 Apague el sistema y los periféricos conectados y desconecte el sistema de la toma eléctrica.
- 18 Abra el sistema. Consulte ["Apertura del sistema" en la página 55.](#page-54-1)
- 19 Vuelva a instalar una de las tarjetas de expansión extraídas en el [paso 13.](#page-134-0) Consulte ["Instalación de una tarjeta de expansión" en la página 83.](#page-82-1)
- 20 Cierre el sistema. Consulte ["Cierre del sistema" en la página 56](#page-55-1).
- 21 Vuelva a conectar el sistema a la toma eléctrica y enciéndalo junto con los periféricos que tenga conectados.
- <span id="page-135-1"></span>22 Ejecute la prueba de diagnóstico en línea adecuada para comprobar si la unidad de disquete funciona correctamente.
- 23 Repita del [paso 17](#page-134-1) al [paso 22](#page-135-1) hasta que todas las tarjetas de expansión se hayan vuelto a instalar o una de éstas provoque que fallen las pruebas.

Si el problema no se resuelve, consulte ["Obtención de ayuda" en la](#page-158-0)  [página 159](#page-158-0).

# <span id="page-135-0"></span>Solución de problemas de una unidad óptica

### Problema

- El sistema no puede leer datos de un CD o un DVD insertado en una unidad óptica.
- El indicador de la unidad óptica no parpadea durante el inicio.

### Acción

- $\sqrt{\phantom{a}}\phantom{a}$  PRECAUCIÓN: Los técnicos de servicio especializados son las únicas personas autorizadas para retirar las cubiertas y acceder a los componentes internos del sistema. Antes de iniciar este procedimiento, revise las instrucciones de seguridad incluidas con el sistema.
	- 1 Extraiga el embellecedor. Consulte ["Extracción del embellecedor" en](#page-107-1)  [la página 108](#page-107-1).
	- 2 Utilice otro CD o DVD que funcione correctamente.
	- 3 Abra el programa de configuración del sistema y asegúrese de que la controladora SATA de la unidad esté activada. Consulte ["Uso del](#page-34-0)  [programa de configuración del sistema" en la página 35](#page-34-0).
	- 4 Ejecute la prueba de diagnóstico en línea adecuada. Consulte ["Uso de Dell](#page-146-0)  [PowerEdge Diagnostics" en la página 147.](#page-146-0)
	- 5 Apague el sistema y los periféricos conectados y desconecte el sistema de la toma eléctrica.
	- 6 Abra el sistema. Consulte ["Apertura del sistema" en la página 55.](#page-54-1)
	- 7 Asegúrese de que el cable de interfaz esté debidamente conectado a la unidad óptica y a la controladora.
	- 8 Asegúrese de que el cable de alimentación esté bien conectado a la unidad.
	- 9 Cierre el sistema. Consulte ["Cierre del sistema" en la página 56.](#page-55-1)

10 Vuelva a conectar el sistema a la toma eléctrica y enciéndalo junto con los periféricos que tenga conectados.

Si el problema no se resuelve, consulte ["Obtención de ayuda" en la](#page-158-0)  [página 159](#page-158-0).

### Solución de problemas de una unidad de cinta SCSI externa

### Problema

- La unidad de cinta es defectuosa.
- El cartucho de cinta es defectuoso.
- Falta el software de copia de seguridad en cinta o el controlador de dispositivo de unidad de cinta, o bien están dañados.
- La controladora SCSI es defectuosa.

### Acción

- 1 Extraiga el cartucho de cinta que estaba utilizando cuando se produjo el problema y reemplácelo por un cartucho de cinta que funcione.
- 2 Asegúrese de que los controladores de dispositivo SCSI para la unidad de cinta estén instalados y configurados correctamente. Consulte ["Instalación](#page-68-0)  [de una unidad óptica o de cinta" en la página 69.](#page-68-0)
- 3 Vuelva a instalar el software de copia de seguridad en cinta como se indica en la documentación de dicho software.
- 4 Asegúrese de que el cable de interfaz y el cable de alimentación de CC de la unidad de cinta estén conectados a ésta y a la tarjeta controladora SCSI.
- 5 Compruebe que la unidad de cinta esté configurada para un número de identificación SCSI exclusivo y que esté o no terminada en función del cable de interfaz utilizado para conectar la unidad.

Consulte la documentación de la unidad de cinta para ver las instrucciones sobre cómo seleccionar el número de identificación SCSI y cómo activar o desactivar la terminación.

6 Ejecute las pruebas de diagnóstico en línea adecuadas. Consulte ["Uso de](#page-146-0)  [Dell PowerEdge Diagnostics" en la página 147.](#page-146-0)

- 7 Abra o retire el embellecedor. Consulte ["Extracción del embellecedor" en](#page-107-1)  [la página 108](#page-107-1).
- 8 Apague el sistema y los periféricos conectados y desconecte el sistema de la toma eléctrica.

 $\sqrt{N}$  PRECAUCIÓN: Los técnicos de servicio especializados son las únicas personas autorizadas para retirar las cubiertas y acceder a los componentes internos del sistema. Antes de iniciar este procedimiento, revise las instrucciones de seguridad incluidas con el sistema.

- 9 Abra el sistema. Consulte ["Apertura del sistema" en la página 55.](#page-54-1)
- 10 Asegúrese de que la tarjeta controladora SCSI esté asentada firmemente en su conector. Consulte ["Instalación de una tarjeta de expansión" en la](#page-82-1)  [página 83.](#page-82-1)
- 11 Cierre el sistema. Consulte ["Cierre del sistema" en la página 56.](#page-55-1)
- 12 Vuelva a conectar el sistema a la toma eléctrica y enciéndalo junto con los periféricos que tenga conectados.
- 13 Si el problema no se resuelve, consulte la documentación de la unidad de cinta para obtener instrucciones adicionales sobre la solución de problemas.
- 14 Si no puede resolver el problema, consulte ["Obtención de ayuda" en la](#page-158-0)  [página 159](#page-158-0) para obtener información sobre cómo solicitar asistencia técnica.

### <span id="page-137-0"></span>Solución de problemas de una unidad de disco duro

#### Problema

- Se ha producido un error en el controlador de dispositivo.
- El sistema no reconoce una o varias unidades de disco duro.

### Acción

 $\bigwedge$  PRECAUCIÓN: Los técnicos de servicio especializados son las únicas personas autorizadas para retirar las cubiertas y acceder a los componentes internos del sistema. Antes de iniciar este procedimiento, revise las instrucciones de seguridad incluidas con el sistema.

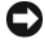

**EX** AVISO: Este procedimiento de solución de problemas puede borrar los datos almacenados en la unidad de disco duro. Antes de continuar, realice una copia de seguridad de todos los archivos de la unidad de disco duro.

1 Ejecute la prueba de diagnóstico en línea adecuada. Consulte ["Uso de Dell](#page-146-0)  [PowerEdge Diagnostics" en la página 147](#page-146-0).

Según los resultados de la prueba de diagnóstico, continúe con los pasos necesarios que se describen a continuación.

- 2 Si experimenta problemas con varias unidades de disco duro, vaya al [paso 6.](#page-139-0) Si experimenta un problema con una única unidad de disco duro, continúe con el paso siguiente.
- 3 Si el sistema dispone de una controladora RAID SAS, realice los pasos siguientes.
	- a Reinicie el sistema y pulse <Ctrl><R> para abrir el programa de la utilidad de configuración del adaptador host.

Consulte la documentación suministrada con el adaptador host para obtener información sobre la utilidad de configuración.

- b Asegúrese de que se haya configurado correctamente la unidad de disco duro para RAID.
- c Salga de la utilidad de configuración y deje que el sistema inicie el sistema operativo.
- 4 Asegúrese de que los controladores de dispositivo necesarios para la tarjeta controladora SAS o para la controladora RAID SAS estén instalados y configurados correctamente. Para obtener más información, consulte la documentación del sistema operativo.
- 5 Compruebe que la controladora esté activada y que las unidades aparezcan en el programa de configuración del sistema. Consulte ["Uso del programa](#page-34-0)  [de configuración del sistema" en la página 35.](#page-34-0)
- <span id="page-139-0"></span>6 Compruebe las conexiones de los cables dentro del sistema:
	- a Apague el sistema, incluidos todos los periféricos conectados, y desconéctelo de la toma eléctrica.
	- b Abra el sistema. Consulte ["Apertura del sistema" en la página 55.](#page-54-1)
	- c Compruebe que las conexiones de los cables entre las unidades de disco duro y la controladora de unidad sean correctas, independientemente de que sean a los conectores SATA de la placa base, una tarjeta de expansión SAS o una controladora RAID SAS. Consulte ["Unidades de disco duro" en la página 73](#page-72-0).
	- d Compruebe que los cables SAS o SATA queden perfectamente asentados en los conectores.
	- e Cierre el sistema. Consulte ["Cierre del sistema" en la página 56](#page-55-1).
	- f Vuelva a conectar el sistema a la toma eléctrica y enciéndalo junto con los periféricos que tenga conectados.

Si el problema persiste, consulte ["Obtención de ayuda" en la página 159](#page-158-0).

### Solución de problemas de una controladora SAS o RAID SAS

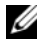

**NOTA:** Cuando deba solucionar problemas relacionados con una controladora RAID SAS, consulte también la documentación del sistema operativo y de la controladora.

### Problema

- Un mensaje de error indica que hay un problema en la controladora SAS o RAID SAS.
- La controladora SAS o RAID SAS no funciona o no funciona correctamente.

### Acción

#### $\bigwedge$  PRECAUCIÓN: Los técnicos de servicio especializados son las únicas personas autorizadas para retirar las cubiertas y acceder a los componentes internos del sistema. Antes de iniciar este procedimiento, revise las instrucciones de seguridad incluidas con el sistema.

- 1 Ejecute la prueba de diagnóstico en línea adecuada. Consulte ["Uso de Dell](#page-146-0)  [PowerEdge Diagnostics" en la página 147](#page-146-0).
- 2 Abra el programa de configuración del sistema y asegúrese de que la controladora SAS o RAID SAS esté activada. Consulte ["Uso del programa](#page-34-0)  [de configuración del sistema" en la página 35.](#page-34-0)
- 3 Reinicie el sistema y pulse la secuencia de teclas correspondiente para abrir el programa de la utilidad de configuración:
	- < Ctrl>< C> para una controladora SAS
	- <Ctrl><R> para una controladora RAID SAS

Consulte la documentación de la controladora para obtener información sobre los valores de configuración.

4 Compruebe los valores de configuración, haga las correcciones necesarias y reinicie el sistema.

Si el problema no se resuelve, continúe con el paso siguiente.

- 5 Apague el sistema y los periféricos conectados y desconecte el sistema de la toma eléctrica.
- 6 Abra el sistema. Consulte ["Apertura del sistema" en la página 55.](#page-54-1)
- 7 Asegúrese de que la tarjeta controladora esté bien encajada en el conector de la placa base. Consulte ["Instalación de una tarjeta de expansión" en la](#page-82-1)  [página 83](#page-82-1).
- 8 Si dispone de una controladora RAID SAS, asegúrese de que los siguientes componentes de RAID estén instalados y conectados correctamente:
	- Módulo de memoria
	- Batería

9 Compruebe que las conexiones de los cables entre las unidades de disco duro y la controladora SAS sean correctas. Consulte ["Unidades de disco](#page-72-0)  [duro" en la página 73.](#page-72-0)

Asegúrese de que los cables estén firmemente conectados a la controladora SAS y a las unidades de disco duro.

- 10 Cierre el sistema. Consulte ["Cierre del sistema" en la página 56.](#page-55-1)
- 11 Vuelva a conectar el sistema a la toma eléctrica y enciéndalo junto con los periféricos que tenga conectados. Si el problema persiste, consulte ["Obtención de ayuda](#page-158-0)" en la página 159.

# Solución de problemas de tarjetas de expansión

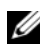

**NOTA:** Para solucionar los problemas de una tarjeta de expansión, consulte también la documentación del sistema operativo y de la tarjeta.

### Problema

- Un mensaje de error indica que hay un problema con una tarjeta de expansión.
- La tarjeta de expansión no funciona o no funciona correctamente.

### Acción

- $\bigwedge$  PRECAUCIÓN: Los técnicos de servicio especializados son las únicas personas autorizadas para retirar las cubiertas y acceder a los componentes internos del sistema. Antes de iniciar este procedimiento, revise las instrucciones de seguridad incluidas con el sistema.
	- 1 Ejecute la prueba de diagnóstico en línea adecuada para la tarjeta de expansión que experimenta problemas. Consulte ["Uso de Dell PowerEdge](#page-146-0)  [Diagnostics" en la página 147.](#page-146-0) Lleve a cabo todas las acciones recomendadas que indiquen los diagnósticos. Si el problema persiste, vaya al paso siguiente.
	- 2 Abra o retire el embellecedor. Consulte ["Extracción del embellecedor" en](#page-107-1)  [la página 108](#page-107-1).
	- 3 Apague el sistema y los periféricos conectados y desconecte el sistema de la toma eléctrica.
	- 4 Abra el sistema. Consulte ["Apertura del sistema" en la página 55.](#page-54-1)
- 5 Asegúrese de que todas las tarjetas de expansión estén asentadas firmemente en el conector. Consulte ["Instalación de una tarjeta](#page-82-1)  [de expansión" en la página 83.](#page-82-1)
- 6 Cierre el sistema. Consulte ["Cierre del sistema" en la página 56](#page-55-1).
- 7 Vuelva a conectar el sistema a la toma eléctrica y enciéndalo junto con los periféricos que tenga conectados.

Si el problema persiste, vaya al paso siguiente.

- 8 Apague el sistema y los periféricos conectados y desconecte el sistema de la toma eléctrica.
- 9 Abra el sistema. Consulte ["Apertura del sistema" en la página 55.](#page-54-1)
- <span id="page-142-0"></span>10 Extraiga todas las tarjetas de expansión del sistema. Consulte ["Extracción](#page-80-1)  [de una tarjeta de expansión" en la página 81.](#page-80-1)

 $\mathscr U$  NOTA: Si el sistema operativo se está ejecutando desde una tarjeta controladora de disco (como una tarjeta controladora SAS), no la extraiga.

- 11 Cierre el sistema. Consulte ["Cierre del sistema" en la página 56](#page-55-1).
- 12 Vuelva a conectar el sistema a la toma eléctrica y enciéndalo junto con los periféricos que tenga conectados.
- 13 Ejecute la prueba de diagnóstico en línea adecuada. Si las pruebas fallan, consulte ["Obtención de ayuda" en la página 159](#page-158-0).
- <span id="page-142-1"></span>14 Para cada tarjeta de expansión que haya extraído en el [paso 10,](#page-142-0) realice los pasos siguientes:
	- a Apague el sistema y los periféricos conectados y desconecte el sistema de la toma eléctrica.
	- b Abra el sistema. Consulte ["Apertura del sistema" en la página 55](#page-54-1).
	- c Vuelva a instalar una de las tarjetas de expansión.
	- d Cierre el sistema. Consulte ["Cierre del sistema" en la página 56](#page-55-1).
	- e Vuelva a conectar el sistema a la toma eléctrica y enciéndalo junto con los periféricos que tenga conectados.
	- f Ejecute la prueba de diagnóstico en línea adecuada.

Si las pruebas fallan, repita el [paso 14](#page-142-1) para cada tarjeta de expansión hasta que esté en condiciones de determinar cuál es la tarjeta de expansión defectuosa.

Si las pruebas fallan para todas las tarjetas de expansión, consulte ["Obtención de ayuda" en la página 159](#page-158-0).

## Solución de problemas del microprocesador

### Problema

- Un mensaje de error indica que hay un problema en el procesador.
- El código del indicador de diagnóstico indica la existencia de un problema en el procesador o la placa base.
- No se ha instalado ningún disipador de calor para el procesador.

### Acción

- $\bigwedge$  PRECAUCIÓN: Los técnicos de servicio especializados son las únicas personas autorizadas para retirar las cubiertas y acceder a los componentes internos del sistema. Antes de iniciar este procedimiento, revise las instrucciones de seguridad incluidas con el sistema.
	- 1 Si es posible, ejecute la prueba de diagnóstico en línea adecuada. Consulte ["Uso de Dell PowerEdge Diagnostics" en la página 147.](#page-146-0)
	- 2 Apague el sistema y los periféricos conectados y desconecte el sistema de la toma eléctrica.
	- 3 Abra el sistema. Consulte ["Apertura del sistema" en la página 55.](#page-54-1)
	- 4 Asegúrese de que el procesador y el disipador de calor estén instalados correctamente. Consulte ["Sustitución del procesador" en la página 94.](#page-93-1)
	- 5 Cierre el sistema. Consulte ["Cierre del sistema" en la página 56.](#page-55-1)
	- 6 Vuelva a conectar el sistema a la toma eléctrica y enciéndalo junto con los periféricos que tenga conectados.
	- 7 Si es posible, ejecute la prueba de diagnóstico en línea adecuada. Consulte ["Ejecución de los diagnósticos del sistema" en la página 147](#page-146-1).

Si las pruebas fallan o el problema persiste, continúe con el paso siguiente.

- 8 Apague el sistema y los periféricos conectados y desconecte el sistema de la toma eléctrica.
- 9 Abra el sistema. Consulte ["Apertura del sistema" en la página 55.](#page-54-1)
- 10 Sustituya el procesador. Consulte ["Sustitución del procesador" en la](#page-93-0)  [página 94](#page-93-0).
- 11 Cierre el sistema. Consulte ["Cierre del sistema" en la página 56](#page-55-0).
- 12 Vuelva a conectar el sistema a la toma eléctrica y enciéndalo junto con los periféricos que tenga conectados.
- 13 Ejecute la prueba de diagnóstico en línea adecuada. Consulte ["Ejecución](#page-146-0)  [de los diagnósticos del sistema" en la página 147.](#page-146-0)

Si el problema persiste, la placa base es defectuosa. Consulte ["Obtención](#page-158-0)  [de ayuda" en la página 159.](#page-158-0)

# <span id="page-146-0"></span>Ejecución de los diagnósticos del sistema

Si tiene algún problema con el sistema, ejecute los diagnósticos antes de llamar para solicitar asistencia técnica. El propósito de los diagnósticos es probar el hardware del sistema sin la ayuda de equipo adicional y sin riesgo de perder datos. Si no puede corregir el problema, el personal de servicio y asistencia puede utilizar los resultados de las pruebas de diagnóstico para ayudarle a resolver el problema.

## Uso de Dell PowerEdge Diagnostics

Para evaluar un problema del sistema, utilice primero los diagnósticos en línea Dell™ PowerEdge™ Diagnostics. Dell PowerEdge Diagnostics es un conjunto de programas de diagnóstico, o módulos de prueba, que incluye pruebas de diagnóstico para los componentes de almacenamiento y del chasis, como por ejemplo unidades de disco duro, memoria física, comunicaciones y puertos de impresora, NIC, CMOS y otros. Si no puede identificar el problema mediante PowerEdge Diagnostics, entonces utilice los diagnósticos del sistema.

Los archivos necesarios para ejecutar PowerEdge Diagnostics en ordenadores con sistemas operativos Microsoft® Windows® y Linux admitidos están disponibles en support.dell.com y en los CD que se entregan con el sistema. Para obtener información sobre cómo utilizar los diagnósticos, consulte la guía del usuario de Dell PowerEdge Diagnostics.

## Características de los diagnósticos del sistema

Los diagnósticos del sistema proporcionan una serie de menús y opciones para dispositivos o grupos de dispositivos específicos. Los menús y las opciones de los diagnósticos del sistema permiten realizar lo siguiente:

- Ejecutar pruebas de forma individual o conjunta
- Controlar el orden de las pruebas
- Repetir las pruebas
- Ver, imprimir o guardar los resultados de las pruebas
- Suspender temporalmente las pruebas si se detecta un error o terminarlas cuando se llega a un límite de errores definido por el usuario
- Ver mensajes de ayuda que describen brevemente cada prueba y sus parámetros
- Ver mensajes de estado que indican si las pruebas se han completado correctamente
- Ver mensajes de error que informan de los problemas que se han encontrado durante las pruebas

## <span id="page-147-0"></span>Cuándo deben utilizarse los diagnósticos del sistema

Si un dispositivo o un componente principal del sistema no funciona correctamente, puede indicarse un error del componente. Si el microprocesador y los dispositivos de entrada/salida del sistema (monitor, teclado y unidad de disquete) funcionan, puede utilizar los diagnósticos del sistema como ayuda para identificar el problema.

## Ejecución de los diagnósticos del sistema

Los diagnósticos del sistema se ejecutan desde la partición de utilidades de la unidad de disco duro.

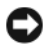

AVISO: Utilice los diagnósticos del sistema para probar únicamente su sistema. La utilización de este programa con otros sistemas puede ocasionar mensajes de error o resultados no válidos. Asimismo, utilice sólo el programa incluido con su sistema (o una versión actualizada de éste).

- 1 Mientras se inicia el sistema, pulse <F10> durante la POST.
- 2 En el menú principal de la partición de utilidades, seleccione Run System Diagnostics (Ejecutar los diagnósticos del sistema) o, si está solucionando un problema de la memoria, Run Memory Diagnostics (Ejecutar los diagnósticos de la memoria).

Cuando inicie los diagnósticos del sistema, aparecerá un mensaje en el que se indica que los diagnósticos se están inicializando. A continuación, aparece el menú Diagnostics (Diagnósticos). Este menú permite ejecutar todas las pruebas de diagnósticos, o pruebas específicas, o bien salir de los diagnósticos del sistema.

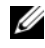

**NOTA:** Antes de continuar leyendo esta sección, inicie los diagnósticos del sistema para que pueda ver la utilidad en la pantalla.

## <span id="page-148-1"></span>Opciones de prueba de diagnóstico del sistema

Haga clic en la opción de prueba en la ventana Main Menu (Menú principal). En la [tabla 5-1](#page-148-0) se proporciona una breve explicación de las opciones de prueba.

| Opción de prueba     | <b>Función</b>                                                                                                    |
|----------------------|----------------------------------------------------------------------------------------------------|
| <b>Express Test</b>  | Realiza una comprobación rápida del sistema. Esta opción<br>ejecuta pruebas de dispositivos que no requieren la interacción<br>del usuario. Utilice esta opción para identificar rápidamente<br>la causa del problema. |
| <b>Extended Test</b> | Realiza una comprobación más exhaustiva del sistema.<br>Esta prueba puede durar una hora o más.                                                                                                    |
| Custom Test          | Comprueba un dispositivo específico.                                                                                                    |
| Information          | Muestra el resultado de las pruebas.                                                                                                    |

<span id="page-148-0"></span>Tabla 5-1. Opciones de prueba de diagnóstico del sistema

## <span id="page-148-2"></span>Uso de las opciones de prueba personalizada

Al seleccionar Custom Test (Prueba personalizada) en la ventana Main Menu (Menú principal), aparece la ventana Customize (Personalizar), que permite seleccionar los dispositivos que van a probarse y las opciones específicas para las pruebas, además de ver los resultados de dichas pruebas.

### Selección de dispositivos para las pruebas

En el lado izquierdo de la ventana Customize (Personalizar) se enumeran los dispositivos que pueden probarse. Los dispositivos se agrupan por tipo de dispositivo o por módulo, según la opción que se seleccione. Haga clic en el signo (+) situado junto a un dispositivo o módulo para ver sus componentes. Haga clic en el signo (+) de cualquier componente para ver las pruebas disponibles. Si hace clic en un dispositivo y no en sus componentes, se seleccionan todos los componentes del dispositivo para probarlos.

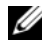

 $\mathscr{D}$  NOTA: Tras seleccionar todos los dispositivos y componentes que desea probar, resalte All Devices (Todos los dispositivos) y, a continuación, haga clic en Run Tests (Ejecutar pruebas).

### Selección de opciones de diagnóstico

Utilice el área Diagnostics Options (Opciones de diagnóstico) para seleccionar la manera en que desea probar un dispositivo. Puede definir las opciones siguientes:

- Non-Interactive Tests Only (Sólo pruebas no interactivas): sólo ejecuta pruebas que no requieren la intervención del usuario.
- Quick Tests Only (Sólo pruebas rápidas): sólo ejecuta las pruebas rápidas en el dispositivo. Si se selecciona esta opción, no se ejecutan las pruebas extendidas.
- Show Ending Timestamp (Mostrar indicación de la hora de finalización): indica la hora del registro de la prueba.
- Test Iterations (Repeticiones de la prueba): selecciona el número de veces que se ejecuta una prueba.
- Log output file pathname (Ruta del archivo de salida de registro): permite especificar el lugar en el que debe guardarse el archivo de registro de la prueba.

### Visualización de información y resultados

Las fichas de la ventana Customize (Personalizar) proporcionan información sobre la prueba y los resultados de ésta. Dispone de las fichas siguientes:

- Results (Resultados): muestra la prueba ejecutada y los resultados.
- Errors (Errores): muestra los errores que se han producido durante la prueba.
- Help (Ayuda): muestra información sobre el dispositivo, componente o prueba seleccionados en ese momento.
- Configuration (Configuración): muestra información básica de configuración sobre el dispositivo seleccionado en ese momento.
- Parameters (Parámetros): si procede, muestra los parámetros que pueden establecerse para la prueba.

### 152 | Ejecución de los diagnósticos del sistema

## Puentes y conectores

En esta sección se proporciona información específica sobre los puentes del sistema y se describen los conectores de las distintas placas del sistema.

## <span id="page-152-1"></span>Puentes de la placa base

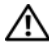

 $\sqrt{N}$  PRECAUCIÓN: Los técnicos de servicio especializados son las únicas personas autorizadas para retirar las cubiertas y acceder a los componentes internos del sistema. Antes de iniciar este procedimiento, revise las instrucciones de seguridad incluidas con el sistema.

En la [ilustración 6-1](#page-152-0) se muestra la ubicación de los puentes de configuración de la placa base. En la [tabla 6-1](#page-153-0) se enumeran los valores de configuración de los puentes.

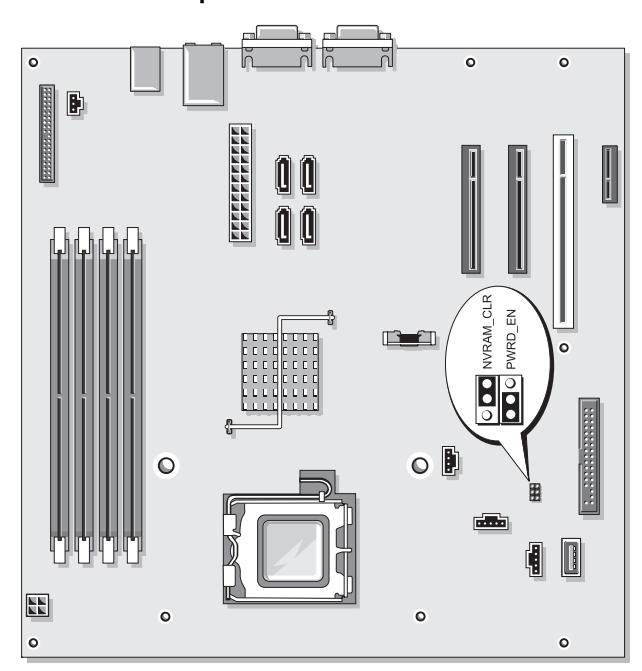

### <span id="page-152-0"></span>Ilustración 6-1. Puentes de la placa base

| <b>Puente</b> | Valor              | <b>Descripción</b>                                                                              |
|---------------|--------------------|-------------------------------------------------------------------------------------------------|
| PWRD EN       |                    | (Predet.) La función de contraseña está activada.                                               |
|               |                    | La función de contraseña está desactivada.                                                      |
| NVRAM CLR     | $\overline{\cdot}$ | (Predet.) Los valores de configuración de la NVRAM<br>se conservan cuando se inicia el sistema. |
|               |                    | Los valores de configuración de la NVRAM<br>se borran la próxima vez que se inicia el sistema.  |

<span id="page-153-0"></span>Tabla 6-1. Configuración de los puentes de la placa base

## <span id="page-153-1"></span>Conectores de la placa base

 $\bigwedge$  PRECAUCIÓN: Los técnicos de servicio especializados son las únicas personas autorizadas para retirar las cubiertas y acceder a los componentes internos del sistema. Antes de iniciar este procedimiento, revise las instrucciones de seguridad incluidas con el sistema.

Para obtener la ubicación y una descripción de los conectores de la placa base, vea la [ilustración 6-2](#page-154-0) y la [tabla 6-2](#page-154-1).

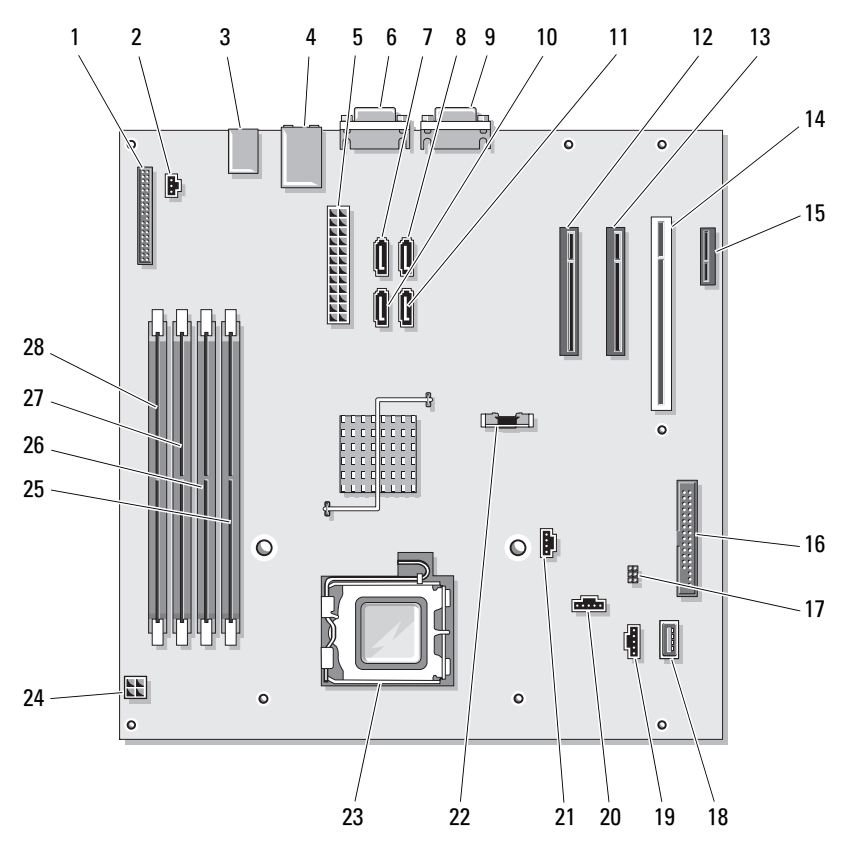

### <span id="page-154-0"></span>Ilustración 6-2. Conectores de la placa base

<span id="page-154-1"></span>Tabla 6-2. Conectores de la placa base

| N <sup>o</sup>   | <b>Conector</b>         | <b>Descripción</b>                                    |
|------------------|-------------------------|-------------------------------------------------------|
| $\mathbf{1}$     | CONTROL PANEL           | panel frontal                                         |
| $\sum_{i=1}^{n}$ | <b>INTRUSION SWITCH</b> | Conector del interruptor de intrusión<br>en el chasis |
| $\overline{3}$   | USB3/USB4/USB5          | Conectores USB                                        |
| $\overline{4}$   | NIC1/USB1/USB2          | Conectores de NIC y USB                               |
| -5               | PWR CONN                | Conector de alimentación                              |
| 6                | VGA                     | Conector de vídeo                                     |

| N. <sup>o</sup> | <b>Conector</b>     | <b>Descripción</b>                        |
|-----------------|---------------------|-------------------------------------------|
| 7               | SATA_D              | Unidad SATA                               |
| 8               | SATA C              | Unidad SATA                               |
| 9               | <b>COM</b>          | Conector serie                            |
| 10              | SATA_B              | Unidad SATA                               |
| 11              | SATA A              | Unidad SATA                               |
| 12              | PCIE_X4 (SLOT1)     | PCIe x4 (ranura x8)                       |
| 13              | PCIE X8 (SLOT2)     | PCIe x8                                   |
| 14              | PCI (SLOT3)         | PCI de 32 bits a 33 MHz                   |
| 15              | PCIE X1 (SLOT4)     | PCIe x1                                   |
| 16              | <b>FLOPPY</b>       | Unidad de disquete                        |
| 17              | NVRAM CLR/PWRD EN   | Puentes de la placa base                  |
| 18              | <b>INTERNAL USB</b> | Memoria USB interna                       |
| 19              | HDD FAN             | Ventilador de la canastilla para unidades |
| 20              | CPU FAN             | Ventilador del procesador                 |
| 21              | <b>AUXLED</b>       | LED de la unidad de disco duro auxiliar   |
| 22              | <b>BATTERY</b>      | Zócalo de la batería                      |
| 23              | <b>CPU</b>          | Procesador                                |
| 24              | 12V                 | Conector de alimentación de 12 V          |
| 25              | $DIMMI_A$           | Módulo de memoria                         |
| 26              | DIMM <sub>2_A</sub> | Módulo de memoria                         |
| 27              | DIMM1 B             | Módulo de memoria                         |
| 28              | DIMM2 B             | Módulo de memoria                         |

Tabla 6-2. Conectores de la placa base (continuación)

## <span id="page-156-0"></span>Desactivación de una contraseña olvidada

El puente de contraseña situado en la placa base permite activar o desactivar las funciones de contraseña del sistema y borrar las contraseñas que se están utilizando actualmente.

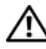

### $\bigwedge$  PRECAUCIÓN: Los técnicos de servicio especializados son las únicas personas autorizadas para retirar las cubiertas y acceder a los componentes internos del sistema. Antes de iniciar este procedimiento, revise las instrucciones de seguridad incluidas con el sistema.

- 1 Apague el sistema y los periféricos conectados y desconecte el sistema de la toma eléctrica.
- 2 Abra el sistema. Consulte ["Apertura del sistema" en la página 55.](#page-54-0)
- 3 Mueva el puente PWRD\_EN a la posición desactivada.

Vea la [ilustración 6-1](#page-152-0) para localizar el puente de contraseña en la placa base.

- 4 Cierre el sistema. Consulte ["Cierre del sistema" en la página 56](#page-55-0).
- 5 Vuelva a conectar el sistema a la toma eléctrica y, a continuación, enciéndalo.

Las contraseñas existentes no se desactivan (borran) hasta que el sistema se inicia con el conector del puente de contraseña extraído. Sin embargo, antes de asignar una nueva contraseña del sistema o de configuración, debe instalar el conector del puente.

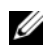

**20 NOTA:** Si asigna una nueva contraseña del sistema o de configuración con el conector del puente todavía extraído, el sistema desactivará las nuevas contraseñas la próxima vez que se inicie.

- 6 Apague el sistema, incluidos todos los periféricos conectados, y desconéctelo de la toma eléctrica.
- 7 Abra el sistema. Consulte ["Apertura del sistema" en la página 55.](#page-54-0)
- 8 Mueva el puente PWRD EN de la posición desactivada a la posición activada.
- 9 Cierre el sistema, vuelva a conectarlo a la toma eléctrica y enciéndalo.
- 10 Asigne una nueva contraseña del sistema o de configuración.

Para asignar una nueva contraseña mediante el programa de configuración del sistema, consulte ["Uso de la contraseña del sistema" en la página 47.](#page-46-0)

# <span id="page-158-0"></span>Obtención de ayuda

## <span id="page-158-1"></span>Cómo ponerse en contacto con Dell

Los clientes de los Estados Unidos pueden llamar a 800-WWW-DELL (800-999-3355).

<span id="page-158-2"></span>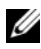

 $\mathscr{A}$  NOTA: Si no dispone de una conexión a Internet activa, puede encontrar información de contacto en la factura de compra, en el albarán o en el catálogo de productos de Dell.

Dell proporciona varias opciones de servicio y asistencia en línea o telefónica. Puesto que la disponibilidad varía en función del país y del producto, es posible que no pueda disponer de algunos servicios en su área. Si desea ponerse en contacto con Dell para tratar cuestiones relacionadas con las ventas, la asistencia técnica o el servicio al cliente:

- 1 Vaya a support.dell.com.
- 2 Seleccione su país o región en el menú desplegable Choose A Country/Region (Elija un país/región) que aparece al final de la página.
- 3 Haga clic en Contáctenos en el lado izquierdo de la página.
- 4 Seleccione el enlace de servicio o asistencia apropiado de acuerdo con sus necesidades.
- 5 Elija el método para ponerse en contacto con Dell que le resulte más cómodo.

# Glosario

En esta sección se definen e identifican los términos técnicos y las abreviaciones que se utilizan en la documentación del sistema.

A: amperio.

ACPI: sigla de "advanced configuration and power interface" (interfaz avanzada de configuración y energía). Interfaz estándar que permite al sistema operativo controlar la configuración y la administración de energía.

adaptador de vídeo: circuitos lógicos que, en combinación con el monitor, proporcionan las funciones de vídeo del sistema. El adaptador de vídeo puede estar integrado en la placa base o puede ser una tarjeta de expansión que se conecta a una ranura de expansión.

adaptador host: un adaptador host implementa la comunicación entre el bus del sistema y la controladora de un dispositivo periférico. Los subsistemas de controladoras de la unidad de disco duro incluyen circuitos integrados del adaptador host. Para añadir un bus de expansión SCSI al sistema, debe instalar o conectar el adaptador host adecuado.

ANSI: sigla de "American National Standards Institute" (Instituto Americano de Estándares Nacionales), que es la principal organización de elaboración de estándares de tecnología de los Estados Unidos.

aplicación: programa diseñado para ayudar al usuario a realizar determinadas tareas. Las aplicaciones se ejecutan desde el sistema operativo.

archivo de sólo lectura: archivo que no puede modificarse ni eliminarse.

archivo Léame: archivo de texto, normalmente suministrado con el software o el hardware, que contiene información complementaria o de actualización de la documentación del producto.

archivo system.ini: archivo de inicio del sistema operativo Windows. Al iniciarse, Windows consulta el archivo system.ini para determinar diversas opciones para el entorno operativo Windows. Entre otras cosas, el archivo system.ini registra qué controladores de vídeo, ratón y teclado están instalados para Windows.

archivo win.ini: archivo de inicio del sistema operativo Windows. Al iniciarse, Windows consulta el archivo win.ini para determinar diversas opciones para el entorno operativo Windows. Generalmente, el archivo win.ini también incluye secciones con valores opcionales para aplicaciones de Windows instaladas en la unidad de disco duro. ASCII: sigla de "american standard code for information interchange" (código estándar americano de intercambio de información).

batería de reserva: batería que conserva la información de configuración, fecha y hora del sistema en una sección especial de memoria cuando se apaga el sistema.

BIOS: sigla de "basic input/output system" (sistema básico de entrada/salida). El BIOS del sistema contiene programas almacenados en un chip de memoria flash. El BIOS controla lo siguiente:

- Las comunicaciones entre el procesador y los dispositivos periféricos
- Diversas funciones, como los mensajes del sistema

bit: unidad más pequeña de información que el sistema puede interpretar.

BMC: sigla de "baseboard management controller" (controladora de administración de la placa base).

BTU: sigla de "british thermal unit" (unidad térmica británica).

bus de expansión: el sistema contiene un bus de expansión que permite al procesador comunicarse con controladoras para dispositivos periféricos, como las NIC.

bus local: en un sistema con capacidad de expansión de bus local, pueden designarse ciertos dispositivos periféricos (como los circuitos del adaptador de vídeo) para que funcionen mucho más rápidamente de como lo harían con un bus de expansión convencional. Consulte también bus.

bus: ruta de información entre los componentes de un sistema. El sistema contiene un bus de expansión que permite que el procesador se comunique con las controladoras para dispositivos periféricos conectados al sistema. Asimismo, contiene un bus de direcciones y un bus de datos para las comunicaciones entre el procesador y la memoria RAM.

C: Celsius.

CA: sigla de "corriente alterna".

caché interna del procesador: memoria caché de datos e instrucciones integrada en el procesador.

caché: área de almacenamiento rápido que conserva una copia de los datos o instrucciones para una recuperación rápida de los datos. Cuando un programa solicita a una unidad de disco datos que están en la memoria caché, el gestor de la caché de disco permite recuperar los datos de la RAM más rápidamente que de la unidad de disco.

CC: sigla de "corriente continua".

CD: sigla de "compact disc" (disco compacto). Las unidades de CD utilizan tecnología óptica para leer datos de los CD.

cm: centímetro.

CMOS: sigla de "complementary metal-oxide semiconductor" (semiconductor complementario de metal-óxido).

código de sonido: mensaje de diagnóstico en forma de patrón de sonidos que se emite a través del altavoz del sistema. Por ejemplo, un sonido, seguido por un segundo sonido y, a continuación, por una secuencia de tres sonidos es el código de sonido 1-1-3.

COM: nombres de dispositivo para los puertos serie del sistema.

combinación de teclas: comando cuya activación requiere que se pulsen varias teclas a la vez (por ejemplo, <Ctrl><Alt><Supr>).

componente: referido a una interfaz DMI, los componentes son, entre otros, sistemas operativos, ordenadores, tarjetas de expansión y dispositivos periféricos compatibles con DMI. Cada componente está formado por grupos y atributos definidos como relevantes para dicho componente.

conector para tarjetas de expansión: conector de la placa base o de la tarjeta vertical que sirve para conectar una tarjeta de expansión.

configuración por bandas: la configuración de discos por bandas graba los datos en tres o más discos de una matriz, pero sólo utiliza una parte del espacio de cada disco. La cantidad de espacio que utiliza una "banda" es la misma en todos los discos utilizados. Un disco virtual puede utilizar varias bandas en el mismo conjunto de discos de una matriz. Consulte también protección por disco de paridad, duplicación y RAID.

controlador de dispositivo: programa que permite que el sistema operativo u otro programa establezca una interfaz correcta con un dispositivo periférico. Algunos controladores de dispositivo, como los controladores de red, deben cargarse desde el archivo config.sys o como programas residentes en la memoria (habitualmente, desde el archivo autoexec.bat). Otros deben cargarse cuando se inicia el programa para el que fueron diseñados.

controlador de vídeo: programa que permite a los programas de aplicación de modo de gráficos y a los sistemas operativos funcionar con la resolución seleccionada y con el número deseado de colores. Es posible que los controladores de vídeo deban coincidir con el adaptador de vídeo instalado en el sistema.

controladora: chip que controla la transferencia de datos entre el procesador y la memoria, o entre el procesador y un dispositivo periférico.

copia de seguridad: copia de un archivo de programa o de datos. Como medida de precaución, realice regularmente una copia de seguridad de los archivos que se encuentran en la unidad de disco duro del sistema. Antes de realizar cambios en la configuración del sistema, haga una copia de seguridad de los archivos de inicio importantes del sistema operativo.

coprocesador: chip que libera al procesador del sistema de determinadas tareas de procesamiento. Por ejemplo, un coprocesador matemático gestiona el procesamiento numérico.

CPU: sigla de "central processing unit" (unidad central de proceso). Consulte procesador.

DDR: sigla de "double-data rate" (velocidad doble de datos). Tecnología de los módulos de memoria que puede llegar a duplicar el rendimiento.

DHCP: sigla de "dynamic host configuration protocol" (protocolo de configuración dinámica de host). Método de asignación automática de una dirección IP a un sistema cliente.

diagnósticos: conjunto completo de pruebas para el sistema.

DIMM: sigla de "dual in-line memory module" (módulo de memoria dual en línea). Consulte también módulo de memoria.

DIN: sigla de "Deutsche Industrie Norm" (norma industrial alemana).

dirección de memoria: ubicación específica, generalmente expresada mediante un número hexadecimal, de la RAM del sistema.

dirección MAC: dirección del control de acceso a medios (MAC, media access control). Número de hardware exclusivo de un sistema en una red.

directorio: los directorios ayudan a organizar archivos relacionados en un disco en una estructura jerárquica en forma de árbol invertido. Cada disco dispone de un directorio raíz. Los directorios adicionales que dependen del directorio raíz se denominan subdirectorios. Los subdirectorios pueden contener directorios adicionales dependientes.

disquete de inicio: disquete que se utiliza para iniciar el sistema si no es posible iniciarlo desde la unidad de disco duro.

disquete del sistema: consulte disquete de inicio.

DMA: sigla de "direct memory access" (acceso directo a la memoria). Un canal DMA permite realizar determinados tipos de transferencia de datos entre la memoria RAM y un dispositivo sin la intervención del procesador.

DMI: sigla de "desktop management interface" (interfaz de administración de escritorio). La interfaz DMI permite administrar el software y el hardware del sistema recopilando información sobre los componentes del sistema, como la memoria, los dispositivos periféricos, las tarjetas de expansión, la etiqueta de inventario y el sistema operativo.

DNS: sigla de "domain name system" (sistema de nombres de dominio). Método de conversión de nombres de dominio de Internet en direcciones IP; por ejemplo, conversión de www.dell.com en 143.166.83.200.

DRAM: sigla de "dynamic random-access memory" (memoria dinámica de acceso aleatorio síncrona). La memoria RAM de un sistema suele estar formada por chips de DRAM.

duplicación integrada: duplicación física simultánea de dos unidades proporcionada por el hardware del sistema. Consulte también duplicación.

duplicación: tipo de redundancia de datos que utiliza un conjunto de unidades físicas para almacenar datos y uno o más conjuntos de unidades adicionales para almacenar copias duplicadas de los datos. El software proporciona la función de duplicación. Consulte también protección por disco de paridad, duplicación integrada, configuración por bandas y RAID.

DVD: sigla de "digital versatile disc" (disco versátil digital).

E/S: entrada/salida. El teclado es un dispositivo de entrada, y el monitor es un dispositivo de salida. En general, la actividad de E/S puede diferenciarse de la actividad de proceso.

ECC: sigla de "error checking and correction" (verificación y corrección de errores).

EEPROM: sigla de "electronically erasable programmable read-only memory" (memoria de sólo lectura programable que puede borrarse eléctricamente).

EMC: sigla de "electromagnetic compatibility" (compatibilidad electromagnética).

EMI: sigla de "electromagnetic interference" (interferencia electromagnética).

ERA: sigla de "embedded remote access" (acceso remoto incorporado). El ERA permite llevar a cabo la administración remota, o fuera de banda, de servidores de la red mediante una controladora de acceso remoto.

ESD: sigla de "electrostatic discharge" (descarga electrostática).

ESM: sigla de "embedded server management" (administración de servidor incorporado).

etiqueta de inventario: código individual asignado a un sistema, generalmente por el administrador, con fines de seguridad o seguimiento.

etiqueta de servicio: etiqueta de código de barras ubicada en el sistema que permite identificarlo cuando se llama a Dell para solicitar asistencia técnica.

extensión: la extensión o la concatenación de volúmenes de disco combina el espacio no asignado de varios discos en un volumen lógico, lo que permite un uso más eficiente del espacio y las letras de unidad de un sistema de varios discos.

F: Fahrenheit.

FAT: sigla de "file allocation table" (tabla de asignación de archivos). Se trata de la estructura del sistema de archivos que utiliza MS-DOS para organizar y realizar un seguimiento del almacenamiento de archivos. Los sistemas operativos Microsoft® Windows® pueden usar opcionalmente una estructura de sistema de archivos FAT.

formatear: preparar una unidad de disco duro o un disquete para el almacenamiento de archivos. Un formateo incondicional elimina todos los datos almacenados en el disco.

FSB: sigla de "front-side bus" (bus frontal). El FSB es la ruta de datos y la interfaz física existente entre el procesador y la memoria principal (RAM).

ft: pie.

FTP: sigla de "file transfer protocol" (protocolo de transferencia de archivos).

g: gramo.

G: gravedad.

Gb: gigabit. Un gigabit equivale a 1 024 megabits o a 1 073 741 824 bits.

GB: gigabyte. Un gigabyte equivale a 1 024 megabytes o a 1 073 741 824 bytes. No obstante, cuando se hace referencia a la capacidad de la unidad de disco duro, normalmente se redondea a 1 000 000 000 bytes.

grupo: referido a una interfaz DMI, un grupo es una estructura de datos que define información o atributos comunes de un componente administrable.

h: hexadecimal. Se trata de un sistema numérico en base 16 que suele utilizarse en programación para identificar direcciones en la memoria RAM del sistema y direcciones de memoria de E/S para dispositivos. En modo de texto, los números hexadecimales suelen aparecer seguidos de h.

Hz: hercio.

ID: identificación.

IDE: sigla de "integrated drive electronics" (electrónica de unidad integrada). Interfaz estándar entre la placa base y los dispositivos de almacenamiento.

información de configuración del sistema: datos almacenados en la memoria que indican al sistema qué hardware está instalado y cómo debe configurarse el sistema para que funcione.

IP: sigla de "Internet protocol" (protocolo Internet).

IPX: sigla de "Internet package exchange" (intercambio de paquetes de Internet).

IRQ: sigla de "interrupt request" (petición de interrupción). Una señal que indica que un dispositivo periférico está a punto de enviar o recibir datos se transmite al procesador mediante una línea IRQ. Cada conexión del dispositivo periférico debe tener un número IRQ asignado. Dos dispositivos pueden compartir la misma asignación de IRQ, pero no pueden utilizarse simultáneamente.

k: prefijo "kilo", que indica 1 000 unidades.

Kb: kilobit. Un kilobit equivale a 1 024 bits.

KB: kilobyte. Un kilobyte equivale a 1 024 bytes.

Kbps: kilobits por segundo.

KBps: kilobytes por segundo.

kg: kilogramo. Un kilogramo equivale a 1 000 gramos.

kHz: kilohercio.

KMM: sigla de "keyboard/monitor/mouse" (teclado/monitor/ratón).

KVM: sigla de "keyboard/video/mouse" (teclado/vídeo/ratón). KVM se refiere a un conmutador que permite seleccionar el sistema del que se mostrarán las imágenes y para el que se utilizarán el teclado y el ratón.

LAN: sigla de "local area network" (red de área local). Una LAN suele comprender un solo edificio o unos cuantos edificios cercanos cuyos equipos están enlazados mediante cables dedicados específicamente a la LAN.

lb: libra.

LCD: sigla de "liquid crystal display" (pantalla de cristal líquido).

LED: sigla de "light-emitting diode" (diodo emisor de luz). Se trata de un dispositivo electrónico que se enciende cuando pasa por él una corriente.

Linux: sistema operativo parecido al sistema operativo UNIX® que se ejecuta en varios sistemas de hardware. Linux es un software de código abierto que está disponible de forma gratuita. No obstante, la distribución completa de Linux junto con la asistencia técnica y la formación están disponibles mediante el pago de una cuota a través de distribuidores como por ejemplo Red Hat® Software.

LVD: sigla de "low voltage differential" (diferencial de bajo voltaje).

m: metro.

mA: miliamperio.

mAh: miliamperios por hora.

Mb: megabit. Un megabit equivale a 1 048 576 bits.

MB: megabyte. Un megabyte equivale a 1 048 576 bytes. No obstante, cuando se hace referencia a la capacidad de la unidad de disco duro, normalmente se redondea a 1 000 000 bytes.

Mbps: megabits por segundo.

MBps: megabytes por segundo.

MBR: sigla de "master boot record" (registro maestro de inicio).

memoria convencional: primeros 640 KB de RAM. La memoria convencional se encuentra en todos los sistemas. A menos que estén diseñados especialmente, los programas de MS-DOS® sólo se ejecutan con memoria convencional.

memoria de vídeo: la mayoría de los adaptadores de vídeo VGA y SVGA incluyen chips de memoria además de la RAM del sistema. La cantidad de memoria de vídeo instalada afecta principalmente al número de colores que un programa puede mostrar (con las funciones correspondientes del monitor y de los controladores de vídeo).

memoria del sistema: consulte RAM.

memoria flash: tipo de chip de EEPROM que puede reprogramarse desde una utilidad en disquete mientras sigue instalado en un sistema. La mayoría de los chips de EEPROM únicamente pueden reprogramarse mediante un equipo de programación especial.

memoria: área del sistema donde se almacenan los datos básicos del sistema. Un sistema puede tener varios tipos de memoria, como memoria integrada (ROM y RAM) y módulos de memoria adicionales (módulos DIMM).

MHz: megahercio.

mm: milímetro.

modo de gráficos: modo de vídeo que puede definirse en términos de x píxeles horizontales por y píxeles verticales por z colores.

modo protegido: modo de funcionamiento que permite que los sistemas operativos implementen lo siguiente:

- Un espacio de direcciones de memoria de 16 MB a 4 GB
- Varias tareasMemoria virtual (método para aumentar la memoria direccionable mediante la unidad de disco duro)
- Los sistemas operativos Windows 2000 y UNIX de 32 bits funcionan en modo protegido. MS-DOS no puede ejecutarse en modo protegido.

módulo de alta densidad: módulo que contiene un procesador, memoria y una unidad de disco duro. Los módulos se montan en un chasis que contiene las fuentes de alimentación y los ventiladores.

módulo de memoria: pequeña placa de circuito que contiene chips de DRAM y se conecta a la placa base.

ms: milisegundo.

MS-DOS®: sigla de Microsoft Disk Operating System.

NAS: sigla de "network attached storage" (almacenamiento conectado a red). NAS es uno de los conceptos que se utilizan para implementar un almacenamiento compartido en una red. Los sistemas NAS disponen de sus propios sistemas operativos y de hardware y software integrados que están optimizados para satisfacer las necesidades de almacenamiento específicas.

NIC: sigla de "network interface controller" (controladora de interfaz de red). Dispositivo instalado o integrado en un sistema que permite conectarse a una red.

NMI: sigla de "nonmaskable interrupt" (interrupción no enmascarable). Un dispositivo envía una NMI para advertir al procesador de errores del hardware.

ns: nanosegundo.

NTFS: sigla de "NT File System" (Sistema de archivos NT), opción del sistema operativo Windows 2000.

NVRAM: sigla de "nonvolatile random-access memory" (memoria no volátil de acceso aleatorio). Memoria cuyo contenido no se pierde cuando se apaga el sistema. La NVRAM se utiliza para mantener la información de configuración del sistema, de fecha y de hora.

panel de control: parte del sistema que contiene indicadores y controles, como el botón de encendido y el indicador de alimentación.

paridad: información redundante asociada a un bloque de datos.

partición: se puede dividir una unidad de disco duro en varias secciones físicas denominadas particiones con el comando fdisk. Cada partición puede contener varias unidades lógicas. Se debe formatear cada unidad lógica con el comando format.

PCI: sigla de "peripheral component interconnect" (interconexión de componentes periféricos). Estándar para la implementación de un bus local.

PDU: sigla de "power distribution unit" (unidad de distribución de alimentación). Fuente de energía con varias tomas eléctricas que proporciona alimentación a los servidores y a los sistemas de almacenamiento de un rack.

periférico: dispositivo interno o externo, como por ejemplo una unidad de disquete o un teclado, que se conecta a un sistema.

PGA: sigla de "pin grid array" (matriz de patas en rejilla). Tipo de zócalo del procesador que permite extraer el chip procesador.

píxel: un punto en una pantalla de vídeo. Los píxeles se organizan en filas y columnas para crear una imagen. Una resolución de vídeo (por ejemplo, 640 x 480) se expresa como el número de píxeles horizontales por el número de píxeles verticales.

placa base: como placa de circuito principal, la placa base suele incluir la mayoría de los componentes fundamentales del sistema, como el procesador, la RAM, las controladoras de dispositivos periféricos y diversos chips de ROM.

POST: sigla de "power-on self-test" (autoprueba de encendido). Antes de que se cargue el sistema operativo cuando se enciende el sistema, la POST comprueba varios componentes del sistema, como por ejemplo la RAM y las unidades de disco duro.

procesador: chip computacional principal que se encuentra dentro del sistema y que controla la interpretación y la ejecución de las funciones aritméticas y lógicas. El software escrito para un procesador suele tener que revisarse para poder ejecutarse en otro procesador. CPU es sinónimo de procesador.

programa de configuración del sistema: programa basado en el BIOS que permite configurar el hardware del sistema y personalizar el funcionamiento del sistema estableciendo características como por ejemplo la protección por contraseña. Dado que el programa de configuración del sistema se almacena en la memoria NVRAM, los valores seguirán aplicándose hasta que los vuelva a cambiar.

protección por disco de paridad: tipo de redundancia de datos en la que un conjunto de unidades físicas almacena datos y otra unidad almacena datos de paridad. Consulte también duplicación, configuración por bandas y RAID.

PS/2: Personal System/2.

puente: bloques pequeños de una placa de circuito con dos o más patas que sobresalen de ellos. Se trata de conectores de plástico con sus patas cortocircuitadas mediante un conductor interior. Los cables conectan las patas y crean un circuito, con lo que ofrecen un método sencillo y reversible para cambiar el circuito de una placa.

puerto de enlace ascendente: puerto de un concentrador o un conmutador de red que se utiliza para conectar a otros concentradores o conmutadores sin necesidad de utilizar un cable cruzado.

puerto serie: puerto de E/S que se utiliza habitualmente para conectar un módem al sistema. Por lo general, puede identificarse un puerto serie por su conector de 9 patas.

PXE: sigla de "preboot eXecution environment" (entorno de ejecución de preinicio). Modo de iniciar un sistema mediante una LAN sin una unidad de disco duro ni un disquete de inicio.

RAC: sigla de "remote access controller" (controladora de acceso remoto).

RAID: sigla de "redundant array of independent disks" (matriz redundante de discos independientes). Método de redundancia de datos. Algunas de las implementaciones basadas en RAID más habituales son RAID 0, RAID 1, RAID 5, RAID 10 y RAID 50. Consulte también protección por disco de paridad, duplicación y configuración por bandas.

RAM: sigla de "random-access memory" (memoria de acceso aleatorio). Se trata del área principal de almacenamiento temporal del sistema para datos e instrucciones de programas. Toda la información almacenada en la memoria RAM se pierde cuando se apaga el sistema.

RAS: sigla de "remote access service" (servicio de acceso remoto). Este servicio permite que los usuarios ejecuten el sistema operativo Windows para acceder de manera remota a una red desde su sistema mediante un módem.

resolución de vídeo: la resolución de vídeo (por ejemplo, 800 x 600) se expresa como el número de píxeles horizontales por el número de píxeles verticales. Para que un programa funcione con una resolución de gráficos específica, deben instalarse los controladores de vídeo adecuados y el monitor debe admitir dicha resolución.

ROM: sigla de "read-only memory" (memoria de sólo lectura). El sistema contiene algunos programas fundamentales para su funcionamiento en código ROM. Un chip de memoria ROM conserva su contenido incluso después de haber apagado el sistema. Un ejemplo de código en la memoria ROM sería el programa que inicia la rutina de inicio del sistema y la POST.

ROMB: sigla de "RAID on motherboard" (RAID en la placa madre).

rpm: revoluciones por minuto.

RTC: sigla de "real-time clock" (reloj en tiempo real).

rutina de inicio: programa que borra toda la memoria, inicializa los dispositivos y carga el sistema operativo cuando se inicia el sistema. A menos que el sistema operativo no responda, puede reiniciar el sistema (también denominado inicio activo) pulsando <Ctrl><Alt><Supr>. En caso contrario, debe reiniciar el sistema presionando el botón de restablecimiento o bien apagando el sistema y, a continuación, volviéndolo a encender.

s: segundo.

SAI: sigla de "sistema de alimentación ininterrumpida". Se trata de una unidad que funciona con batería y que proporciona automáticamente alimentación al sistema en caso de que se produzcan fallos eléctricos.

SAS: sigla de "serial-attached SCSI" (SCSI de conexión serie).

SATA: sigla de "serial advanced technology attachment" (dispositivo conector de tecnología avanzada serie). Interfaz estándar entre la placa base y los dispositivos de almacenamiento.

SCSI: sigla de "small computer system interface" (interfaz de ordenador pequeño). Se trata de una interfaz de bus de E/S con velocidades de transmisión de datos más rápidas que los puertos estándar.

SDRAM: sigla de "synchronous dynamic random-access memory" (memoria dinámica de acceso aleatorio síncrona).

sistema sin monitor o teclado: sistema o dispositivo que funciona sin tener conectado un teclado, un ratón o un monitor. Habitualmente, los sistemas sin monitor o teclado se gestionan a través de una red mediante un explorador de Internet.

SMART: sigla de "self-monitoring analysis and reporting technology" (tecnología de informes de análisis de autosupervisión). Permite que las unidades de disco duro informen de errores y fallos al BIOS del sistema y posteriormente muestren un mensaje de error en la pantalla.

SMP: sigla de "symmetric multiprocessing" (multiprocesamiento simétrico). Sistema con dos o más procesadores conectados mediante un enlace de gran amplitud de banda y gestionado por un sistema operativo donde cada procesador tiene el mismo tipo de acceso a los dispositivos de E/S.

SNMP: sigla de "simple network management protocol" (protocolo simple de administración de red). Interfaz estándar que permite que un administrador de red supervise y administre estaciones de trabajo de forma remota.

SVGA: sigla de "super video graphics array" (supermatriz de gráficos de vídeo). VGA y SVGA son estándares de vídeo para adaptadores de vídeo que presentan una resolución y una visualización de color mejores que los estándares anteriores.

tarjeta de expansión: tarjeta adicional, como un adaptador NIC o SCSI, que se conecta a un conector para tarjetas de expansión de la placa base. Una tarjeta de expansión añade algunas funciones especializadas al sistema, ya que proporciona una interfaz entre el bus de expansión y un dispositivo periférico.

TCP/IP: sigla de "transmission control protocol/Internet protocol" (protocolo de control de transmisión/protocolo Internet).

temperatura ambiente: temperatura de la zona o de la sala donde se encuentra el sistema.

terminación: algunos dispositivos (como el último dispositivo de cada extremo de un cable SCSI) deben estar terminados para evitar reflexiones y señales espurias en el cable. Cuando estos dispositivos están conectados en una serie, es posible que deba activar o desactivar la terminación de dichos dispositivos cambiando el puente o la configuración del conmutador de los dispositivos o bien cambiando los valores en el software de configuración de los dispositivos.

TOE: sigla de "TCP/IP Offload Engine" (motor de descarga TCP/IP).

UNIX: sigla de "Universal Internet Exchange" (intercambio universal entre redes). UNIX, precursor de Linux, es un sistema operativo escrito en el lenguaje de programación C.

USB: sigla de "universal serial bus" (bus serie universal). Un conector USB proporciona un solo punto de conexión para varios dispositivos compatibles con USB, como por ejemplo ratones y teclados. Los dispositivos USB pueden conectarse y desconectarse mientras el sistema se ejecuta.

utilidad: programa utilizado para administrar los recursos del sistema, como por ejemplo la memoria, las unidades de disco o las impresoras.

UTP: sigla de "unshielded twisted pair" (par trenzado no apantallado). Tipo de cable que se utiliza para conectar sistemas (domésticos o de la empresa) a una línea telefónica.

V CA: voltio de corriente alterna.

V CC: voltio de corriente continua.

V: voltio.

VGA: sigla de "video graphics array" (matriz de gráficos de vídeo). VGA y SVGA son estándares de vídeo para adaptadores de vídeo que presentan una resolución y una visualización de color mejores que los estándares anteriores.

volumen de disco simple: volumen de espacio libre en un único disco físico dinámico.

W: vatio.

WH: vatios por hora.

Windows 2000: sistema operativo integrado y completo de Microsoft Windows que no requiere MS-DOS y que proporciona un rendimiento avanzado del sistema operativo, mayor facilidad de uso, mejores funciones para trabajo en grupo, y exploración y administración de archivos simplificadas.

Windows Powered: sistema operativo de Windows diseñado para su uso en sistemas NAS. En los sistemas NAS, el sistema operativo Windows Powered está dedicado a los servicios de archivos para clientes de red.

Windows Server 2003: conjunto de tecnologías de software de Microsoft que permite la integración de software mediante el uso de servicios web XML. Los servicios web XML son pequeñas aplicaciones reutilizables escritas en XML que permiten que los datos se comuniquen entre fuentes que de otro modo no estarían conectadas.

XML: sigla de "extensible markup language" (lenguaje de marcación extensible). XML es un modo de crear formatos de información común y compartir el formato y los datos en Internet, en intranets o en cualquier otro lugar.

ZIF: sigla de "zero insertion force" (fuerza de inserción cero).

# Índice

## A

[abrir el sistema, 55](#page-54-1) [advertencia, mensajes, 33](#page-32-0) [alerta, mensajes, 34](#page-33-0) [asignar contraseñas, 48](#page-47-0) asistencia [ponerse en contacto con Dell, 159](#page-158-1)

### B

batería [extraer, 101](#page-100-0) [instalar, 101](#page-100-1) [solución de problemas, 128](#page-127-0) batería del sistema [extraer, 101](#page-100-0)

### C

[cerrar el sistema, 56](#page-55-1) colocar [embellecedor frontal](#page-57-0)  de la unidad, 58 componentes [panel frontal, 13](#page-12-0) [panel posterior, 16](#page-15-0) componentes del sistema [acceder, 12](#page-11-0)

[comprobar el equipo, 118](#page-117-0) [conectar dispositivos](#page-16-0)  externos, 17 [conectores, 154](#page-153-1) [NIC, 16](#page-15-1) [panel frontal, 13](#page-12-0) [panel posterior, 16](#page-15-1) [puerto serie, 16](#page-15-1) [USB, 13,](#page-12-0) [16](#page-15-1) [vídeo, 16](#page-15-1) contraseña [desactivar, 157](#page-156-0) contraseña de configuración [asignar, 51](#page-50-0) [cambiar, 52](#page-51-0) [funciones, 47](#page-46-1) [operaciones con, 52](#page-51-1) contraseña del sistema [asignar, 48](#page-47-0) [cambiar, 50](#page-49-0) [eliminar, 50](#page-49-0) [funciones, 47](#page-46-1)

## D

Dell [ponerse en contacto, 159](#page-158-1) diagnósticos [cuándo deben utilizarse, 148](#page-147-0) [opciones de prueba, 149](#page-148-1) [opciones de prueba](#page-148-2)  avanzadas, 149 DIMM [zócalos, 86](#page-85-0) dispositivo USB [conectores \(panel frontal\), 13](#page-12-0) [conectores \(panel posterior\), 16](#page-15-1) [solución de problemas, 122](#page-121-0) dispositivos externos [conectar, 17](#page-16-0)

### E

embellecedor [extraer, 108](#page-107-0) [instalar, 109](#page-108-0) [sustituir, 109](#page-108-0) embellecedor (frontal de la unidad) [colocar, 58](#page-57-0) [extraer, 58](#page-57-1) [tapa, 59](#page-58-0) [error, mensajes, 36](#page-35-0)

extraer [batería del sistema, 101](#page-100-0) [embellecedor, 108](#page-107-0) [embellecedor frontal](#page-57-1)  de la unidad, 58 [fuente de alimentación, 103](#page-102-0) [interruptor de intrusión](#page-105-0)  en el chasis, 106 [memoria, 88](#page-87-0) [placa base, 113](#page-112-0) [procesador, 92](#page-91-0) [tarjetas de expansión, 81](#page-80-0) [unidad de 3,5 pulgadas, 61](#page-60-0) [unidad de 5,25 pulgadas, 69](#page-68-0) [unidad de CD/DVD, 66](#page-65-0) [unidad de cinta, 66](#page-65-0) [unidad de disco duro, 74](#page-73-0) [unidad de disquete, 61](#page-60-1) [unidad óptica, 66](#page-65-0) [ventiladores de refrigeración, 96](#page-95-0)

### F

fuente de alimentación [extraer, 103](#page-102-0) [instalar, 105](#page-104-0) [solución de problemas, 129](#page-128-0) [sustituir, 105](#page-104-0)

### G

[garantía, 11](#page-10-0)

### H

[herramientas recomendadas, 53](#page-52-0)

## I

indicadores [NIC, 17](#page-16-1) [panel frontal, 13](#page-12-0) [panel posterior, 16](#page-15-0) inicio [acceder a los componentes](#page-11-0)  del sistema, 12 instalar [batería del sistema, 101](#page-100-1) [embellecedor, 109](#page-108-0) [fuente de alimentación, 105](#page-104-0) [interruptor de intrusión](#page-106-0)  en el chasis, 107 [memoria, 89](#page-88-0) [panel de E/S, 111](#page-110-0) [placa base, 115](#page-114-0) [procesador, 94](#page-93-1) [tarjetas de expansión, 83](#page-82-0) [unidad de 3,5 pulgadas, 61](#page-60-0) [unidad de 5,25 pulgadas, 69](#page-68-0) [unidad de CD/DVD, 69](#page-68-0) [unidad de cinta, 69](#page-68-0) [unidad de disco duro, 76](#page-75-0) [unidad de disquete, 63](#page-62-0) [unidad óptica, 69](#page-68-0) [ventiladores de refrigeración, 99](#page-98-0) interruptor de intrusión en el chasis [extraer, 106](#page-105-0) [instalar, 107](#page-106-0) [sustituir, 107](#page-106-0)

### K

kits de actualización [memoria, 86](#page-85-1)

### M

memoria [bifurcaciones, 86](#page-85-0) [canales, 86](#page-85-0) [configuraciones de 4 GB, 87](#page-86-0) [extraer, 88](#page-87-0) [instalar, 89](#page-88-0) [kits de actualización, 86](#page-85-1) [solución de problemas, 132](#page-131-0) [sustituir, 89](#page-88-0) mensajes [advertencia, 33](#page-32-0) [alerta, 34](#page-33-0) [mensajes de error, 36](#page-35-0) [sistema, 21](#page-20-0) microprocesador [extraer, 92](#page-91-0) [solución de problemas, 144](#page-143-0) [sustituir, 94](#page-93-1)

### N

NIC [conectores, 16](#page-15-1) [indicadores, 17](#page-16-1) [solución de problemas, 124](#page-123-0) [números de teléfono, 159](#page-158-2)

### P

panel de E/S [instalar, 111](#page-110-0) [sustituir, 111](#page-110-0) [pantalla de dispositivos](#page-41-0)  integrados, 42 [pantalla de información](#page-39-0)  de la CPU, 40 [pantalla de redirección](#page-42-0)  de consola, 43 [pantalla de seguridad](#page-42-1)  del sistema, 43 placa base [conectores, 154](#page-153-1) [extraer, 113](#page-112-0) [instalar, 115](#page-114-0) [puentes, 153](#page-152-1) [sustituir, 115](#page-114-0) [ponerse en contacto con](#page-158-2)  Dell, 159 POST [acceder a los componentes](#page-11-0)  del sistema, 12

procesador [extraer, 92](#page-91-0) [instalar, 94](#page-93-1) [solución de problemas, 144](#page-143-0) [sustituir, 94](#page-93-1) programa de configuración del sistema [acceder, 35](#page-34-0) [pantalla de dispositivos](#page-41-0)  integrados, 42 [pantalla de información](#page-39-0)  de la CPU, 40 [pantalla de redirección](#page-42-0)  de consola, 43 [pantalla de seguridad](#page-42-1)  del sistema, 43 [pantalla principal, 37](#page-36-0) [teclas de navegación, 36](#page-35-1) [proteger el sistema, 49](#page-48-0) [puentes, 153](#page-152-1) puerto serie [conector, 16](#page-15-1)

### R

ratón [solución de problemas, 119](#page-118-0) refrigeración del sistema [solución de problemas, 130](#page-129-0)

## S

[seguridad, 117](#page-116-0) [seguro para cable, 105](#page-104-1) sistema [abrir, 55](#page-54-1) [cerrar, 56](#page-55-1) sistema mojado [solución de problemas, 126](#page-125-0) [sistema, mensajes, 21](#page-20-0) sistemas dañados [solución de problemas, 127](#page-126-0) solución de problemas [batería del sistema, 128](#page-127-0) [conexiones externas, 118](#page-117-1) [dispositivo USB, 122](#page-121-0) [fuente de alimentación, 129](#page-128-0) [memoria, 132](#page-131-0) [microprocesador, 144](#page-143-0) [NIC, 124](#page-123-0) [ratón, 119](#page-118-0) [refrigeración del sistema, 130](#page-129-0) [rutina de inicio, 117](#page-116-1) [sistema dañado, 127](#page-126-0) [sistema mojado, 126](#page-125-0) [tarjeta controladora SAS, 140](#page-139-0) [tarjetas de expansión, 142](#page-141-0) [teclado, 119](#page-118-0) [unidad de CD/DVD, 136](#page-135-0) [unidad de cinta, 137](#page-136-0) [unidad de disco duro, 138](#page-137-0) [unidad de disquete, 134](#page-133-0) [ventiladores de refrigeración, 130](#page-129-1) [vídeo, 118](#page-117-2)

sustituir [embellecedor, 109](#page-108-0) [fuente de alimentación, 105](#page-104-0) [interruptor de intrusión](#page-106-0)  en el chasis, 107 [memoria, 89](#page-88-0) [panel de E/S, 111](#page-110-0) [placa base, 115](#page-114-0) [procesador, 94](#page-93-1) [tarjetas de expansión, 83](#page-82-0) [unidad de disquete, 63](#page-62-0) [ventiladores de refrigeración, 99](#page-98-0)

### T

tapa del embellecedor frontal de la unidad [colocar, 59](#page-58-1) [extraer, 59](#page-58-0) tarjeta controladora SAS [instalar, 84](#page-83-0) [solución de problemas, 140](#page-139-0) [tarjetas de expansión, 80](#page-79-0) [extraer, 81](#page-80-0) [instalar, 83](#page-82-0) [solución de problemas, 142](#page-141-0) [sustituir, 83](#page-82-0) teclado [solución de problemas, 119](#page-118-0) teclas de navegación [programa de configuración](#page-35-1)  del sistema, 36 [teléfono, números, 159](#page-158-2)

## U

unidad [extraer, 66](#page-65-0) unidad de 3,5 pulgadas [extraer, 61](#page-60-0) [instalar, 61](#page-60-0) unidad de 5,25 pulgadas [extraer, 69](#page-68-0) [instalar, 69](#page-68-0) unidad de CD/DVD [extraer, 66](#page-65-0) [instalar, 69](#page-68-0) [solución de problemas, 136](#page-135-0) unidad de cinta [extraer, 66](#page-65-0) [instalar, 69](#page-68-0) [solución de problemas, 137](#page-136-0) unidad de disco duro [extraer, 74](#page-73-0) [instalar, 76](#page-75-0) [solución de problemas, 138](#page-137-0) [unidad de disco duro SAS.](#page-72-0)  Consulte unidad de disco duro. [unidad de disco duro SATA.](#page-72-0)  Consulte unidad de disco duro. unidad de disquete [extraer, 61](#page-60-1) [instalar, 63](#page-62-0) [solución de problemas, 134](#page-133-0) [sustituir, 63](#page-62-0)

[unidad de DVD.](#page-68-1) Consulte unidad de CD/DVD. unidad óptica [extraer, 66](#page-65-0) [instalar, 69](#page-68-0)

### V

ventiladores de refrigeración [extraer, 96](#page-95-0) [instalar, 99](#page-98-0) [solución de problemas, 130](#page-129-1) [sustituir, 99](#page-98-0) vídeo [conector, 16](#page-15-1) [solución de problemas, 118](#page-117-2)